# **KAWAI**

Wichtige Informationen

Vorbereitung

# ES520 Bedienungsanleitung

Grundlegende Bedienung

Anpassungen & Einstellungen

Anhang

**DE** 

# **Sicherheitshinweise HINWEISE AUFHEBEN**

### HINWEISE ZU FEUERRISIKO, ELEKTRISCHEM SCHOCK ODER VERLETZUNGEN VON PERSONEN

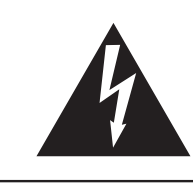

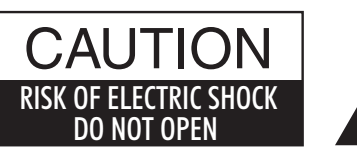

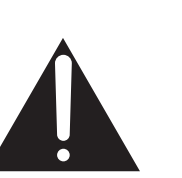

**WARNING** TO REDUCE THE RISK OF FIRE OR ELECTRIC SHOCK, DO NOT EXPOSE THIS PRODUCT TO RAIN OR MOISTURE.

### AVIS : RISQUE DE CHOC ELECTRIQUE - NE PAS OUVRIR.

Um das Risiko eines elektrischen Schlages zu verringern, sollten Sie niemals das Gerät öffnen. Es gibt keine Teile im Innern, die durch Sie gewartet werden müssten. Überlassen Sie den Service qualifiziertem Personal.

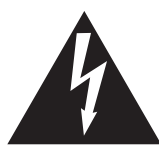

Zeigt an, dass ein Potentialunterschied auftreten kann, der Tod oder schwerwiegende Verletzungen hervorruft, wenn das Gerät nicht korrekt gehandhabt wird.

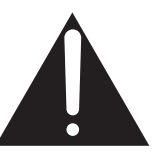

Zeigt an, dass ein Potentialunterschied auftreten kann, der dass Gerät beschädigt, wenn das Gerät nicht korrekt gehandhabt wird.

#### **Beispiele von Bildsymbolen**

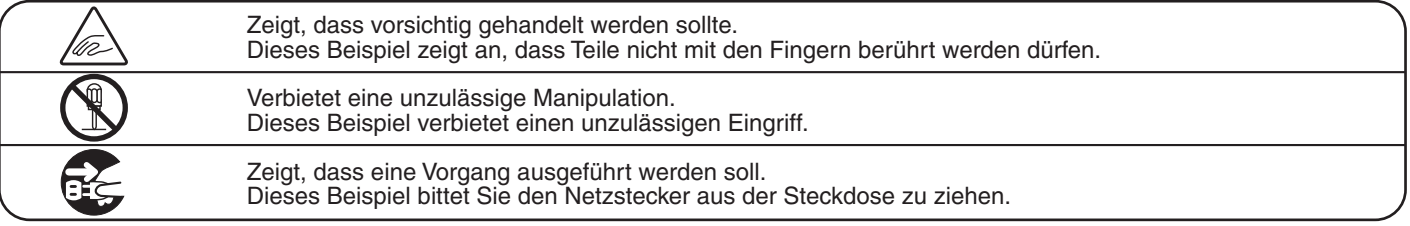

**Lesen Sie die Bedienungsanleitung komplett durch, bevor Sie das Instrument benutzen.**

**WARNUNG - Wenn Sie das Gerät benutzen, sollten Sie die folgenden Sicherheitshinweise beachten:**

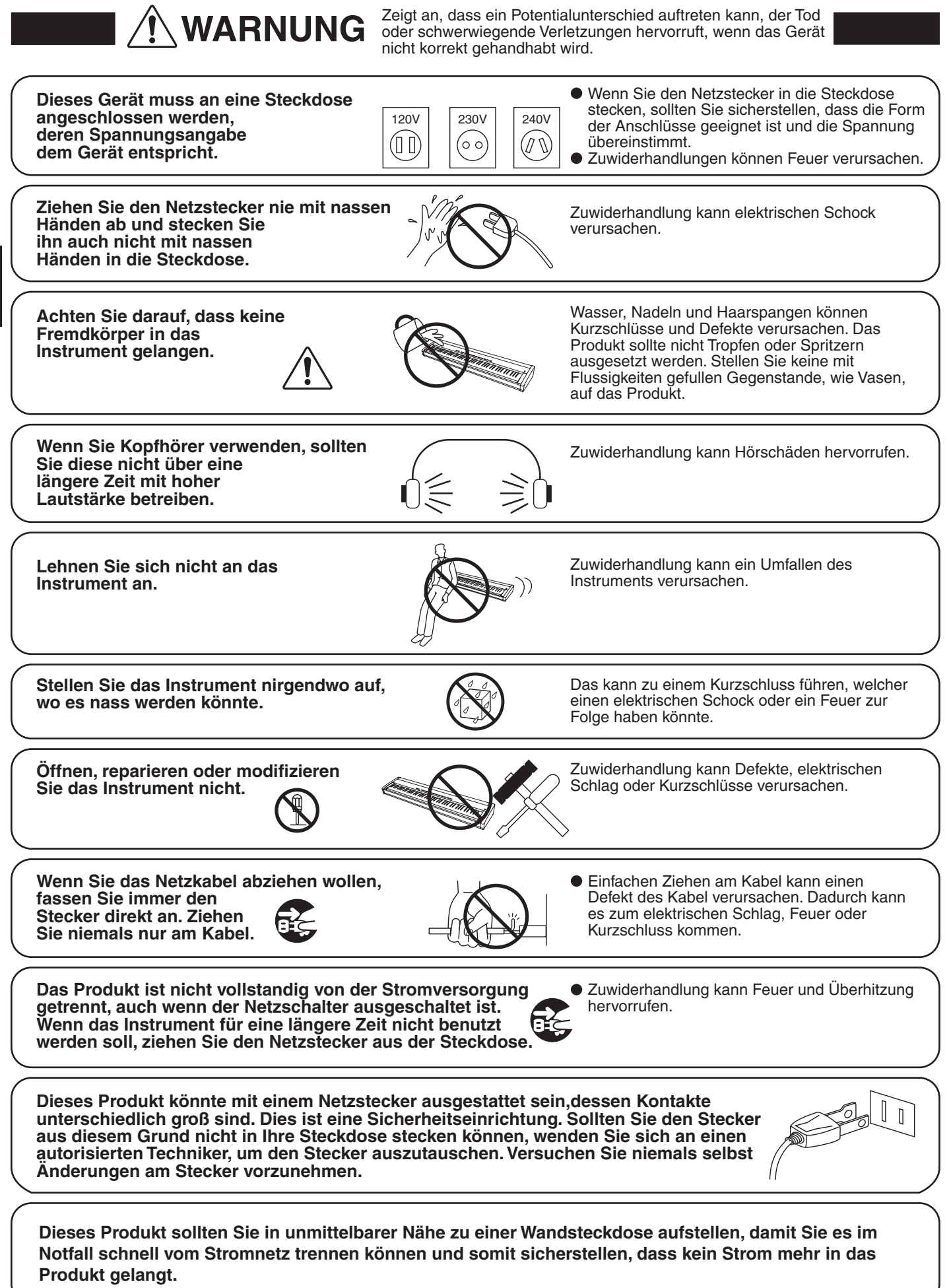

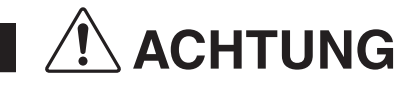

**ACHTUNG** Zeigt an, dass ein Potentialunterschied auftreten kann,<br>Gehandbabt wird gehandhabt wird.

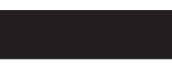

**Wichtige Informationen**

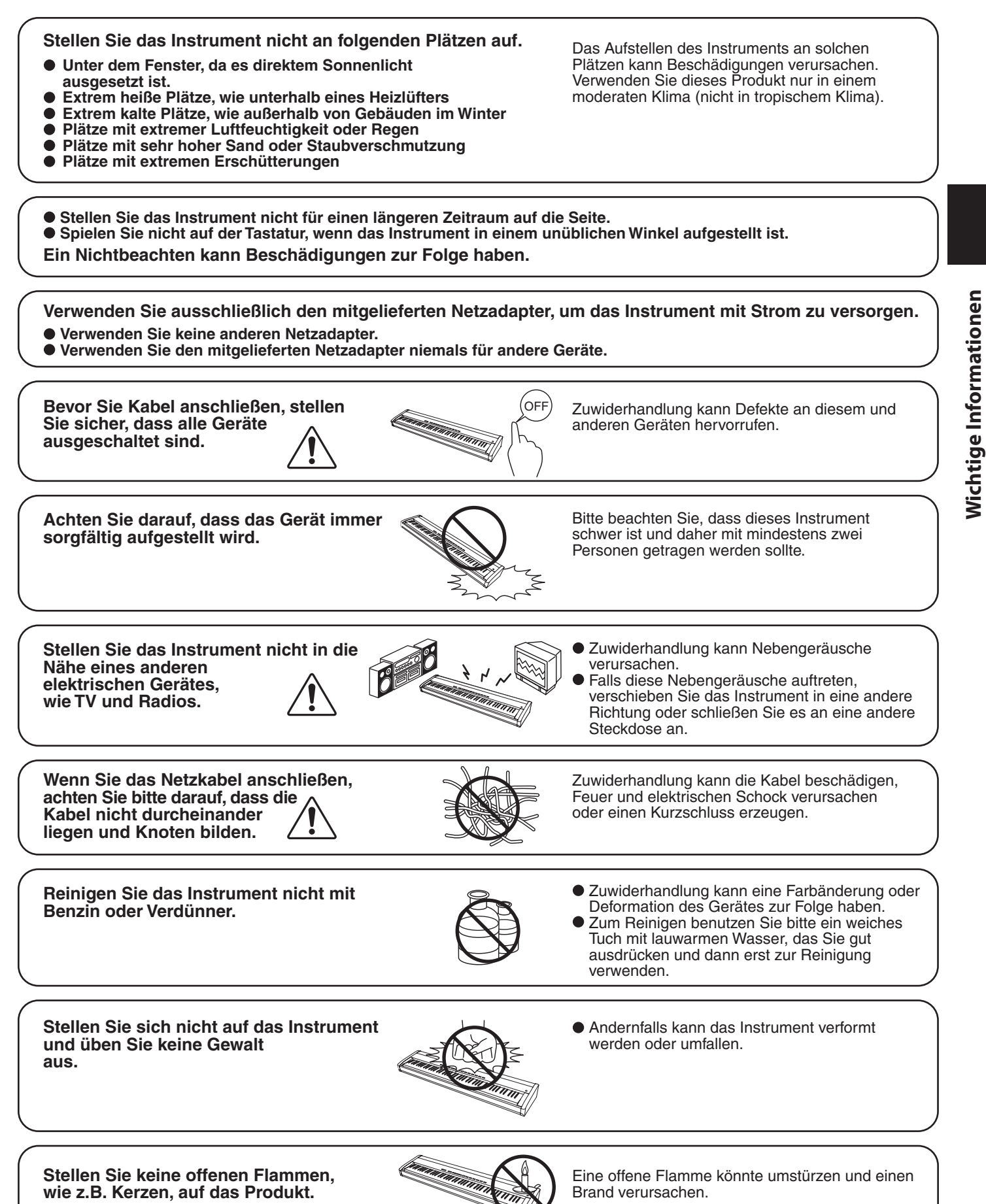

Achten Sie darauf, dass Lüftungsöffnungen **nicht durch Dinge wie Zeitungen, Tischdecken, Vorhänge oder ähnliches abgedeckt werden.**

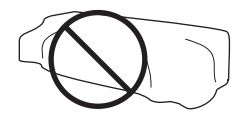

Nichtbeachtung kann zur Überhitzung des Produktes führen und einen Brand zur Folge haben.

**Dieses Produkt sollte so aufgestellt werden, dass eine gute Luftzirkulation gewährleistet ist. Ein Mindestabstand von 5 cm um das Produkt sollte für eine ausreichende Luftzirkulation vorhanden sein.** 

Das Gerät sollte durch qualifiziertes Personal gewartet werden, wenn:

- das Netzkabel oder die Netzbuchse beschädigt sind.<br>● Gegenstände in das Gerät gefallen sind.<br>● das Gerät Regen ausgesetzt war.
- 
- 
- **das Gerät nicht mehr normal funktioniert.**
- **das Gerät gefallen ist und das Gehäuse beschädigt ist.**

**Dieses Gerät sollte so aufgestellt werden, dass es immer eine gute Belüftung erfährt.**

#### **Reparaturhinweis**

Sollte etwas Ungewöhnliches auftreten, schalten Sie das Gerät aus, ziehen den Netzstecker und rufen den Service Ihres Händlers an.

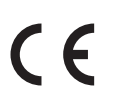

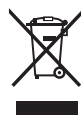

**Informationen für den Nutzer**

Falls das Produkt mit diesem Recyclingsymbol gekennzeichnet ist bedeutet dies, dass es am Ende seiner Lebenszeit zu einem geeigneten Sammelpunkt gebracht werden muss.

Sie sollten es nicht mit dem normalen Hausmüll entsorgen. Ein korrektes Entsorgen schützt die Umwelt und Ihre Gesundheit, die durch eine falsche Abfallentsorgung gefährdet werden könnte.

Für weitere Details fragen Sie Ihre lokalen Behörden. (Nur innerhalb der EU)

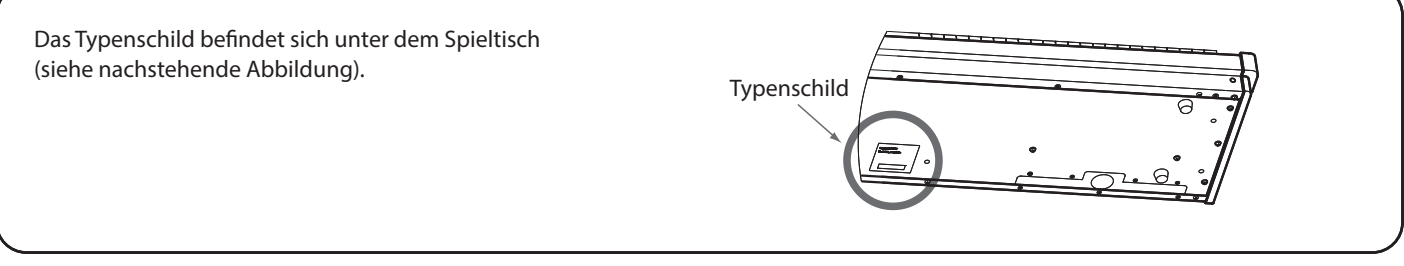

## **Angezeigte Symbole**

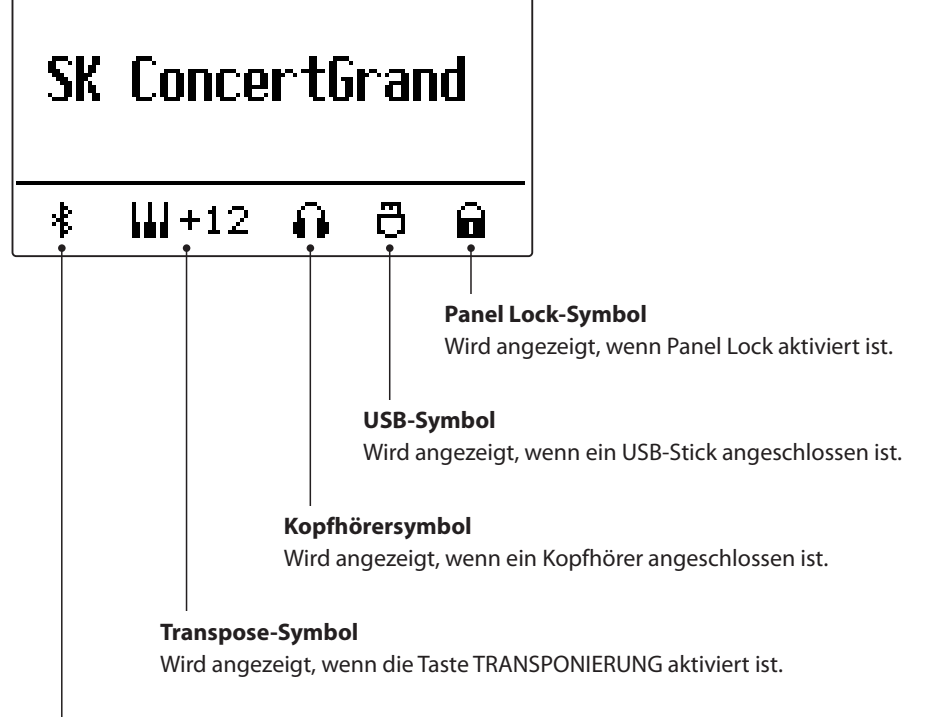

**Bluetooth-Symbol** Wird angezeigt, wenn Bluetooth-Audio oder Bluetooth-MIDI aktiviert ist.

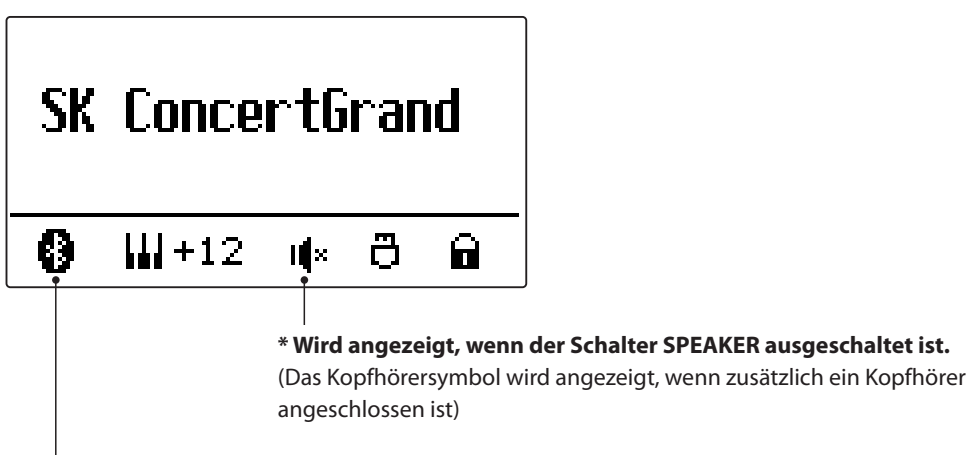

**\* Wird angezeigt, wenn eine Bluetooth-Verbindung hergestellt ist.**

# **Inhaltsverzeichnis**

### **Wichtige Informationen**

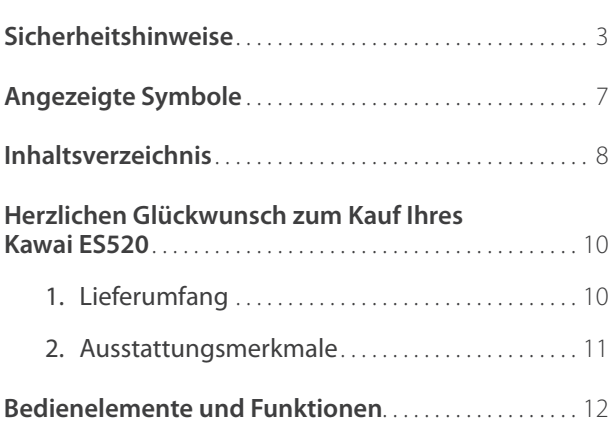

### **Vorbereitung**

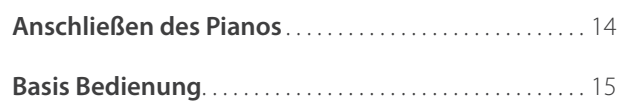

### **Grundlegende Bedienung**

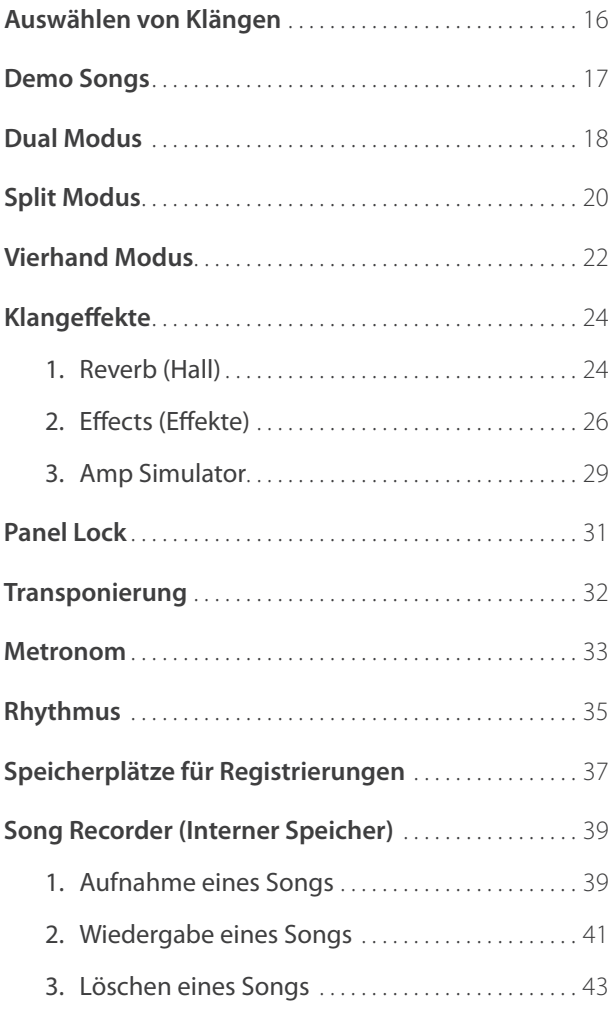

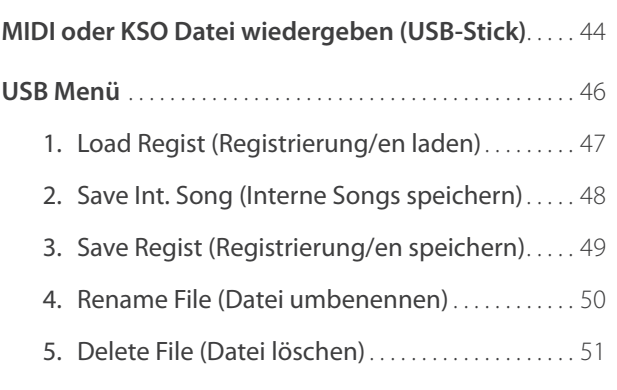

### **Anpassungen & Einstellungen**

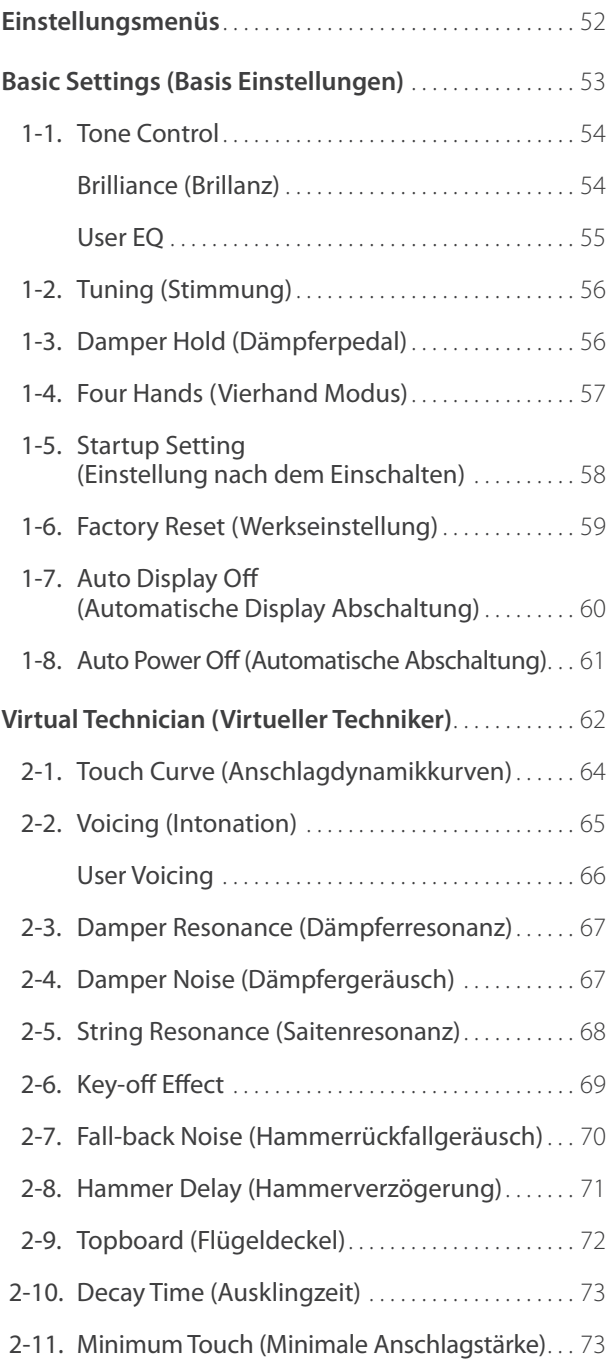

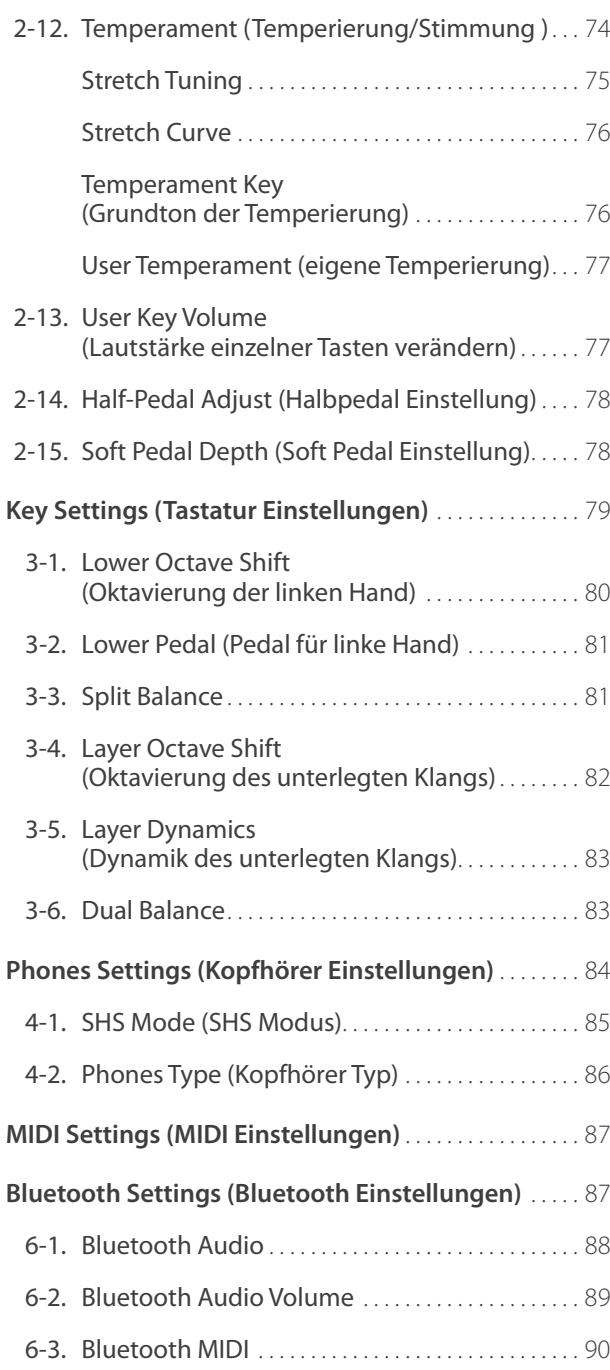

### **Fehlersuche** . . . . . . . . . . . . . . . . . . . . . . . . . . . . . . . . . . . . . . . . . 95 **Demo Song Liste** . . . . . . . . . . . . . . . . . . . . . . . . . . . . . . . . . . . . 96 **EU-Konformitätserklärung** . . . . . . . . . . . . . . . . . . . . . . . . . . 97 **Spezifikationen des Kawai ES520** . . . . . . . . . . . . . . . . . . . 98

### **Anhang**

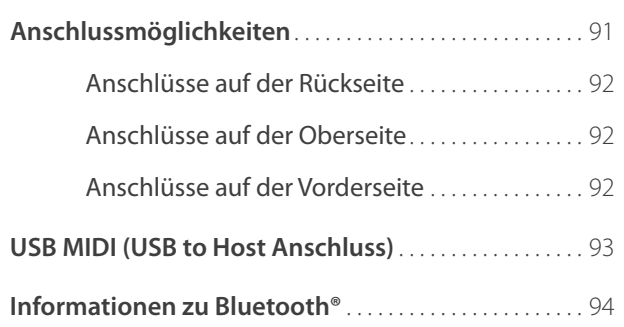

# **Herzlichen Glückwunsch zum Kauf Ihres Kawai ES520**

#### **Vielen Dank für den Kauf eines Kawai ES520 Digitalpianos.**

Diese Anleitung beinhaltet wichtige Informationen zum Gebrauch und der Bedienung des ES520 Digitalpianos. Bitte lesen Sie alle Kapitel sorgfältig durch und halten Sie diese Anleitung zum Nachschlagen bereit.

## **1 Lieferumfang**

**Im Lieferumfang des ES520 sind folgende Teile enthalten:**

#### **ES520 Digitalpiano**

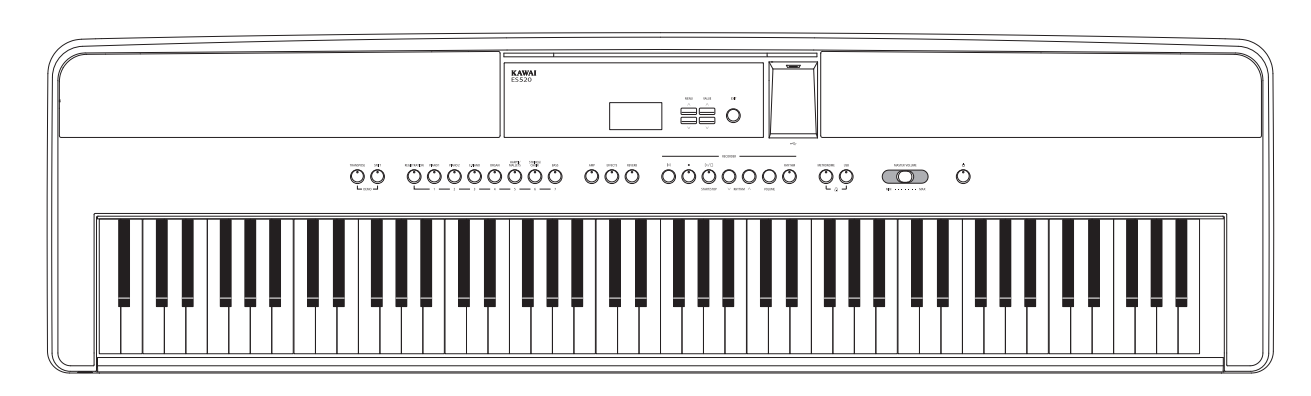

#### **Netzteil (PS-154)/Netzkabel Fußpedal (F-10H)**

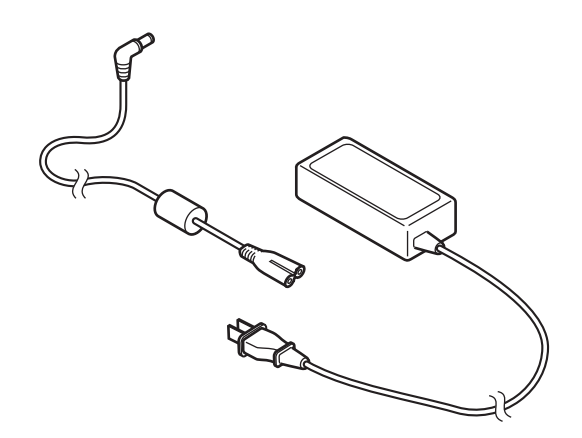

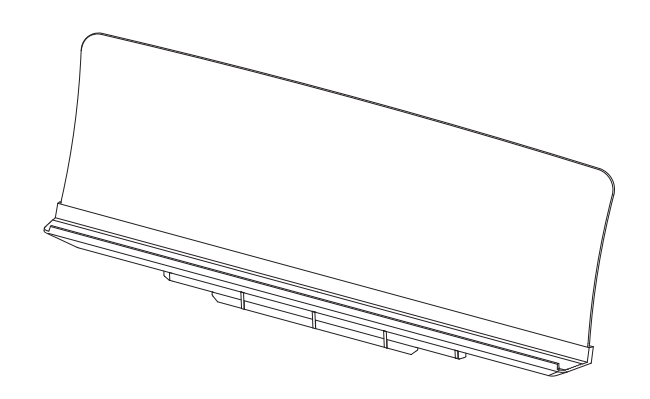

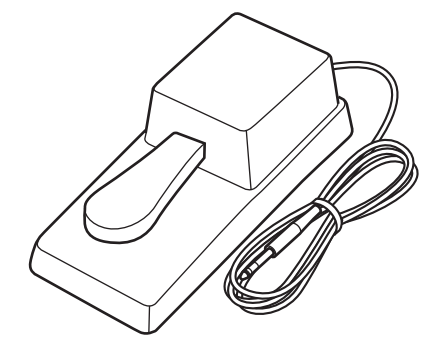

### **Notenpult Bedienungsanleitung**

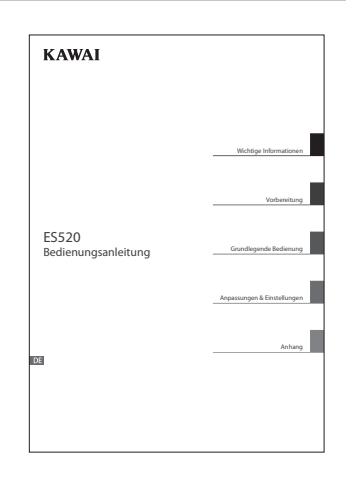

# **2 Ausstattungsmerkmale**

#### **Responsive Hammer Compact II (RHC II) Tastatur mit Hammermechanik**

Die neue *Responsive Hammer Compact II* (RHC II) Tastatur wurde entwickelt, um den feinen, natürlichen Anschlag eines Flügels authentisch zu reproduzieren. Die Tastatur ist graduiert gewichtet (wie bei einem akustischen Klavier lassen sich die Tasten im Bassbereich etwas schwerer anschlagen als im Diskantbereich) und die Tastenoberfläche aller 88 Tasten ist leicht mattiert, was eine bessere Spielkontrolle ermöglicht. Wie bei anderen Kawai Digitalpiano Tastaturmechaniken ist auch die *Responsive Hammer Compact II* Tastatur mit einer Geschwindigkeitserkennung der Hämmer durch das Dreifach-Sensorsystem ausgestattet, bei dem die Anschlagstärke durch die Bewegung der Hämmer ermittelt wird und somit dem Pianisten ein sehr natürliches Spielgefühl vermittelt.

Die RHC II Tastaturmechanik ermöglicht auch erfahrenen Pianisten ihr emotionales Spiel zum Ausdruck zu bringen … vom soften Pianissimo bis hin zum kraftvollen Fortissimo.

#### **Beeindruckende Aufnahmen der Konzertflügel Shigeru Kawai SK-EX und Kawai EX mit Progressive Harmonic Imaging und 88-Tasten-Sampling**

Das ES520 reproduziert den hervorragenden Klang der Kawai Konzertflügel SK-EX und EX. Alle 88 Tasten dieser drei außergewöhnlichen Flügelmodelle wurden aufwendig aufgezeichnet und analysiert. Die einzigartige Charakteristik jeder einzelnen Note und der große Dynamikumfang der Klänge ermöglichen dem Pianisten sein emotionales Spiel zum Ausdruck bringen zu können … vom soften Pianissimo bis hin zum kraftvollen Fortissimo.

Mit der integrierten *Virtual Technician* Funktion lässt sich der Klangcharakter dieser akustischen Klavierklänge sehr einfach verändern. So kann man beispielsweise die Intensität der Saiten- und Dämpferresonanz oder auch das Geräusch der zurückfallenden Hämmer einstellen. Eine solche persönliche Einstellung lässt sich dann noch mit einem Hall Effekt versehen, der dem Klang eine zusätzliche räumliche Tiefe verleiht.

#### **Große Auswahl an zusätzlichen Klängen**

Zusätzlich zu den realistischen Akustikklavierklängen verfügt das ES520 über eine umfangreiche Auswahl von Klängen, wie z.B. E-Piano, Zugriegel- oder Kirchenorgel, Streicher oder Chor, die dem Musiker ein sehr abwechslungsreiches Spiel unterschiedlichster Genres ermöglichen.

Der *Dual* Modus erlaubt das gleichzeitige Spiel von zwei unterschiedlichen Klängen (z.B. Flügel und Streicher) auf der Tastatur, während der *Split*- bzw. *Vierhand* Modus eine Unterteilung der Tastatur in einen linken und einen rechten Bereich ermöglicht. Das jeweilige Lautstärkeverhältnis lässt sich schnell und einfach auf Tastendruck einstellen.

#### **Umfangreiche Anschlussmöglichkeiten**

Das ES520 verfügt über eine Reihe von Anschlussmöglichkeiten, wie beispielsweise Audio-Ausgänge (LINE OUT) zum Anschluss an einen Verstärker für den Einsatz in größeren Räumlichkeiten (z.B. in Kirchen oder Schulen). Mit den Anschlüssen MIDI IN/OUT und *USB to Host* ist eine flexible Verbindung mit Computern oder anderen MIDI-Geräten möglich.

#### **Bluetooth®**

Zusätzlich zu den standardmäßigen MIDI-Buchsen für den Anschluss an andere Instrumente ist das ES520 Digitalpiano auch mit Bluetooth MIDI- und Audiotechnologie ausgestattet, die eine kabellose Kommunikation des Geräts mit Smart Devices (z. B. Smartphone oder Tablet) ermöglicht. Nach Verbindung mit einem Smartphone, Tablet oder Laptop können die Besitzer des ES520 Digitalpianos eine Vielzahl von musikbezogenen Anwendungen nutzen, die ihr Lern- und Spielerlebnis verbessern, oder Audio von Songs und Videos ohne zusätzliche Kabel über die Lautsprecher des Instruments streamen.

\* Die Bluetooth Funktionalität ist nicht in jedem Verkaufsland im ES520 Digitalpiano enthalten.

## **Bedienelemente und Funktionen Bedienelemente und Funktionen**

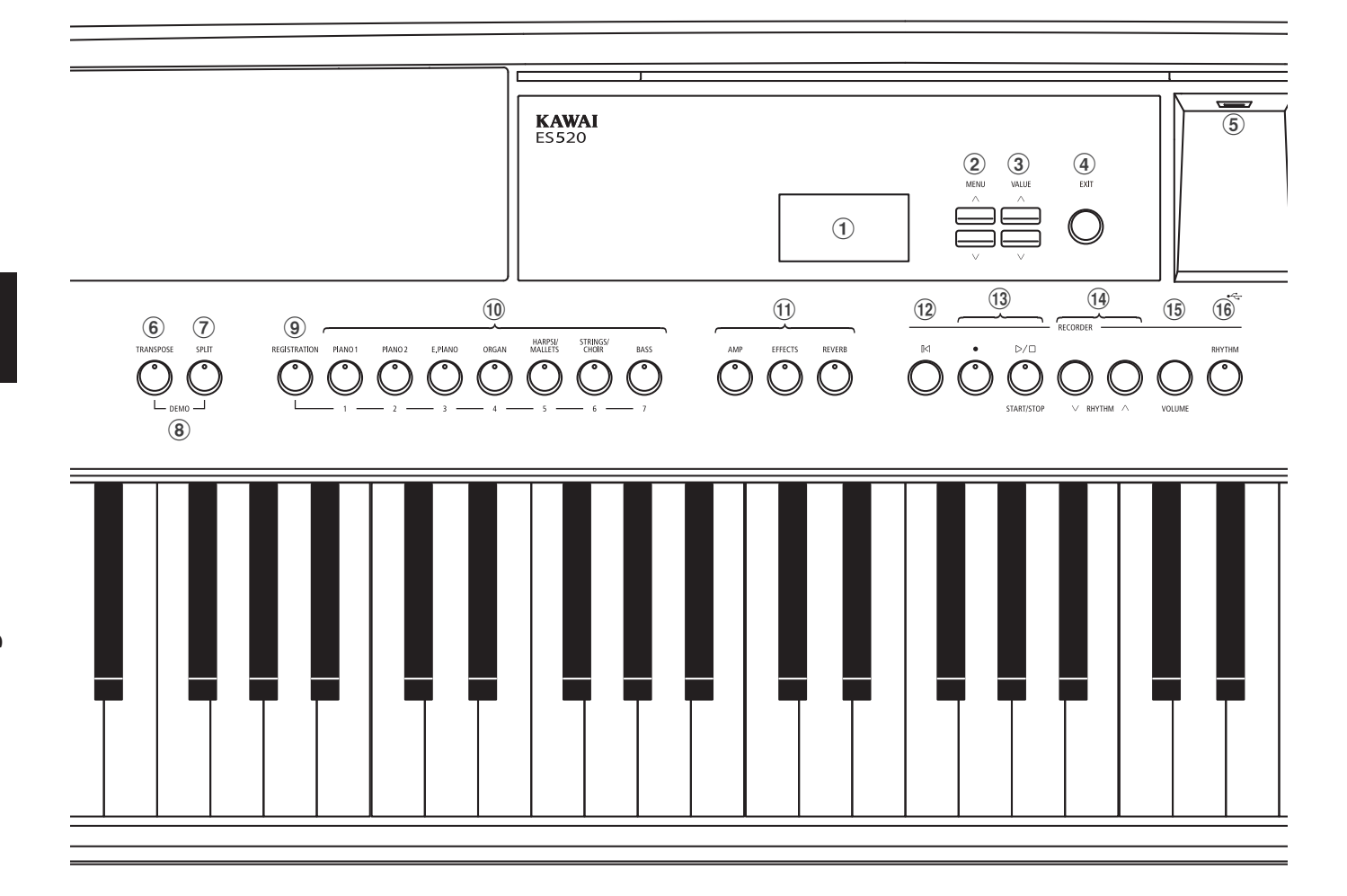

#### a **Display**

Das Display zeigt Ihnen Informationen zum aktuell eingestellten Klang, Style oder zu gerade gewählten Funktionen und Einstellungen an.

\* Auf der Displayoberfläche befindet sich eine Schutzfolie. Entfernen Sie die Folie, wenn Sie das Instrument verwenden. Das Display ist dann besser lesbar.

#### b **MENU Tasten**

Mit diesen Tasten kann man durch die zahlreichen Funktionsund Einstellungsmenüs navigieren.

#### c **VALUE Tasten**

Diese Tasten werden zum Anpassen von Werten und zum Ändern von Einstellungen etc. verwendet.

#### d **EXIT Taste**

Mit dieser Taste kann man zur vorherigen Displayanzeige zurückwechseln oder eine Funktionseinstellung verlassen.

#### e **USB to Device Anschluss (Typ A)**

Dieser Anschluss ermöglicht das Anschließen eines USB-Sticks (im Format FAT oder FAT32) an das ES520, um aufgenommene Songs (auch im Format SMF) oder Registrierungen darauf zu speichern oder davon zu laden.

- \* Verwenden Sie diesen Anschluss nur zum Anschließen von USB-Sticks.
- \* Schließen Sie den USB-Stick direkt ohne Verwendung eines USB-Verlängerungskabels an.

#### f **TRANSPOSE Taste**

Mit dieser Taste können Sie die Tonhöhe dieses Instrumentes in Halbtonschritten einstellen.

#### g **SPLIT Taste**

Mit dieser Taste lässt sich der Tastatur-Splitpunkt für den Splitund Vierhand-Modus einstellen und verändern.

#### **(8) DEMO Tasten**

Durch gleichzeitiges Drücken der Tasten TRANSPOSE und SPLIT wechselt das Instrument in den Demo Modus.

#### **9 REGISTRATION Taste**

Mit dieser Taste können 28 verschiedene Registrierungen gespeichert und wieder aufgerufen werden. Jede Registrierung kann die folgenden Daten beinhalten: Klangauswahl, Hallund Effekteinstellungen, Virtual Technician Einstellungen und verschiedene andere Bedienfeld- und Menüoptionen.

#### j **SOUND Tasten**

Mit diesen Tasten kann man den/die Klang/Klänge einstellen, der/die beim Spiel auf der Tastatur erklingen soll/sollen. Die Speicherplätze für Registrierungen können auch mit diesen Tasten angewählt werden.

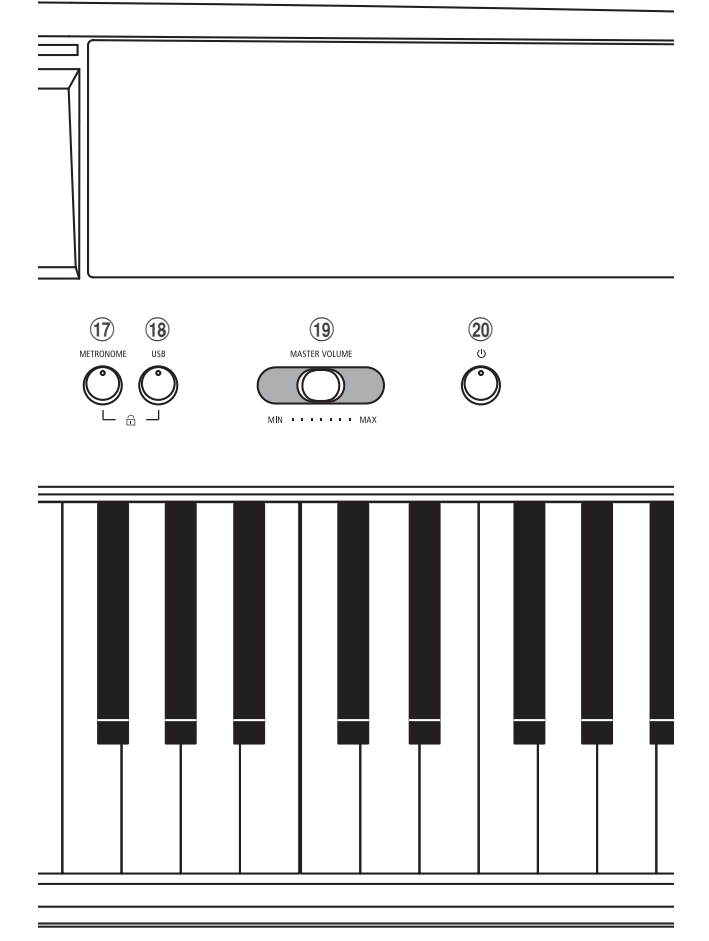

# $(2)$ \_\_\_\_\_\_\_\_\_\_\_\_\_\_\_\_\_\_\_\_\_

#### k **AMP/EFFECTS/REVERB Tasten**

Diese Tasten werden zum Ein-/Ausschalten der Verstärkungs-, Hall- und Effektfunktionen des Instruments sowie zum Anpassen ihrer diversen Einstellungen verwendet.

#### l **(RESET) Taste**

Mit dieser Taste kann man den Song Rekorder des Instrumentes zurücksetzen und Songs (auch im Format SMF) auf die Anfangsposition zurückstellen.

#### **(13) ● (REC) und**

#### **(PLAYBACK / START/STOP) Tasten**

Mit diesen Tasten kann man z.B. Songs in den internen Speicher des ES520 aufnehmen oder die Wiedergabe eines im internen Speicher bereits aufgenommenen Songs (gilt auch für Songs auf einem angeschlossenen USB-Stick im Format SMF) abspielen.

#### **14** RHYTHM ∨ / ∧ Tasten

Mit diesen Tasten wird der Rhythmusstil ausgewählt.

#### o **VOLUME Taste**

Mit dieser Taste wird der Einstellbildschirm für die Rhythmuslautstärke mit nur einem Tastendruck angezeigt.

#### p **RHYTHM Taste**

Mit dieser Taste wird der Rhythmus abgespielt.

#### q **METRONOME Taste**

Mit dieser Taste kann man die Metronom Funktion des ES520 ein- bzw. ausschalten und Metronom Einstellungen verändern.

#### r **USB Taste**

Mit dieser Taste lassen sich die USB-Funktionen aufrufen.

Durch gleichzeitiges Drücken der Tasten METRONOME und USB lässt sich die Panel Lock Funktion aktivieren.

#### s **Lautstärkeregler (MASTER VOLUME)**

Dieser Schieberegler regelt die Lautstärke der eingebauten Lautsprecher, LINE OUT und die Lautstärke über eventuell angeschlossene Kopfhörer.

#### **20 POWER Taste**

Diese Taste wird zum Ein- und Ausschalten des Instruments verwendet. Achten Sie darauf, das Instrument nach dem Gebrauch auszuschalten.

\* Das ES520 ist mit einer automatischen Abschaltfunktion ausgestattet. Das Instrument schaltet sich aus, wenn eine gewisse Zeit nicht darauf gespielt wurde. Weitere Informationen zu dieser Funktion finden Sie auf der Seite 61 dieser Bedienungsanleitung.

#### u **PHONES Anschlüsse**

An diese Anschlüsse können Sie jeweils einen Stereo-Kopfhörer an das ES520 anschließen. Es können gleichzeitig bis zu 2 Kopfhörer angeschlossen werden.

\* Weitere Informationen zu den Anschlüssen des ES520 finden Sie auf der Seite 91 dieser Bedienungsanleitung.

# **Anschließen des Pianos Anschließen des Pianos**

**Bei der Inbetriebnahme des Instrumentes beachten Sie bitte die nachfolgenden Anweisungen.**

### **Anbringen des Notenpults**

Stecken Sie die Sockelleiste des Notenpults in den Schlitz am hinteren Ende der Oberseite des ES520. Achten Sie darauf, dass die Oberfläche des Instruments dabei nicht verkratzt wird.

Um Beschädigungen zu vermeiden, sollten Sie keine große Kraft beim Anbringen/Abnehmen des Notenpultes anwenden.

#### **Anschluss des Pedals F-10H**

Schließen Sie das mitgelieferte Pedal F-10H an die DAMPER Buchse auf der Rückseite des Instrumentes an.

Das Fußpedal arbeitet wie ein Dämpfer (Sustain) Pedal. Der Klang klingt nach, wenn man die Tasten loslässt. Das Pedal erlaubt auch Halbpedal Spiel.

#### **Anschluss des optionalen Dreifachpedals GFP-3**

Das optionale KAWAI GFP-3 Fußpedal kann auch verwendet werden, wenn man es an die DAMPER/SOFT Buchse auf der Rückseite des Instrumentes anschließt.

Das rechte Pedal arbeitet wie ein Dämpfer (Sustain) Pedal. Der Klang klingt nach, wenn man die Tasten loslässt. Das Pedal erlaubt auch Halbpedal Spiel.

Das mittlere Pedal dient als Sostenuto-Pedal und das linke Pedal dient als Soft-Pedal.

\* Wenn "Jazz Organ", "Drawbar Organ" oder "Ballad Organ" Klänge angewählt sind, kann man mit dem linken Pedal die Geschwindigkeit des Rotary Effektes zwischen "schnell" und "langsam" umschalten.

#### **Anschluss eines Kopfhörers**

Die Kopfhörer Anschlüsse befinden sich ganz links an der Vorderseite des ES520 und ermöglichen den Anschluss von Stereo Kopfhörern.

Es ist sowohl ein Anschluss für einen Stereo-Mini-Klinkenstecker als auch einen Stereo-Klinkenstecker vorhanden. Bei angeschlossenem Kopfhörer werden die eingebauten Lautsprecher des ES520 automatisch abgeschaltet.

#### **Ein- und Ausschalten der eingebauten Lautsprecher**

Stellen Sie den SPEAKER-Schalter auf der Rückseite auf die Position Off, um die eingebauten Lautsprecher des Instruments zu deaktivieren. Stellen Sie den Schalter auf die Position On, um die Lautsprecher zu aktivieren.

\* Wenn ein Kopfhörer angeschlossen ist, wird unabhängig vom Status des SPEAKER-Schalters kein Klang von den eingebauten Lautsprechern erzeugt.

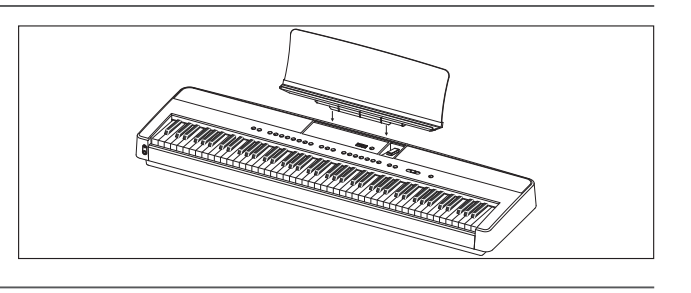

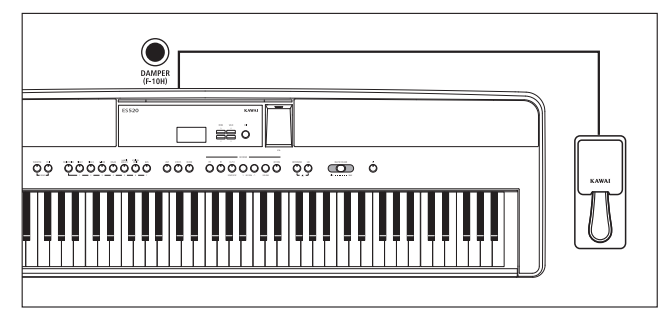

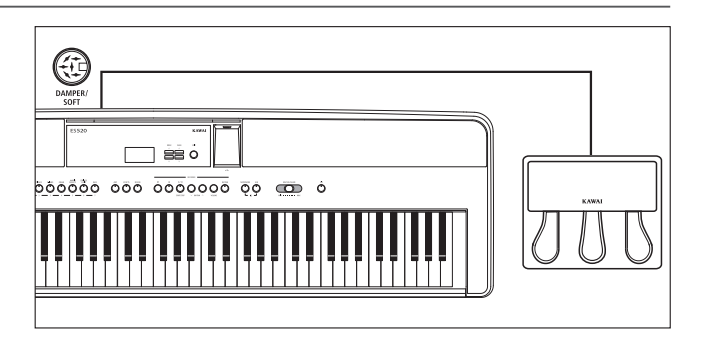

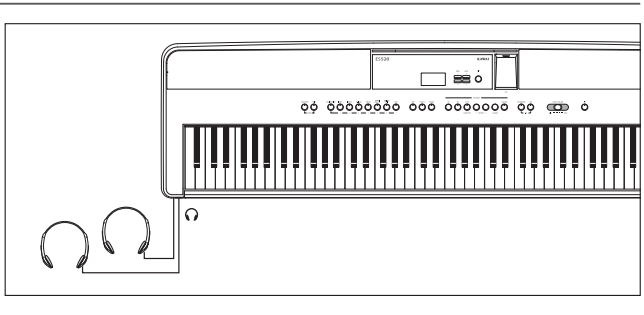

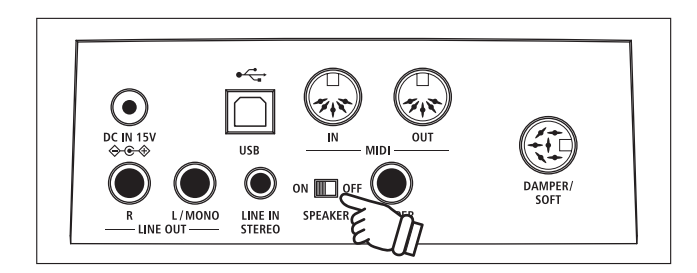

# **Basis Bedienung**

**Die nachfolgenden Hinweise beschreiben, was man beim ersten Anschließen, Einschalten und Anspielen des ES520 beachten sollte.**

#### **1. Anschluss des Netzadapters**

Stecken Sie das eine Ende des Netzadapterkabels in die "DC IN" Buchse auf der Rückseite des Instrumentes.

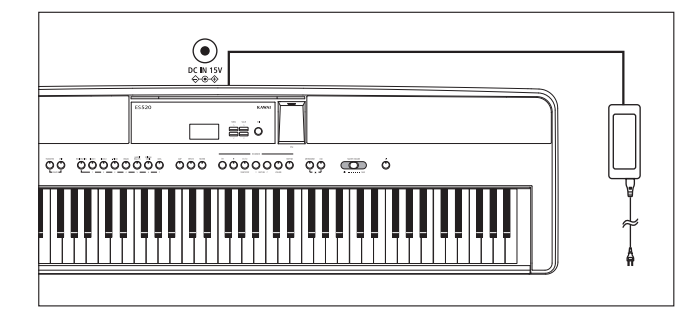

#### **2. Einschalten des Instrumentes**

Drücken Sie die Taste POWER auf der rechten Seite des Bedienfeldes.

Das Instrument schaltet sich ein. Im Display erscheint "SK ConcertGrand" und zeigt damit an, dass der Klang SK ConcertGrand angewählt ist. Die LED Anzeige der Taste PIANO 1 leuchtet.

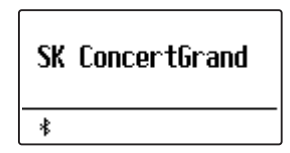

\* Das ES520 ist mit einer automatischen Abschaltfunktion ausgestattet. Das Instrument schaltet sich aus, wenn eine gewisse Zeit nicht darauf gespielt wird. Weitere Informationen zu dieser Funktion finden Sie auf der Seite 61 dieser Bedienungsanleitung.

#### **3. Einstellen der Lautstärke**

Der MASTER VOLUME Regler regelt die Lautstärke der eingebauten Lautsprecher, LINE OUT und auch gleichzeitig die Kopfhörer Lautstärke (sofern ein Kopfhörer angeschlossen ist).

Durch Schieben des Reglers nach rechts wird die Lautstärke erhöht und durch Schieben nach links verringert.

Die mittlere Position ist für das erste Spielen zu empfehlen.

#### **4. Spielen auf dem ES520**

Spielen Sie nun auf der Tastatur.

Der Klang SK-EX Concert Grand erklingt.

Den Netzstecker des Netzadapters stecken Sie in eine Wandsteckdose.

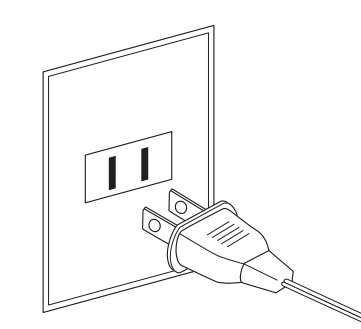

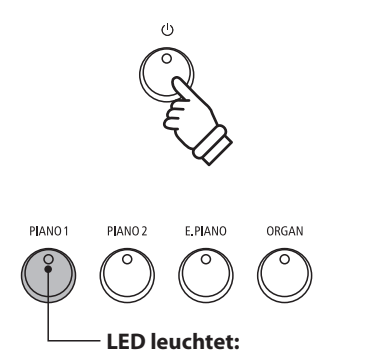

Die Sound Kategorie PIANO1 ist angewählt.

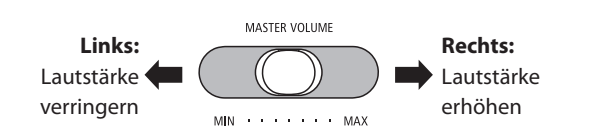

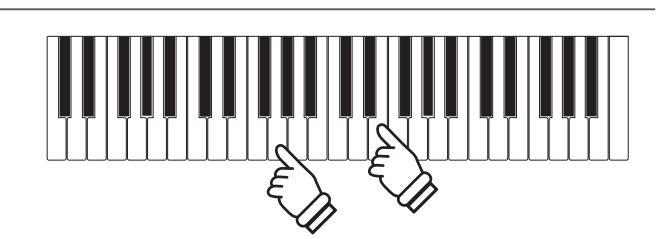

# **Auswählen von Klängen**

**Das Modell ES520 verfügt über eine umfangreiche Klangauswahl, die zu unterschiedlichen Musikstilistiken passt. Die Klänge sind in sieben Kategorien unterteilt und können über die Sound Tasten aufgerufen werden.**

Wenn man das Digitalpiano einschaltet, wird automatisch der Klang "SK ConcertGrand" eingestellt.

#### **Klang Kategorien und Variationen**

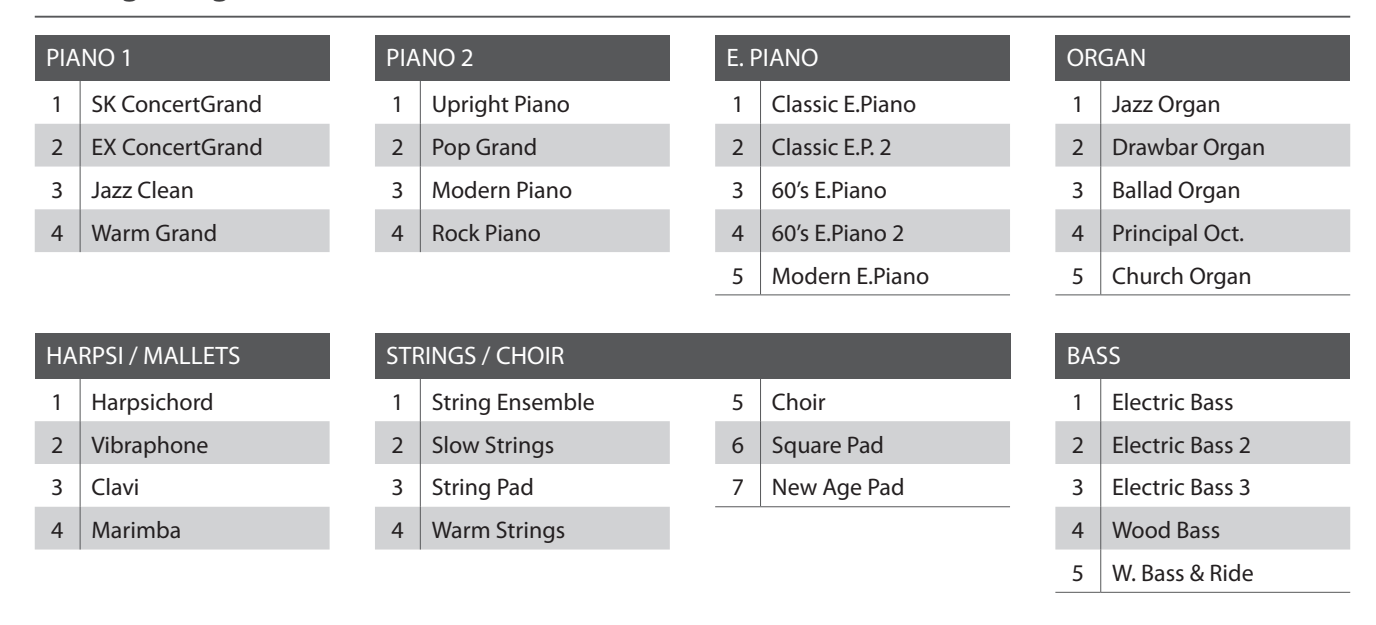

#### **1. Klang Kategorie auswählen**

Drücken Sie die gewünschte SOUND Taste.

Die LED Anzeige leuchtet und zeigt damit an, dass die gewählte Kategorie ausgewählt wurde. Der Name des eingeschalteten Klangs wird im Display angezeigt.

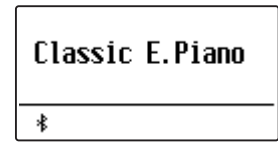

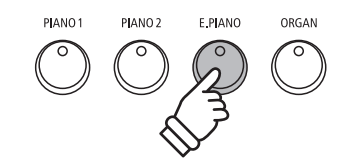

*Beispiel: Um die Kategorie E.PIANO auszuwählen, drücken Sie die Taste E.PIANO.*

#### **2. Andere Klang Variation auswählen**

Eine Klang Kategorie beinhaltet mehrere Klang Variationen.

Durch mehrfaches Drücken einer SOUND Taste kann man durch die Klang Variationen navigieren.

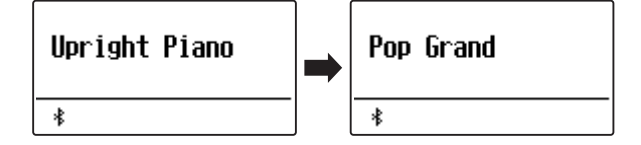

Mit den  $\vee$  oder  $\wedge$  VALUE Tasten kann man auch Klang Variationen auswählen.

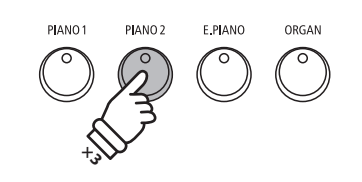

*Beispiel: Um den Klang "Pop Grand" auszuwählen, drücken Sie die Taste PIANO2 zweimal.*

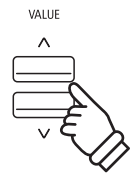

## **Demo Songs**

**Das Modell ES520 beinhaltet 24 unterschiedliche Demo Songs und gibt Ihnen die Möglichkeit, sich von den qualitativ hochwertigen Klängen und dem Verstärker- und Lautsprechersystem des Instrumentes einen ersten Eindruck machen zu können.**

Eine komplette Übersicht aller Demo Songs finden Sie auf der Seite 96 dieser Bedienungsanleitung.

\* Für die Demo Songs - mit dem Zusatz "Kawai" "original" - sind keine Noten erhältlich.

#### **1. Demo Song Modus aufrufen**

Drücken Sie gleichzeitig die beiden Tasten TRANSPOSE und SPLIT.

Die LED Anzeigen der beiden Tasten leuchtet und zeigen damit an, dass der Demo Modus eingeschaltet ist. Der Demo Song startet automatisch.

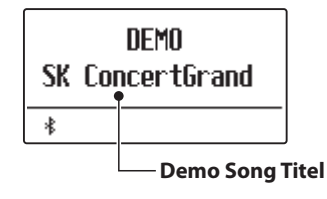

#### **2. Einen Demo Song auswählen**

*Während der Demo Modus eingeschaltet ist und ein Song wiedergegeben wird:*

Drücken Sie die gewünschte SOUND Taste.

Die LED Anzeige der Taste blinkt und der erste Song der Sound Kategorie wird wiedergegeben.

Durch mehrfaches Drücken der gewählten Sound Kategorie Taste gelangt man zu den weiteren Demo Songs innerhalb der Kategorie.

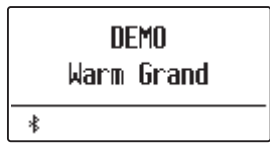

Mit den  $\vee$  oder  $\wedge$  VALUE Tasten kann man auch die Demo Songs auswählen.

Mit den  $\vee$  oder  $\wedge$  MENU Tasten kann auch für jede Gruppe umgeschaltet werden.

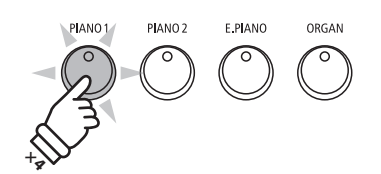

weiter abgespielt.

\* Die jeder Klangkategorietaste zugewiesenen Demosongs werden nacheinander abgespielt. Wenn der letzte Demosong einer Soundkategorie zu Ende ist, wird eine andere Soundkategorie zufällig ausgewählt und die Demosongs werden der Reihe nach

SPITT

TRANSPOSE

*Beispiel: Um den Warm Grand Demo Song auszuwählen, drücken Sie die Taste PIANO1 viermal.*

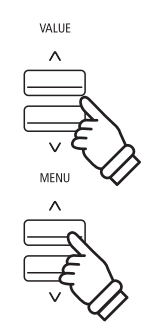

#### **3. Wiedergabe der Demo Songs beenden und den Demo Modus verlassen**

*Während der Demo Modus eingeschaltet ist und ein Song wiedergegeben wird:*

Drücken Sie die Taste EXIT.

Die LED Anzeigen hören auf zu blinken, die Wiedergabe der Songs stoppt und das ES520 wechselt in den normalen Spielmodus zurück.

\* Die Wiedergabe kann auch mit der Taste TRANSPOSE oder der Taste SPLIT beendet werden.

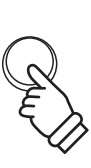

EXIT

## **Dual Modus**

**Der Dual Modus ermöglicht es, mit zwei Klangfarben gleichzeitig auf der Tastatur zu spielen, um einen komplexeren Gesamtklang zu erzielen.**

**Beispielsweise können Sie einem Klavierklang Streicher hinzufügen oder dem Klang einer Kirchenorgel Chorstimmen unterlegen.**

### **1. Dual Modus aufrufen**

Halten Sie eine SOUND Taste zur Auswahl des ersten Klangs gedrückt und drücken Sie währenddessen eine andere SOUND Taste zur Auswahl des zweiten Klangs.

Die LED Anzeigen der beiden Tasten leuchten auf und zeigen damit an, dass zwei Klänge ausgewählt wurden. Die Namen der beiden Klänge werden im Display angezeigt

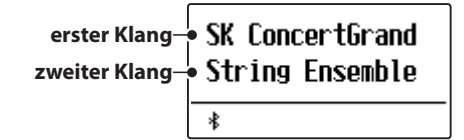

# PIANO **halten**

Beispiel: Um die Klänge "Slow Strings" und "SK *ConcertGrand" übereinander zu legen, halten Sie die Taste PIANO1 gedrückt und drücken zusätzlich die Taste STRINGS/CHOIR.*

#### **2. Ändern des ersten/zweiten Klangs im Dual Modus**

*Eine andere Klang Variation als zweiten Klang einstellen:*

Halten Sie die SOUND Taste des ersten Klangs gedrückt und drücken Sie währenddessen die SOUND Taste des zweiten Klangs mehrfach hintereinander, bis der gewünschte Klang ausgewählt ist.

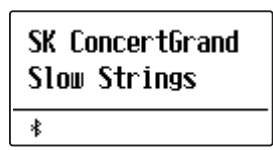

*Eine andere Klang Variation für den ersten Klang einstellen:*

Halten Sie die SOUND Taste des zweiten Klangs gedrückt und drücken Sie währenddessen die SOUND Taste des ersten Klangs mehrfach hintereinander, bis der gewünschte Klang ausgewählt ist.

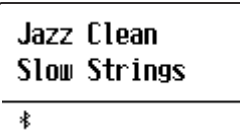

*Zwei Klang Variationen übereinanderlegen, die beide der gleichen SOUND Taste zugeordnet sind:*

Halten Sie die entsprechende SOUND Taste gedrückt und verwenden Sie die  $\vee$  oder  $\wedge$  VALUE Tasten, um den gewünschten zweiten Klang auszuwählen.

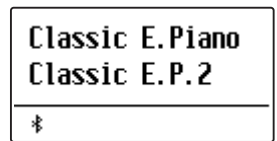

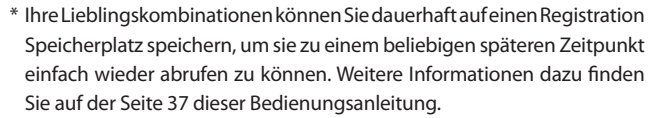

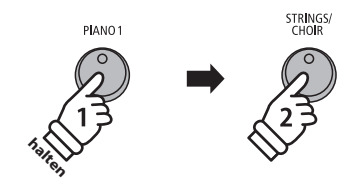

*Beispiel: Um für den zweiten Klang von "String Ensemble" auf "Slow Strings" zu wechseln, halten Sie die Taste PIANO1 gedrückt und drücken währenddessen die Taste STRINGS/CHOIR.*

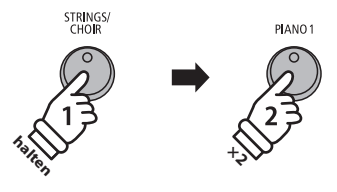

*Beispiel: Um für den ersten Klang von "SK ConcertGrand" auf "Jazz Clean" zu wechseln, halten Sie die Taste STRINGS/ CHOIR gedrückt und drücken währenddessen die Taste PIANO1 zweimal.*

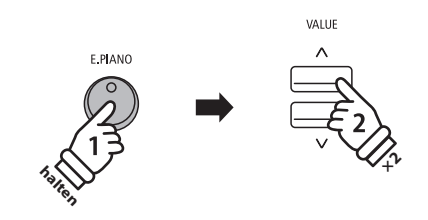

*Beispiel: Um die Klänge "Classic E.P." und "60's E.Piano" miteinander zu kombinieren, halten Sie die Taste E.PIANO gedrückt und drücken währenddessen die Taste VALUE zweimal.*

#### **3. Lautstärkeverhältnis zwischen dem ersten und zweiten Klang einstellen**

#### *Während der Dual Modus aktiviert ist:*

Durch Drücken der  $\vee$  oder  $\wedge$  VALUE Tasten ändert sich das Lautstärkeverhältnis zwischen dem ersten und zweiten Klang.

Das Lautstärkeverhältnis wird im Display kurz angezeigt.

\* Die Grundeinstellung ist 9-9.

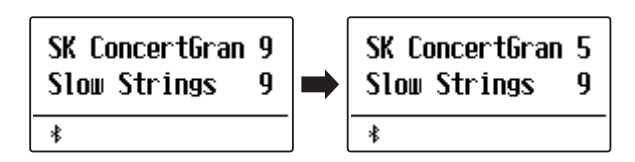

- \* Ihre Lieblingskombinationen inklusive Lautstärkeverhältnis können Sie dauerhaft auf einen Registration Speicherplatz speichern, um sie zu einem beliebigen späteren Zeitpunkt einfach wieder abrufen zu können. Weitere Informationen dazu finden Sie auf der Seite 37 dieser Bedienungsanleitung.
- \* Die Layer Octave Shift Funktion kann zum Verändern der Oktavlage des zweiten Klangs verwendet werden. Weitere Informationen dazu finden Sie auf der Seite 82 dieser Bedienungsanleitung.
- \* Die Layer Dynamics Funktion kann zum Verändern der Dynamik Einstellung des zweiten Klangs verwendet werden. Weitere Informationen dazu finden Sie auf der Seite 83 dieser Bedienungsanleitung.

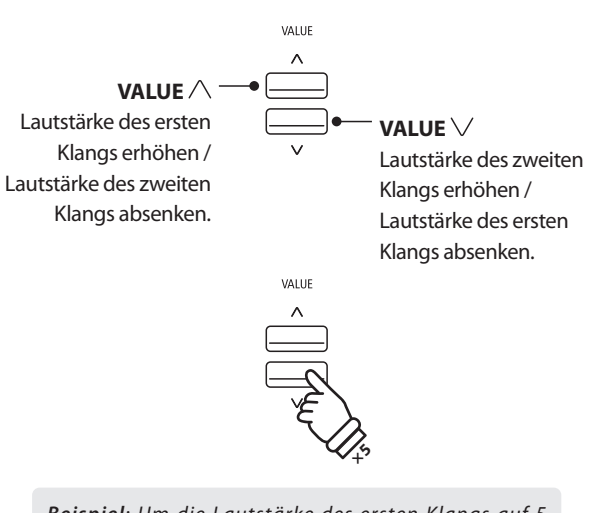

*Beispiel: Um die Lautstärke des ersten Klangs auf 5 abzusenken, drücken Sie die Taste VALUE fünfmal.*

#### **4. Dual Modus verlassen**

*Während der Dual Modus aktiviert ist:*

Drücken Sie eine SOUND Taste.

Die LED Anzeige der gedrückten Taste leuchtet und der gewählte Klang wird im Display angezeigt. Das ES520 wechselt in den normalen Spielmodus zurück.

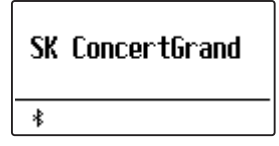

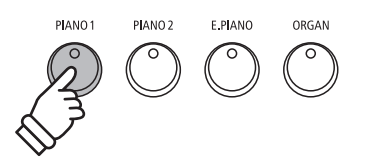

# **Split Modus**

Die Split Funktion teilt die Tastatur in zwei Bereiche - Links und Rechts - und ermöglicht das Spielen von **unterschiedlichen Klängen mit der linken und rechten Hand. So können Sie z.B. mit der linken Hand einen Bass Klang spielen und mit der rechten Hand einen Piano Klang.**

#### **1. Split Modus aufrufen**

Drücken Sie die Taste SPLIT.

Die LED-Anzeige für die Taste SPLIT wird aktiviert und die Tastatur wird an dem Punkt zwischen F#3 und G3 geteilt. G3, wo der obere Abschnitt beginnt, wird als Splitpunkt bezeichnet.

Der Standard-Splitpunkt ist G3.

Die LED Anzeige der Sound Taste für den rechten Bereich leuchtet und die Sound Taste für den linken Bereich blinkt. Die jeweiligen Klänge werden im Display angezeigt.

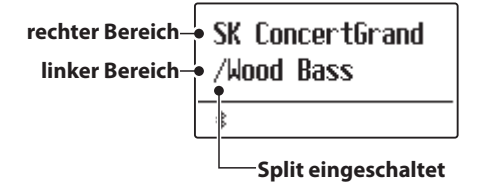

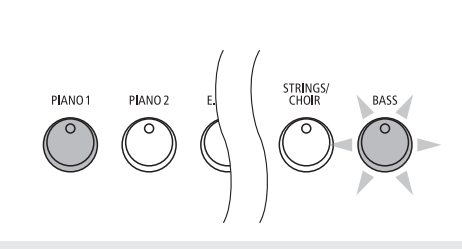

*Split Modus Grundeinstellung: Der vorher gewählte Klang wird dem rechten Tastaturbereich*  zugeordnet und der Klang "Wood Bass" dem linken Bereich.

#### **2. Ändern der Klänge für den linken und rechten Tastaturbereich**

*Einen anderen Klang für den rechten Bereich einstellen:*

Drücken Sie die gewünschte SOUND Taste.

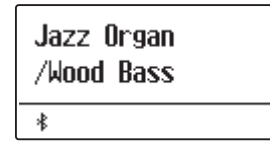

*Einen anderen Klang für den linken Bereich einstellen:*

Halten Sie die Taste SPLIT gedrückt und drücken Sie währenddessen die gewünschte SOUND Taste.

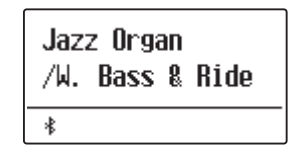

- \* Die Lower Octave Shift Funktion kann zum Verändern der Oktavlage des linken Bereichs verwendet werden. Weitere Informationen dazu finden Sie auf der Seite 80 dieser Bedienungsanleitung.
- \* Die Lower Pedal Funktion kann zum Ein- bzw. Ausschalten des Dämpfer (Sustain) Pedals für den linken Bereich verwendet werden. Weitere Informationen dazu finden Sie auf der Seite 81 dieser Bedienungsanleitung.
- \* Ihre Lieblingskombinationen können Sie dauerhaft auf einen Registration Speicherplatz speichern, um sie zu einem späteren Zeitpunkt einfach wieder abrufen zu können. Weitere Informationen dazu finden Sie auf der Seite 37 dieser Bedienungsanleitung.

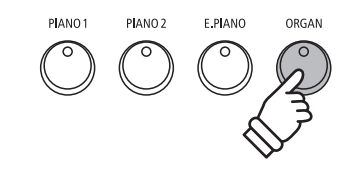

*Beispiel: Um für den rechten Bereich den Klang "Jazz Organ" einzustellen, drücken Sie die Taste ORGAN.*

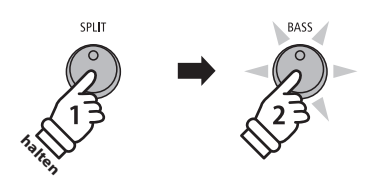

*Beispiel: Um den Klang "W.Bass & Ride" für den linken Bereich einzustellen, halten Sie die Taste SPLIT gedrückt und drücken währenddessen die Taste BASS.*

#### **3. Splitpunkt verändern**

Halten Sie die Taste SPLIT gedrückt und drücken Sie währenddessen die gewünschte Tastaturtaste.

Die gedrückte Taste wird als neuer Splitpunkt im Display kurz angezeigt.

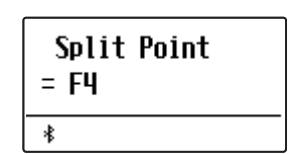

*Beispiel: Um den Splitpunkt auf die Taste F4 zu legen, halten Sie die Taste SPLIT gedrückt und drücken währenddessen die Taste F4.*

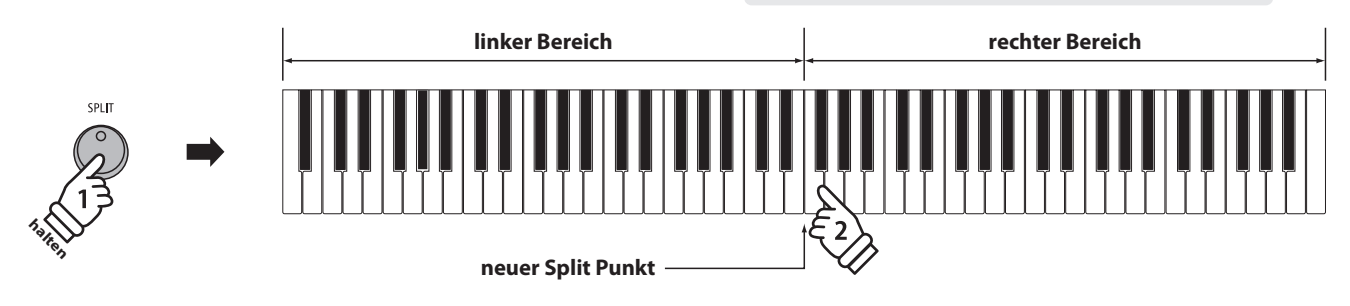

#### **4. Lautstärkeverhältnis zwischen dem Klang des rechten und linken Bereichs einstellen**

*Während der Split Modus aktiviert ist:*

Durch Drücken der  $\vee$  oder  $\wedge$  VALUE Tasten ändert sich das Lautstärkeverhältnis zwischen den Klängen des linken und rechten Bereichs.

Das Lautstärkeverhältnis wird im Display kurz angezeigt.

\* Die Grundeinstellung ist 9-9.

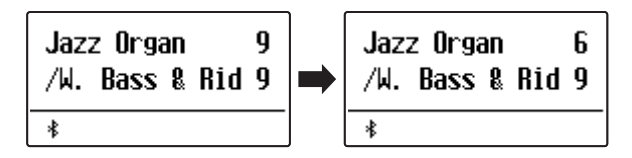

\* Ihre Lieblingskombination inklusive Lautstärkeverhältnis können Sie dauerhaft auf einen Registration Speicherplatz speichern, um sie zu einem beliebigen späteren Zeitpunkt einfach wieder abrufen zu können. Weitere Informationen dazu finden Sie auf der Seite 37 dieser Bedienungsanleitung.

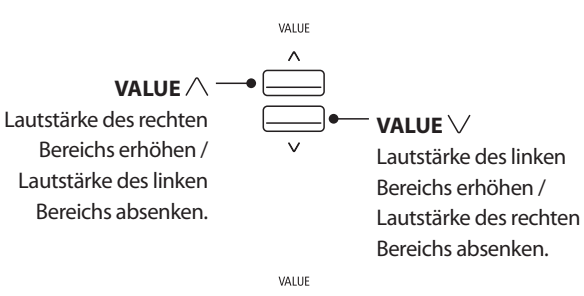

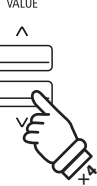

*Beispiel: Um die Lautstärke des rechten Bereichs auf 6 abzusenken, drücken Sie die Taste VALUE viermal.*

#### **5. Split Modus verlassen**

*Während der Split Modus aktiviert ist:*

Drücken Sie die Taste SPLIT.

Die LED Anzeige der Taste SPLIT erlischt und das ES520 wechselt in den normalen Spielmodus zurück.

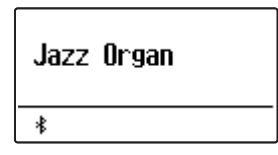

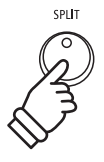

## **Vierhand Modus Vierhand Modus**

**Dieser Modus teilt die Tastatur in zwei Hälften, in denen z.B. Lehrer und Schüler jeweils gleichzeitig in derselben Lage spielen können. Der Klang der rechten Hälfte wird automatisch 2 Oktaven nach unten transponiert, während der Klang der linken Hälfte 2 Oktaven nach oben transponiert wird. Jeder Spieler kann somit in der gleichen Lage spielen.**

#### **1. Vierhand Modus aufrufen**

Während Sie die Taste SPLIT gedrückt halten, betätigen Sie gleichzeitig das Sustainpedal (rechtes Pedal).

Die LED Anzeige der Taste SPLIT blinkt und zeigt damit an, dass der Vierhand Modus aktiviert ist.

\* Die Grundeinstellung des Splitpunktes liegt zwischen den Tasten E4 und F4.

Die LED Anzeige der Taste PIANO1 leuchtet und der Klang "SK ConcertGrand" ist automatisch beiden Tastaturbereichen zugeordnet.

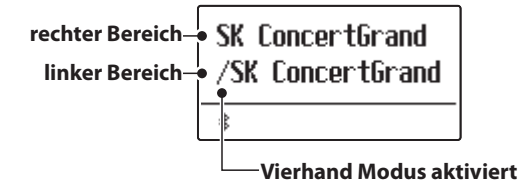

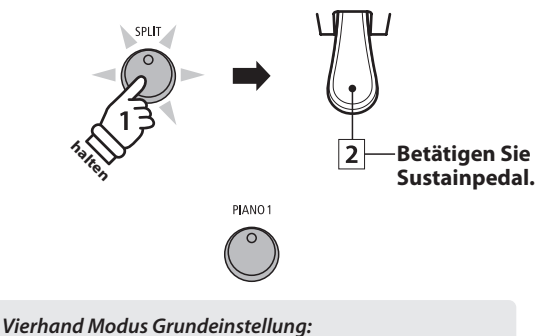

*Der Klang "SK ConcertGrand" wird dem rechten und linken Tastaturbereich zugeordnet.*

#### **2. Ändern der Klänge für den linken und rechten Tastaturbereich**

*Einen anderen Klang für den rechten Bereich einstellen:*

Drücken Sie die gewünschte SOUND Taste.

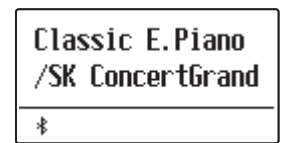

*Einen anderen Klang für den linken Bereich einstellen:*

Halten Sie die Taste SPLIT gedrückt und drücken Sie währenddessen die gewünschte SOUND Taste.

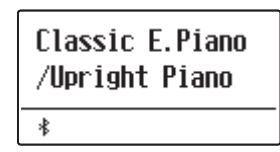

- \* Wenn das im Lieferumfang enthaltene Pedal F-10H am Instrument angeschlossen ist, übernimmt es im Vierhand Modus nur die Sustain Funktion für den rechten Tastaturbereich. Wenn man das optional erhältliche Dreifachpedal GFP-3 bzw. F-302 angeschlossen hat, übernimmt das rechte Pedal die Sustain Funktion für den rechten Tastaturbereich und das linke Pedal die Sustain Funktion für den linken Tastaturbereich.
- \* Ihre favorisierten Vierhandmodus Einstellungen können Sie dauerhaft auf einen Registration Speicherplatz speichern, um sie zu einem beliebigen späteren Zeitpunkt einfach wieder abrufen zu können. Weitere Informationen dazu finden Sie auf der Seite 37 dieser Bedienungsanleitung.

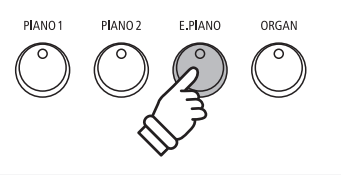

*Beispiel: Um den Klang "Classic E.P." für den rechten Tastaturbereich einzustellen, drücken Sie die Taste E.PIANO.*

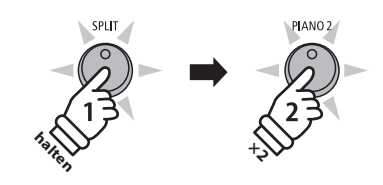

*Beispiel: Um den Klang "Upright Piano" für den linken Tastaturbereich einzustellen, halten Sie die Taste SPLIT gedrückt und drücken währenddessen die Taste PIANO2 zweimal.*

### **3. Vierhand Modus Splitpunkt ändern**

Halten Sie die Taste SPLIT gedrückt und drücken Sie währenddessen die gewünschte Tastaturtaste.

Die gedrückte Taste wird als neuer Vierhand Modus Splitpunkt im Display kurz angezeigt.

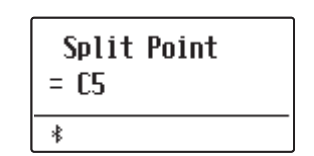

*Beispiel: Um den Splitpunkt auf die Taste C5 zu legen, halten Sie die Taste SPLIT gedrückt und drücken währenddessen die Taste C5.*

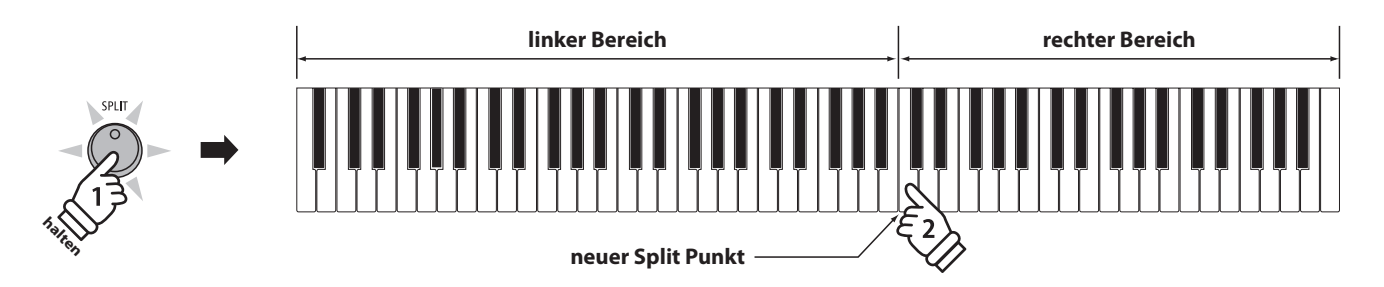

#### **4. Lautstärkeverhältnis zwischen dem Klang des rechten und linken Bereichs einstellen**

#### *Während der Vierhand Modus aktiviert ist:*

Durch Drücken der  $\vee$  oder  $\wedge$  VALUE Tasten ändert sich das Lautstärkeverhältnis zwischen den Klängen des linken und rechten Bereichs.

Das Lautstärkeverhältnis wird im Display kurz angezeigt.

\* Die Grundeinstellung des Vierhand Modus ist 9-9.

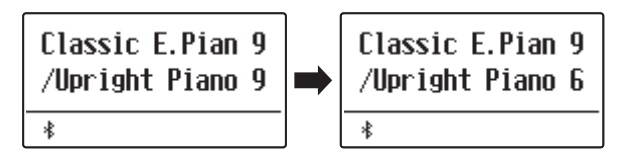

\* Ihre favorisierten Vierhand Modus Einstellungen inklusive des Lautstärkeverhältnisses können Sie dauerhaft auf einen Registration Speicherplatz speichern, um sie zu einem beliebigen späteren Zeitpunkt einfach wieder abrufen zu können. Weitere Informationen dazu finden Sie auf der Seite 37 dieser Bedienungsanleitung.

#### **5. Vierhand Modus verlassen**

*Während der Vierhand Modus aktiviert ist:*

Drücken Sie die Taste SPLIT.

Die LED Anzeige der Taste SPLIT erlischt und das ES520 wechselt in den normalen Spielmodus zurück.

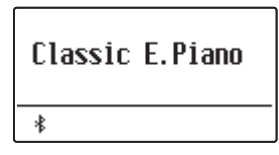

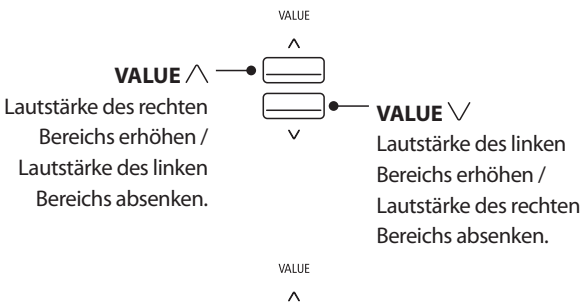

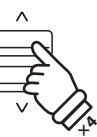

*Beispiel: Um die Lautstärke des linken Bereichs auf 6 abzusenken, drücken Sie die Taste VALUE viermal.*

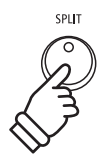

# **Klangeffekte**

**Das ES520 ist mit einer Vielzahl an Klangeffekten ausgestattet, die in diesem Kapitel näher beschrieben werden. Einige dieser Effekte (z. B. der Hall) werden automatisch eingeschaltet, wenn man einen Klang anwählt. Natürlich können Klangeffekte und beispielsweise deren Intensität verändert werden, um sie den persönlichen Vorstellungen oder einem speziellen Musikstil anzupassen.**

# **1 Reverb (Hall)**

**Dieser Effekt versieht den Klang mit Nachhall, um den akustischen Eindruck verschiedener Hörumgebungen zu simulieren, beispielsweise eines Raumes mittlerer Größe, einer Bühne oder eines großen Konzertsaals. Einige Klang Typen (z.B. Akustikpiano Klänge) werden beim Anwählen automatisch mit einem passenden Halleffekt versehen. Das ES520 ist mit sechs verschiedenen Hall Typen ausgestattet.**

#### **Hall Typen**

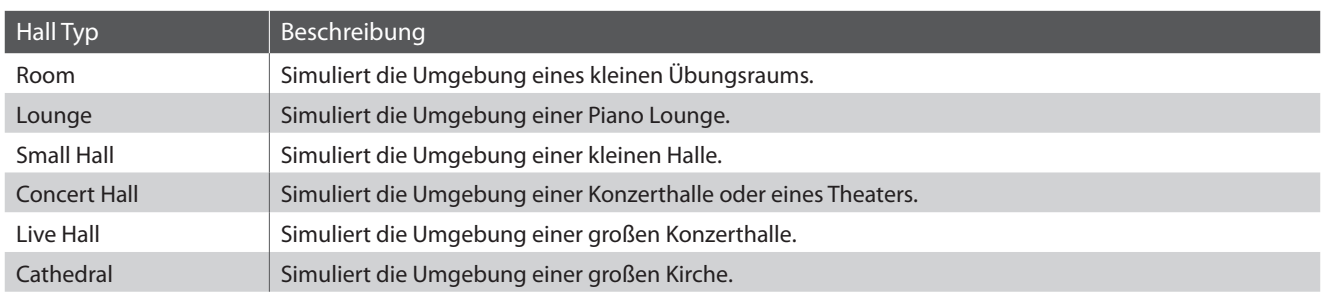

#### **1. Hall ein- / ausschalten**

Durch Drücken der Taste REVERB können Sie den Reverb (Hall) ein- bzw. ausschalten.

Die LED-Anzeige der Taste REVERB leuchtet auf, wenn der Reverb (Hall) eingeschaltet ist. Der aktuell eingestellte Hall Typ und dessen Status werden im Display angezeigt.

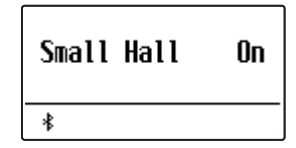

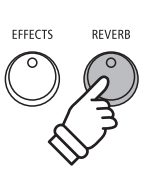

#### **2. Hall Einstellungsmenü aufrufen**

Drücken Sie die Taste REVERB und halten Sie sie gedrückt.

Das Hall Einstellungsmenü erscheint im Display.

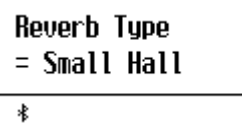

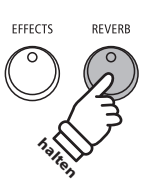

#### **Hall Einstellungen**

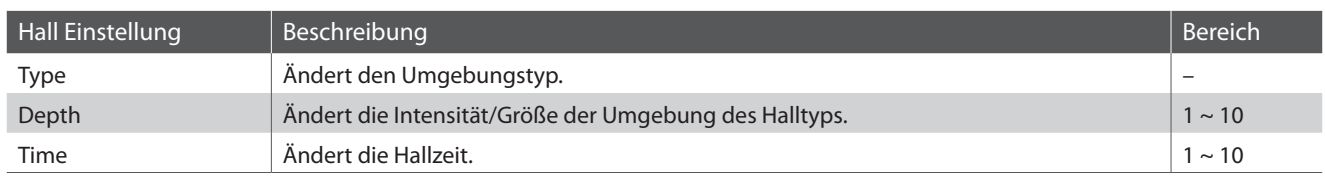

#### **3. Hall Einstellungen verändern (Typ/Intensität/Zeit)**

*Während das Hall Einstellungsmenü im Display angezeigt wird, lässt sich der Hall Typ ändern:*

Durch Drücken der  $\vee$  oder  $\wedge$  VALUE Tasten können Sie einen Hall Typ auswählen.

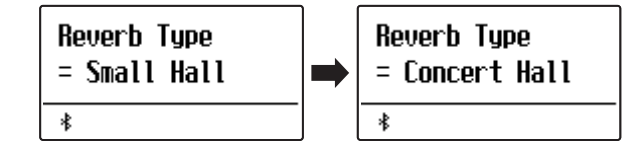

**VALUE** 

**Beispiel**: Um den Hall Typ von "Small Hall" auf "Concert *Hall" zu ändern, drücken Sie die Taste VALUE .*

> MENU **VALLIE halter**

> > EXIT

MENI

**halten**

VALUE

Drücken Sie die  $\vee$  oder  $\wedge$  MENU Tasten bis im Display "Reverb

*Um die Hall Intensität zu ändern:*

Depth" angezeigt wird. Durch Drücken der  $\vee$  oder  $\wedge$  VALUE Tasten können Sie dann die Hall Intensität einstellen.

\* Die Hall Intensität kann im Bereich von 1 ~ 10 eingestellt werden.

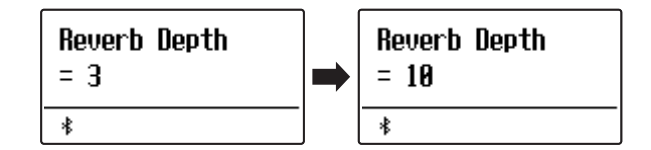

*Um die Hall Zeit zu ändern:*

Drücken Sie die  $\vee$  oder  $\wedge$  MENU Tasten bis im Display "Reverb Time" angezeigt wird. Durch Drücken der  $\vee$  oder  $\wedge$  VALUE Tasten können dann Sie die Hall Zeit einstellen.

\* Die Hall Zeit kann im Bereich von 1 ~ 10 eingestellt werden.

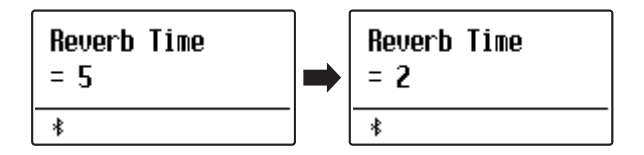

Um das Hall Einstellungsmenü zu verlassen und zum normalen Spielmodus zurückzuwechseln, drücken Sie die Taste EXIT oder warten Sie 10 Sekunden.

- \* Hall Einstellungen sind nicht bei jedem Klang identisch.
- \* Alle Änderungen der Hall Einstellungen werden beim nächsten Aus-/ und Einschalten des Instrumentes auf die Werkseinstellung zurückgesetzt.
- \* Ihre bevorzugten Hall Einstellungen können Sie dauerhaft auf Registration Speicherplätze speichern und zu einem beliebigen späteren Zeitpunkt einfach wieder abrufen. Weitere Informationen dazu finden Sie auf der Seite 37 dieser Bedienungsanleitung.

**25**

# **2 Effects (Effekte)**

**Neben dem Hall Effekt können den Klängen noch andere Effekte zugeordnet werden. Die Effekteinstellungen sind vom Werk her nicht bei allen Klängen gleich (wie auch die Halleinstellungen), sondern in vielen Fällen bereits passend voreingestellt. Das ES520 verfügt über 16 verschiedene Effekt Typen.**

### **Effekt Typen**

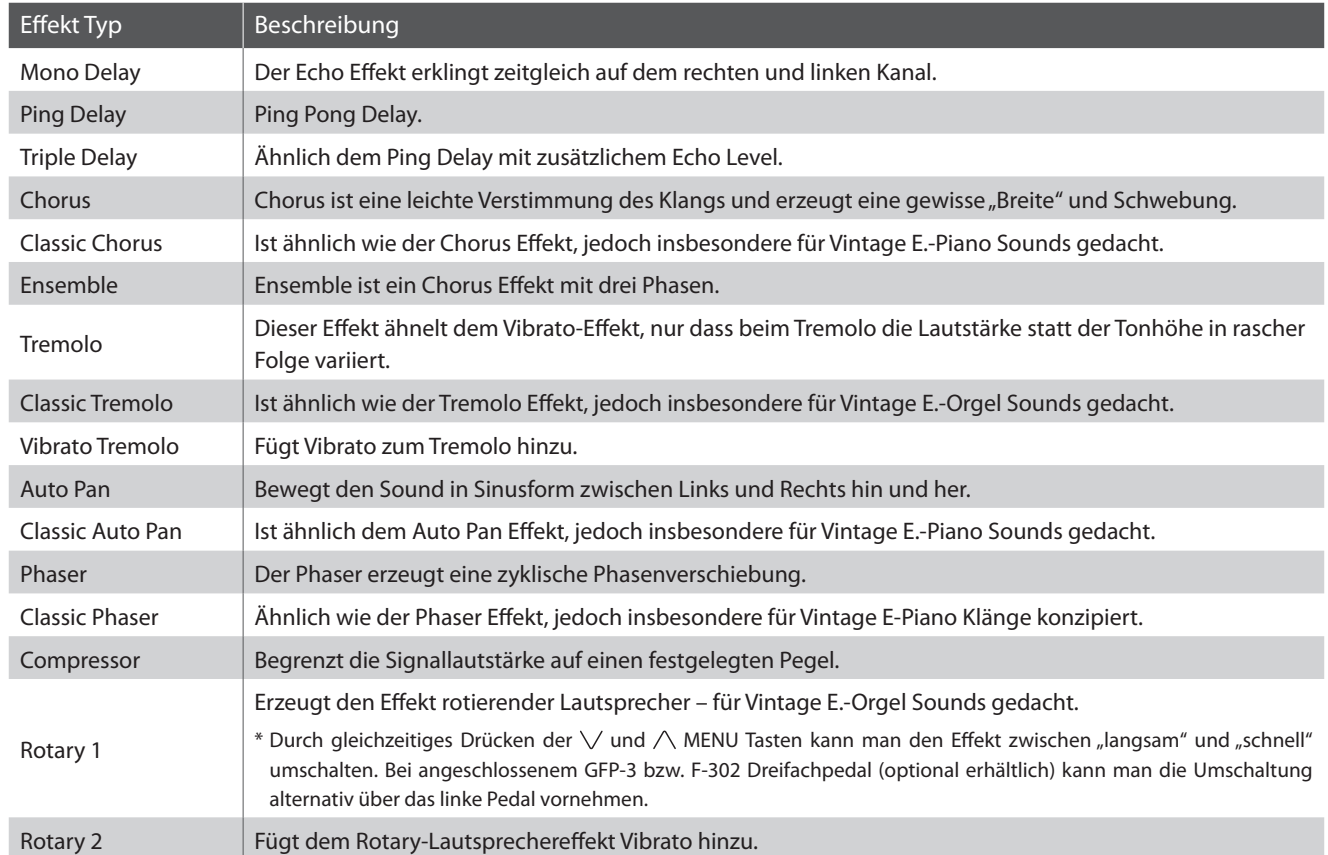

#### **1. Effekte ein- / ausschalten**

Durch Drücken der Taste EFFECTS können Sie den Effekt einbzw. ausschalten.

Die LED-Anzeige der Taste EFFECTS leuchtet auf, wenn der Effekt eingeschaltet ist. Der aktuell eingestellte Effekt Typ und dessen Status werden im Display angezeigt.

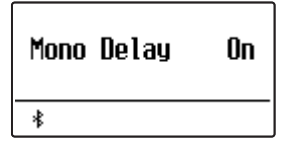

\* Wenn einer der Modi Dual oder Split/Vierhand eingeschaltet ist, wird der unterlegte Klang oder der Klang der linken Tastaturhälfte nicht beeinflusst.

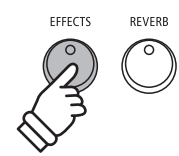

### **2. Effekt Einstellungsmenü aufrufen und Effekt Typ auswählen**

Drücken Sie die Taste EFFECTS und halten Sie sie gedrückt.

Die erste Seite des Effekt Einstellungsmenüs wird im Display angezeigt.

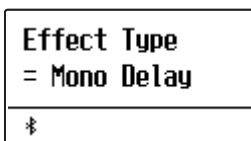

Durch Drücken der  $\vee$  oder  $\wedge$  VALUE Tasten können Sie einen Effekt Typ auswählen.

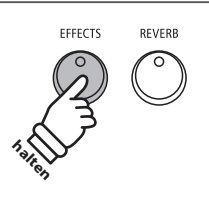

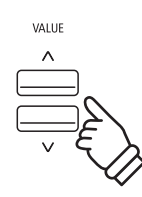

#### **Effekt Einstellungen**

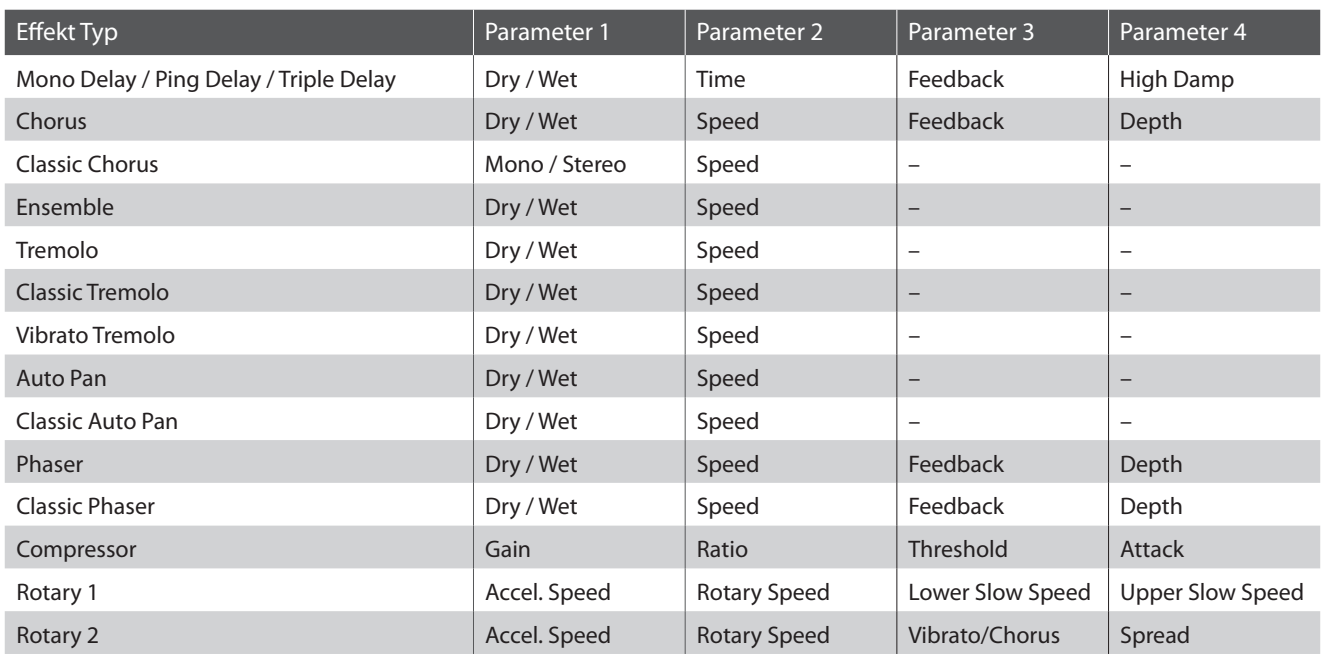

#### **3. Effekt Einstellungen auswählen und verändern**

*Während das Effekt Einstellungsmenü im Display angezeigt wird:*

Durch Drücken der  $\vee$  oder  $\wedge$  MENU Tasten können Sie die verschiedenen Effekt Einstellungsseiten auswählen.

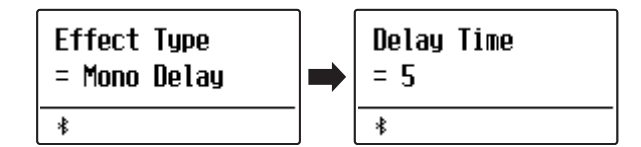

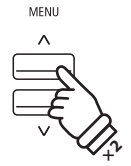

*Beispiel: Um zur "Delay Time" Effekt Einstellung zu gelangen, drücken Sie die Taste MENU zweimal.*

Durch Drücken der  $\vee$  oder  $\wedge$  VALUE Tasten können Sie den Wert der gewählten Effekt Einstellung verändern.

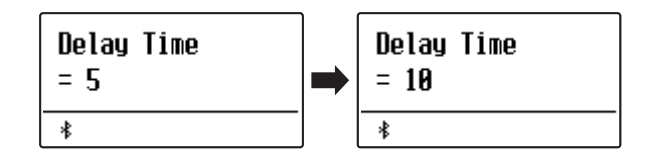

- \* Effekteinstellungen können im Bereich von 1 bis 10 eingestellt werden, außer Compressor und Rotary 2 (Vibrato/Chor).
- \* Die Einstellungen von Compressor sind wie folgt.
	- $\cdot$  Gain (1 128)
	- $\cdot$  Ratio (1:1 64.5:1)
	- $\cdot$  Threshold (1 128)
	- Attack (1 128)
- \* Die Einstellungen von Rotary 2(Vibrato/Chorus) sind wie folgt.
	- $\cdot$  Vibrato (V-1  $\sim$  V-3)
	- $\cdot$  Chorus (C-1  $\sim$  C-3)

Um das Effekt Einstellungsmenü zu verlassen und zum normalen Spielmodus zurückzuwechseln, drücken Sie die Taste EXIT oder warten Sie 10 Sekunden.

- \* Effekt Einstellungen sind nicht bei jedem Klang identisch.
- \* Alle Änderungen der Effekt Einstellungen werden beim nächsten Aus-/ und Einschalten des Instrumentes auf die Werkseinstellung zurückgesetzt.
- \* Ihre bevorzugten Effekt Einstellungen können Sie dauerhaft auf Registration Speicherplätze speichern und zu einem beliebigen späteren Zeitpunkt einfach wieder abrufen. Weitere Informationen dazu finden Sie auf der Seite 37 dieser Bedienungsanleitung.

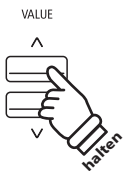

EXIT

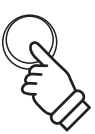

# **3 Amp Simulator**

**Beim Amp Simulator (Amp Sim) handelt es sich um eine Röhrenverstärker Simulation, mit der sich beispielsweise der tonale Charakter eines Vintage E.-Pianos stark beeinflussen lässt. Der ES520 Amp Simulator bietet 3 verschiedene Verstärker Typen an, die sich jeweils in den Parametern Drive, Level und Low/Hi EQ einstellen lassen. Wie auch bei den Hall und Effekt Funktionen, wird der Amp Simulator beim Anwählen einiger Sounds automatisch passend eingeschaltet.**

#### **1. Amp Simulator ein- / ausschalten**

Durch Drücken der Taste AMP können Sie den Amp Simulator ein- bzw. ausschalten.

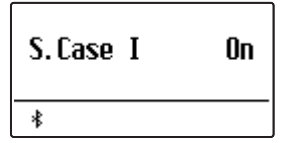

\* Wenn einer der Modi Dual oder Split/Vierhand eingeschaltet ist, wird der unterlegte Klang oder der Klang der linken Tastaturhälfte nicht beeinflusst.

#### **Amp Simulator Einstellungen**

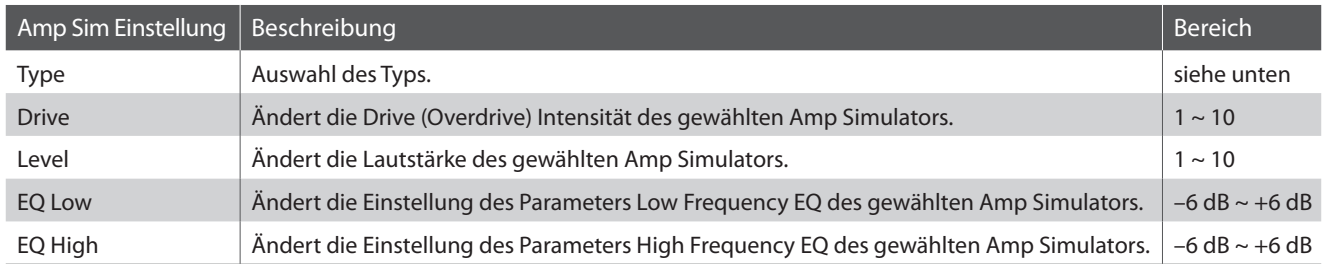

#### **2. Amp Simulator Typ auswählen**

*Während das Amp Simulator Einstellungsmenü im Display angezeigt wird:*

Halten Sie die Taste AMP gedrückt. Das Amp Sim-Einstellungsmenü wird im Display angezeigt.

Durch Drücken der  $\vee$  oder  $\wedge$  VALUE Tasten können Sie den gewünschten Amp Simulator Typ einstellen.

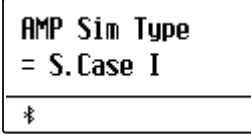

#### **Amp Simulator Typen**

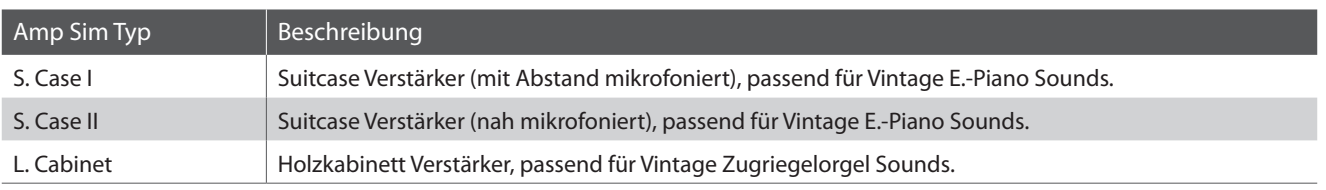

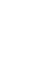

**halten**

 $\sum_{\text{YALUE}}$ 

### **3. Amp Simulator Einstellungen ändern (Drive/Level/EQ Low/EQ High)**

#### *Während das Amp Simulator Einstellungsmenü im Display angezeigt wird:*

Drücken Sie die  $\vee$  oder  $\wedge$  MENU Tasten bis im Display die gewünschte Einstellungsseite angezeigt wird. Durch Drücken der  $\vee$  oder  $\wedge$  VALUE Tasten können Sie den Wert der gewählten Einstellung verändern.

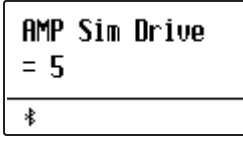

Um das Amp Simulator Einstellungsmenü zu verlassen und zum normalen Spielmodus zurückzuwechseln, drücken Sie die Taste EXIT oder warten Sie 10 Sekunden.

- \* Amp Simulator Einstellungen sind nicht bei jedem Klang identisch.
- \* Alle Änderungen der Amp Simulator Einstellungen werden beim nächsten Aus-/ und Einschalten des Instrumentes auf die Werkseinstellung zurückgesetzt.
- \* Ihre bevorzugten Amp Simulator Einstellungen können Sie dauerhaft auf Registration Speicherplätze speichern und zu einem beliebigen späteren Zeitpunkt einfach wieder abrufen. Weitere Informationen dazu finden Sie auf der Seite 37 dieser Bedienungsanleitung.

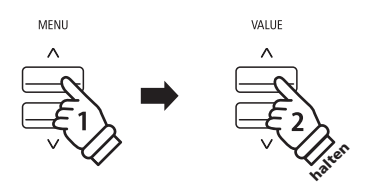

# **Panel Lock**

**Mit der Panel Lock Funktion können Sie die Tasten des Bedienfeldes gegen versehentliches Umschalten sperren. Diese Funktion ist beispielsweise im Musikunterricht sehr hilfreich, damit Schüler nicht aus Versehen etwas verstellen und dadurch dem Unterricht nicht mehr konzentriert folgen können.**

#### **1. Panel Lock einschalten**

Drücken Sie gleichzeitig die beiden Tasten METRONOME und USB.

Die Panel Lock Anzeige wird im Display angezeigt und die Bedienfeld Tasten sind gesperrt.

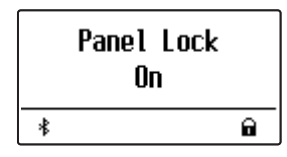

Wenn man auf eine Bedienfeld Taste drückt – während Panel Lock eingeschaltet ist – erscheint ein kurzer Hinweis im Display.

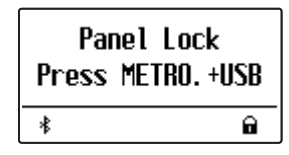

#### **2. Panel Lock ausschalten**

Drücken Sie erneut gleichzeitig die beiden Tasten METRONOME und USB.

Ein Hinweis erscheint im Display und die Funktion Panel Lock ist ausgeschaltet. Die Sperrung der Bedienfeld Tasten ist aufgehoben.

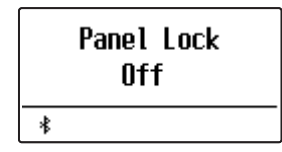

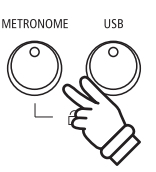

METRONOME **TISR** 

## **Transponierung Transponierung**

**Mit Hilfe der Transpose Funktion können Sie die Tonhöhe des Instrumentes in Halbtonschritten verändern. Diese Einrichtung ist besonders praktisch, wenn Sie ein bestimmtes Stück in einer anderen Tonart spielen möchten, z.B. um es der Stimmlage eines Sängers anzupassen. Dazu brauchen Sie nur die Tonhöhe zu transponieren, ohne auf anderen als den gewohnten Tasten spielen zu müssen.**

- \* Die Änderungen werden auf alle integrierten Klänge angewendet.
- \* Alle durch diesen Vorgang vorgenommenen Änderungen bleiben bis zum Ausschalten des Geräts erhalten. Die bevorzugten Einstellungen können auf einem Speicherplatz für Registrierungen oder als Startup-Einstellung gespeichert werden. Weitere Informationen dazu finden Sie auf Seiten 37 und 58.

#### **Tastatur transponieren: Methode 1**

Drücken Sie die Taste TRANSPOSE und stellen Sie währenddessen mit den  $\vee$  oder  $\wedge$  VALUE Tasten die gewünschte Transponierung ein.

Die LED Anzeige der Taste TRANSPOSE leuchtet und zeigt damit an, dass die Transpose Funktion eingeschaltet ist. Der eingestellte Wert wird kurz im Display angezeigt.

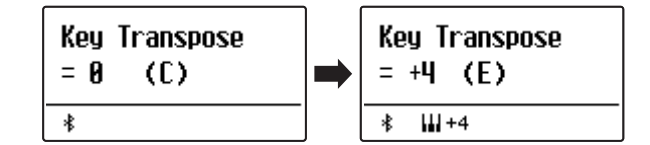

- \* Die Tonhöhe der Tastatur kann im Bereich von +/- 12 Halbtonschritten eingestellt werden.
- \* Um die Transpose Einstellung wieder auf den Wert 0 zu stellen, halten Sie die Taste TRANSPOSE gedrückt und drücken währenddessen gleichzeitig die  $\vee$  und  $\wedge$  VALUE Tasten.

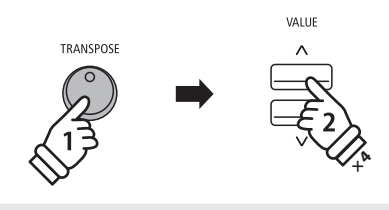

*Beispiel: Um den Transpose Wert von 0 (aus) auf +4 (hebt die Tonhöhe um vier Halbtöne an) einzustellen, halten Sie die Taste TRANSPOSE gedrückt und drücken*  währenddessen die Taste VALUE  $\bigwedge$  viermal.

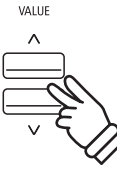

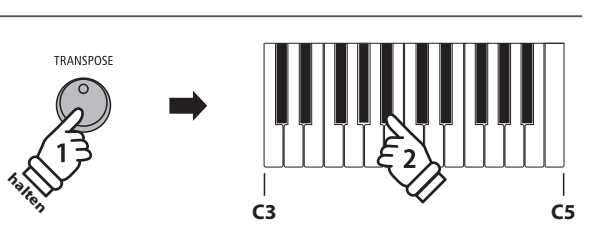

*Beispiel: Um den Transpose Wert von C (aus) auf A (senkt die Tonhöhe um drei Halbtöne ab) einzustellen, halten Sie die Taste TRANSPOSE gedrückt und drücken währenddessen die Taste A# auf der Tastatur.*

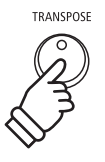

\* Nach dem Aus- und Einschalten des Instruments ist die Key Transpose Funktion ausgeschaltet und der Wert steht wieder auf 0.

#### **Tastatur transponieren: Methode 2**

Halten Sie die Taste TRANSPOSE gedrückt und drücken Sie dann eine Taste im Bereich von C3 bis C5, um den Wert zwischen -12 und +12 festzulegen.

Die LED Anzeige der Taste TRANSPOSE leuchtet und zeigt damit an, dass die Transpose Funktion eingeschaltet ist. Der eingestellte Wert wird kurz im Display angezeigt.

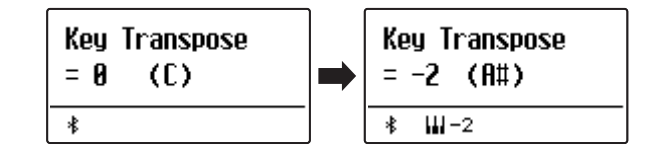

#### **Key Transpose Funktion ein- bzw. ausschalten**

Durch Drücken der Taste TRANSPOSE lässt sich die Key Transpose Funktion ein- bzw. ausschalten.

- \* Der von Ihnen eingestellte Key Transpose Wert bleibt im Hintergrund erhalten, auch wenn die Key Transpose Funktion ausgeschaltet wird. Sie können bei Bedarf die Key Transpose Funktion aus- und wieder einschalten. Der Wert muss nicht immer wieder neu eingestellt werden, solange das ES520 nicht ausgeschaltet wird.
- \* Bevorzugte Key Transpose Einstellungen können Sie dauerhaft auf Registration Speicherplätze speichern und zu einem beliebigen späteren Zeitpunkt einfach wieder abrufen. Weitere Informationen dazu finden Sie auf der Seite 37 dieser Bedienungsanleitung.

## **Metronom**

**Die Metronom Funktion im ES520 kann Ihnen hervorragende Dienste leisten, da sie einen konstanten Rhythmus vorgibt, an dem Sie sich beim Üben bequem orientieren können.**

**Tempo, Taktart und Lautstärke lassen sich nach Ihren Wünschen einstellen.**

#### **1. Metronom ein- / ausschalten**

Drücken Sie die Taste METRONOME.

Die LED Anzeige der Taste METRONOME leuchtet auf und zeigt damit an, dass das Metronom eingeschaltet ist. Das Metronom startet im 4/4 Takt.

Das aktuelle Tempo in der Einheit BPM (Schläge pro Minute) und der aktuelle Taktschlag werden auch im Display angezeigt.

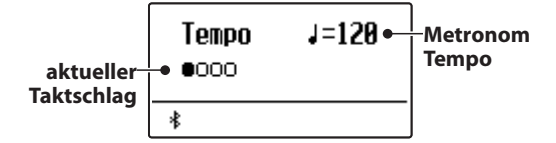

Zum Stoppen des Metronoms drücken Sie die Taste EXIT oder nochmal die Taste METRONOME.

Die LED Anzeige der Taste METRONOME geht aus, das Metronom stoppt und das Display wechselt zur normalen Anzeige.

#### **2. Metronome Einstellungen ändern (Tempo/Beat)**

*Während das Metronom Tempo im Display angezeigt wird, das Tempo ändern:*

Durch Drücken der  $\vee$  oder  $\wedge$  VALUE Tasten können Sie das Tempo verändern.

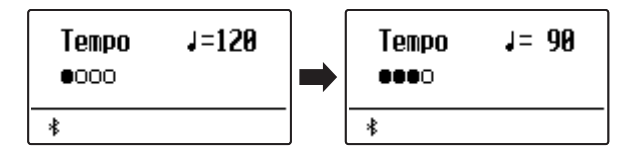

- \* Das Metronom Tempo kann im Bereich von 10 ~ 300 BPM (Schläge pro Minute) eingestellt werden.
- \* Um das Metronom Tempo wieder auf 120 zurückzusetzen, drücken Sie gleichzeitig die  $\vee$  und  $\wedge$  VALUE Tasten.

#### *Um eine andere Taktart einzustellen:*

Drücken Sie die  $\vee$  oder  $\wedge$  MENU Tasten bis die Anzeige "Beat" im Display erscheint. Durch Drücken der  $\vee$  oder  $\wedge$  VALUE Tasten können Sie nun eine andere Taktart auswählen.

- \* Es stehen zehn verschiedene Taktarten zur Auswahl: 1/4, 2/4, 3/4, 4/4, 5/4, 3/8 und 6/8.
- \* Um den Metronom Takt wieder auf 4/4 zurückzusetzen, drücken Sie gleichzeitig die  $\vee$  und  $\wedge$  VALUE Tasten.

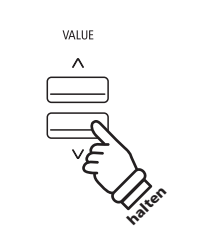

**oder**

**METRONON** 

EXIT

METRONOME

*Beispiel: Um das Tempo langsamer zu stellen, drücken Sie die VALUE Taste (oder halten die Taste gedrückt).*

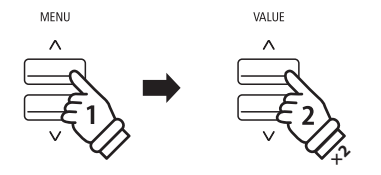

*Beispiel: Um die Taktart von 1/4 auf 3/4 zu ändern,*  wählen Sie mit der Taste MENU  $\bigwedge$  die Anzeige "Beat" und *anschließend drücken Sie die Taste VALUE zweimal.*

### **2. Metronome Einstellungen ändern (Volume)**

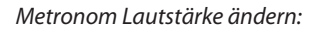

Drücken Sie die  $\vee$  oder  $\wedge$  MENU Tasten bis die Anzeige "Volume" im Display erscheint. Durch Drücken der  $\vee$  oder  $\wedge$  VALUE Tasten können Sie nun die Lautstärke einstellen.

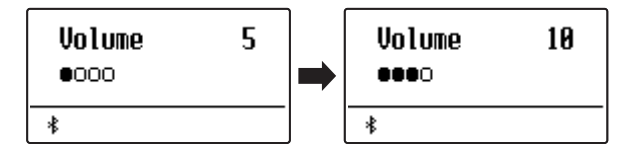

\* Die Metronom Lautstärke kann im Bereich von 1 ~ 10 eingestellt werden.

\* Um die Metronom Lautstärke wieder auf 5 zurückzusetzen, drücken Sie gleichzeitig die  $\vee$  und  $\wedge$  VALUE Tasten.

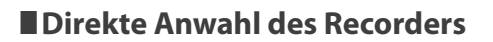

*Während die Metronom Funktion in Betrieb ist:*

Drücken Sie die Taste.

Nach einem eintaktigen Einzähler ist der Recorder zur Aufnahme bereit.

\* Weitere Informationen zur Recorder Funktion finden Sie ab der Seite 39 dieser Bedienungsanleitung.

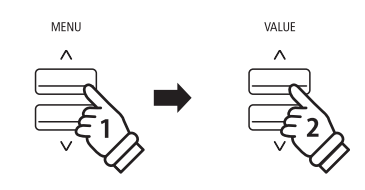

*Beispiel: Um die Lautstärke anzuheben, wählen Sie mit der Taste MENU* ∧ die Anzeige "Volume" und anschließend *drücken Sie die Taste VALUE .*

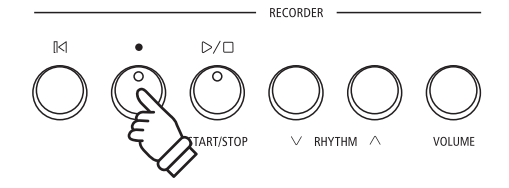

# **Rhythmus**

**Als Alternative zu den regulären Metronom-Takten bietet das ES520-Digitalpiano auch eine Vielzahl von Schlagzeugrhythmen, mit denen die meisten Spielstile und Musikrichtungen begleitet werden können.**

#### **Ein-/Ausschalten des Rhythmus**

Drücken Sie die Taste RHYTHM.

Die LED-Anzeige der Taste RHYTHM leuchtet auf, um anzuzeigen, dass die Rhythmusfunktion verwendet wird, und ein Schlagzeugrhythmus wird abgespielt.

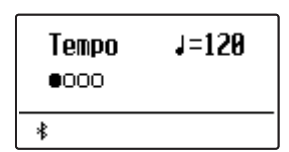

Drücken Sie die ∨oder ∧, RHYTHM Tasten um den gewünschten Rhythmustyp auszuwählen.

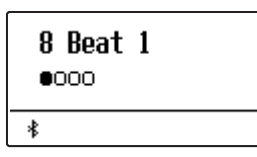

Drücken Sie erneut auf die Taste RHYTHM, um den Rhythmus zu stoppen. Die LED-Anzeige der Taste RHYTHM geht aus.

#### **Einstellen des Rhythmustempos**

Drücken Sie die Taste RHYTHM.

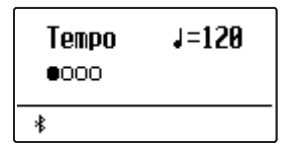

Drücken Sie die  $\vee$  oder  $\wedge$  MENU Tasten, um "Tempo" auszuwählen, und drücken Sie dann die  $\vee$  oder  $\wedge$  VALUE Tasten, um das Tempo des Rhythmus zu verändern

- \* Das Tempo kann im Bereich von 10 ~ 300 BPM (Schläge pro Minute) eingestellt werden.
- \* Um das Tempo wieder auf 120 zurückzusetzen, drücken Sie gleichzeitig die  $\vee$  und  $\wedge$  VALUE Tasten.

#### **Änderung des Rhythmusmusters**

Drücken Sie die Taste RHYTHM.

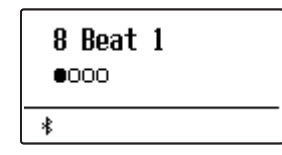

Drücken Sie die  $\vee$  oder  $\wedge$  MENU Tasten, um "Rhythm" auszuwählen, und drücken Sie dann die  $\vee$  oder  $\wedge$  VALUE Tasten, um den gewünschten Rhythmus auszuwählen.

\* Es stehen 100 verschiedene Rhythmusmuster zur Auswahl.

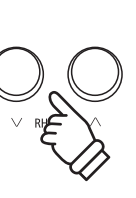

**DHVTHM** 

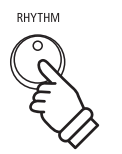

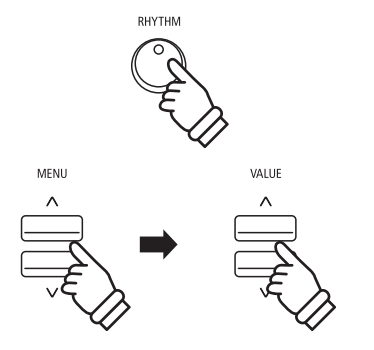

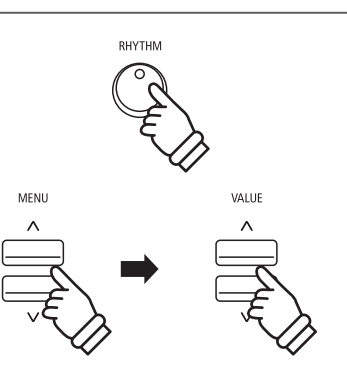

### **Einstellen der Rhythmuslautstärke**

Drücken Sie die Taste RHYTHM.

Drücken Sie die  $\vee$  oder  $\wedge$  MENU Tasten, um "Volume" auszuwählen, und drücken Sie dann die  $\vee$  oder  $\wedge$  VALUE Tasten, um die Rhythmuslautstärke zu verändern.

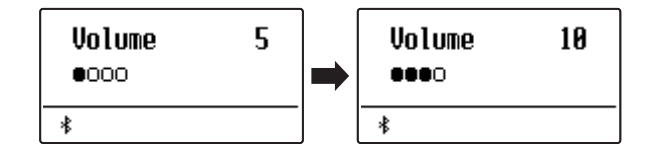

\* Die Lautstärke kann im Bereich von 1 ~ 10 eingestellt werden.

- \* Um die Lautstärke wieder auf 5 zurückzusetzen, drücken Sie gleichzeitig die  $\vee$  und  $\wedge$  VALUE Tasten.
- \* Um direkt den Lautstärkeeinstellungsbildschirm anzuzeigen, drücken Sie die Taste VOLUME.

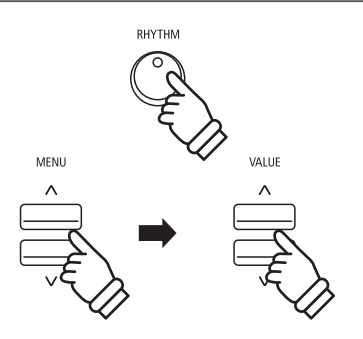

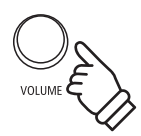
### **Speicherplätze für Registrierungen**

**Die Registration Funktion ermöglicht die Speicherung von aktuellen Einstellungen (Klang-/Soundauswahl und zahlreiche andere Einstellungen) auf insgesamt 28 Speicherplätzen. Diese sind über die 7 Sound Tasten, die über jeweils 4 Speicherplätze (A, B, C und D) verfügen, anwählbar. Diese so gespeicherten Einstellungen lassen sich damit zu einem späteren Zeitpunkt auf Knopfdruck einfach wieder abrufen.**

**Registrierungen können später zusätzlich auf einen USB-Stick gespeichert und bei Bedarf wieder in das ES520 eingeladen werden. Weitere Informationen dazu finden Sie ab der Seite 46 dieser Bedienungsanleitung.**

#### **Speicherbare Einstellungen**

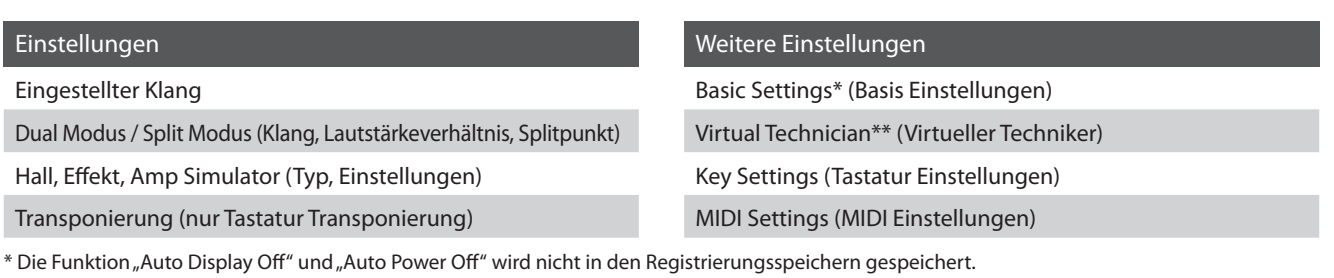

PLANO<sub>1</sub>

PLANO<sub>2</sub>

\*\*Die Einstellungen für User Voicing und User Key Volume werden nicht in den Registrierungsspeichern gespeichert.

#### **Anwählen einer Registrierung**

Drücken Sie die Taste REGISTRATION.

Die LED Anzeige der Taste REGISTRATION leuchtet und zeigt damit an, dass die Registration Funktion eingeschaltet ist. Die Registration Auswahl wird im Display angezeigt.

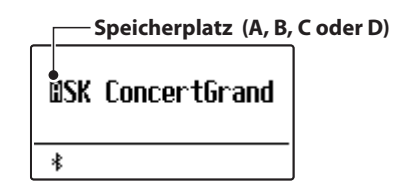

Durch Drücken bzw. mehrfaches Drücken einer SOUND Taste kann man einen Registration Speicherplatz anwählen.

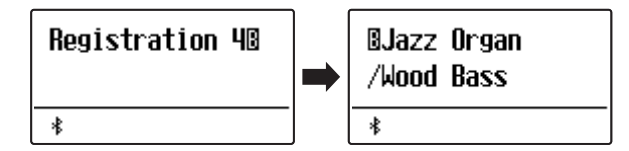

Alternativ kann man auch einen der 28 Registration Speicherplätze durch Drücken der  $\vee$  oder  $\wedge$  VALUE Tasten auswählen.

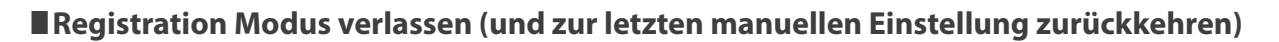

*Um zum normalen Spielmodus und gleichzeitig zur letzten manuell vorgenommenen Einstellung zurückzukehren:*

Drücken Sie die Taste REGISTRATION.

Die LED Anzeige der Taste REGISTRATION geht aus und das Instrument kehrt zum normalen Spielmodus zurück.

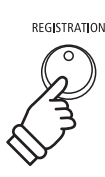

**× 2**

HARPSI/<br>MALLETS

STRINGS<br>CHOIR

RASS

REGISTRATION

ORGAN

**E.PIANO** 

#### **Registration Modus verlassen (und dabei den Inhalt des aktuell eingestellten Registration Platzes übernehmen)**

*Um zum normalen Spielmodus zurückzukehren und dabei den Inhalt des aktuell eingestellten Registration Platzes zu übernehmen:*

Drücken Sie die Taste EXIT.

Die LED Anzeige der Taste REGISTRATION geht aus und das Instrument kehrt zum normalen Spielmodus zurück.

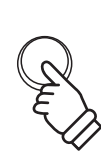

EXIT

Tipp: Dieser Weg ist zu empfehlen, wenn man den Inhalt eines Registration Speicherplatzes verändern möchte (z.B. um einen Klang oder ein Lautstärkeverhältnis zu verändern), um ihn anschließend wieder abzuspeichern.

#### **Speichern einer Registrierung**

*Um eine Registrierung auf einem Speicherplatz abzuspeichern:*

Halten Sie die Taste REGISTRATION gedrückt und drücken Sie währenddessen eine SOUND Taste Ihrer Wahl und halten auch diese Taste gedrückt.

Die aktuelle Einstellung des ES520 wird auf den gewählten Speicherplatz gespeichert, den Sie durch Drücken der SOUND Taste bestimmt haben. Im Display erscheint kurz eine Bestätigungsanzeige des Vorgangs.

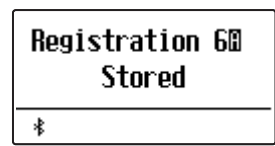

*Wie bereits vorher beschrieben, lassen sich über eine Sound Taste insgesamt 4 Speicherplätze (A, B, C und D) abrufen und auch speichern. Auf diese 4 Speicherplätze können Sie wie folgt speichern:*

Halten Sie die Taste REGISTRATION gedrückt und drücken Sie währenddessen eine SOUND Taste Ihrer Wahl mehrfach hintereinander, bis der gewünschte Speicherplatz angezeigt wird. Drücken Sie dann nochmal die gleiche SOUND Taste und halten Sie sie gedrückt.

\* Mit den  $\vee$  oder  $\wedge$  VALUE Tasten können Sie auch einen Speicherplatz auswählen.

Die aktuelle Einstellung des ES520 wird auf den gewählten Speicherplatz gespeichert. Im Display erscheint kurz eine Bestätigungsanzeige des Vorgangs.

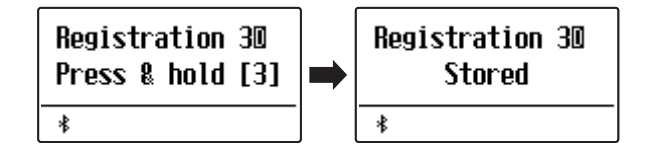

#### **Alle Registrierungen zurücksetzen**

Während Sie die beiden Tasten SPLIT und REGISTRATION gedrückt halten, schalten Sie das ES520 ein.

Alle Registration Speicherplätze werden wieder auf die Werkseinstellung zurückgesetzt.

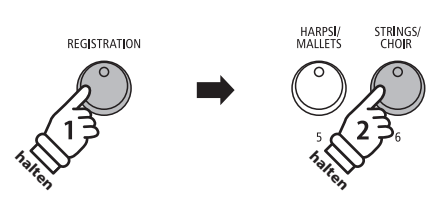

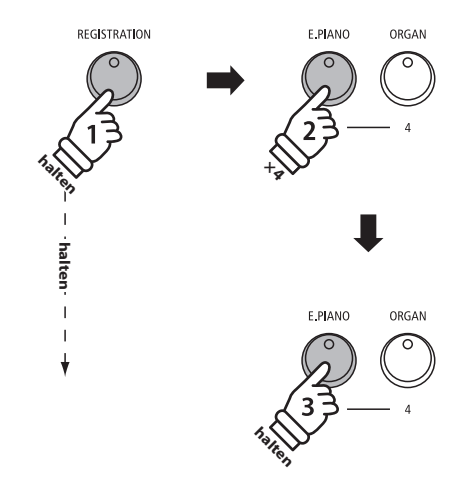

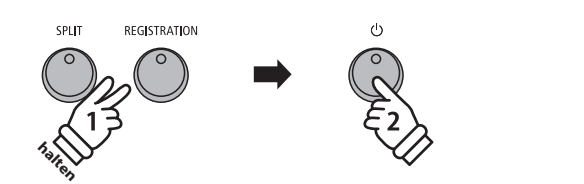

**Das ES520 ermöglicht die Aufnahme von bis zu 3 unterschiedlichen Songs in den internen Speicher, die man auf Knopfdruck zu einem späteren Zeitpunkt wieder abspielen kann.**

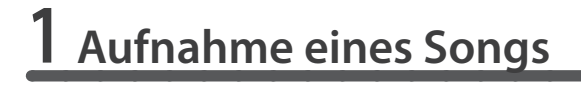

#### **1. Aufnahme Modus aufrufen**

Drücken Sie die Taste .

Die LED Anzeige der Taste  $\bigcirc$  blinkt und die Aufnahmeseite für interne Songs erscheint im Display.

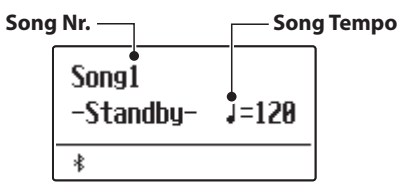

 $*$  Wenn ein USB-Stick angeschlossen ist, drücken Sie die Taste MENU $\bigwedge$ um die Funktion "Int. Recorder" auszuwählen.

#### **2. Song für Aufnahme auswählen**

Durch Drücken der  $\vee$  oder  $\wedge$  RHYTHM Tasten können Sie eine interne Song Nummer (1 ~ 3) auswählen, auf die Sie aufnehmen möchten.

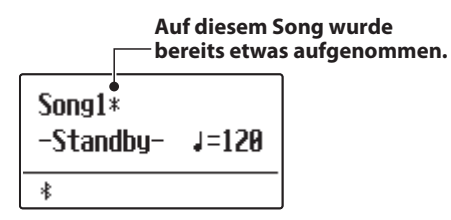

#### **3. Song Recorder starten**

Die Aufnahme startet, wenn das Instrument gespielt wird.

Die LED Anzeigen der Tasten  $\bigcirc$  und  $\triangleright/\square$  leuchten und die Aufnahme beginnt automatisch.

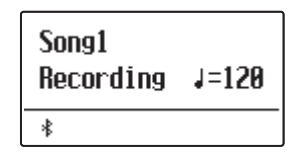

\* Die Aufnahme kann auch durch Drücken der Taste  $\triangleright$ / $\Box$  gestartet werden. Dadurch haben Sie die Möglichkeit, einen Leertakt am Anfang des Stückes einzufügen.

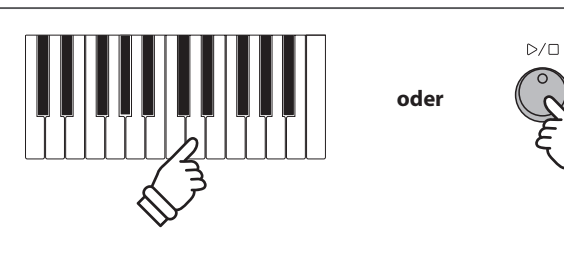

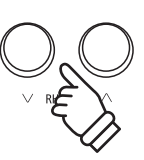

RECORDER

RHYTHM

VOLUME

 $D/D$ 

**RT/STOP** 

#### **4. Song Recorder stoppen**

Drücken Sie die Taste  $D/D$ .

Die LED Anzeigen der Tasten  $D/D$  und  $\bigcirc$  gehen aus, der Recorder stoppt und der Song wird in den internen Speicher gespeichert.

Nach einigen Sekunden erscheint im Display die Wiedergabeseite für interne Songs und zeigt damit an, dass der aufgenommene Song zur Wiedergabe bereit ist.

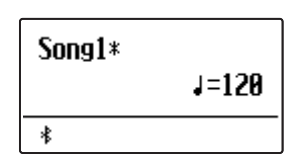

- \* Die maximale Aufnahme Kapazität beträgt ca. 10.000 Noten (das Betätigen von Bedienelementen und Pedalen wird auch als Noten gezählt).
- \* Wenn die Aufnahmekapazität während der Aufnahme erschöpft ist, wird die Aufnahme automatisch beendet.
- \* Gespeicherte Darbietungsdaten bleiben auch nach dem Ausschalten des ES520 im Speicher erhalten.

#### **Aufnahme mit Metronom/Rhythmus**

Eine Aufnahme mit eingeschaltetem Metronom/Rhythmus ist auch möglich. Das kann beim Aufnehmen von komplexen Passagen hilfreich sein. Während der Wiedergabe eines aufgenommenen Songs ist das Metronom/Rhythmus nicht zu hören.

\* Weitere Informationen zum Thema Aufnehmen mit Metronom finden Sie auf die Seiten 33 und 35 dieser Bedienungsanleitung.

#### **Bedienfeld Einstellungen während der Aufnahme ändern**

In manchen Fällen kann es vorkommen, dass man Einstellungen während der Aufnahme eines Songs ändern möchte. Der nachstehenden Übersicht können Sie entnehmen, welche Änderungen möglich sind und welche nicht.

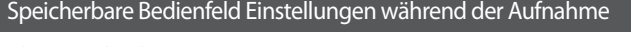

Klangwechsel (SOUND Tasten etc.)

Umschalten zwischen Dual Modus und Split Modus

Nicht speicherbare Bedienfeld Einstellungen während der Aufnahme \*

Änderungen der Hall Einstellungen

Änderungen der Effekt Einstellungen

Tempo Änderungen

Änderungen des Lautstärkeverhältnisses im Dual Modus und im Split Modus

Änderungen der Transponierung, Stimmung, Anschlagdynamik, etc.

\* Nehmen Sie die gewünschten Einstellungen für Effekt, Hall, Tempo etc. vor, bevor Sie mit einer neuen Aufnahme beginnen.

#### **5. Song Recorder Modus verlassen**

Drücken Sie die Taste EXIT, um den internen Song Recorder Modus zu verlassen.

Das Instrument kehrt in den normalen Spielmodus zurück.

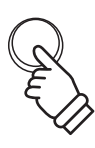

EXIT

 $D/\Box$ 

RECORDER

### **2 Wiedergabe eines Songs**

**Diese Funktion wird zur Wiedergabe von im internen Rekorder gespeicherten Liedern verwendet. Wenn Sie einen Song abspielen möchten, den Sie gerade aufgenommen haben, können Sie direkt zu Schritt 2 gehen.**

#### **1. Wiedergabe Modus aufrufen**

Drücken Sie die Taste  $D/D$ .

Die LED Anzeige der Taste  $\triangleright$  /  $\Box$  leuchtet und die Wiedergabeseite für interne Songs erscheint im Display.

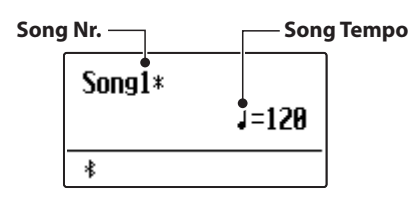

\* Wenn ein USB-Stick angeschlossen ist, drücken Sie die Taste MENU  $\bigwedge$ zur Auswahl der Funktion "Int. Recorder".

#### **2. Song für die Wiedergabe auswählen**

Durch Drücken der  $\vee$  oder  $\wedge$  RHYTHM Tasten können Sie eine interne Song Nummer (1  $\sim$  3) auswählen, die Sie abspielen möchten.

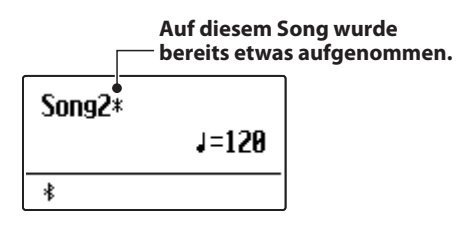

\* Wenn auf einem Song bereits etwas aufgenommen wurde, wird ein \* Symbol neben der Song Nummer angezeigt.

#### **3. Wiedergabe starten**

Drücken Sie die Taste  $D/D$ .

Der ausgewählte Song wird wiedergegeben und der aktuelle Takt und Taktschlag werden im Display angezeigt.

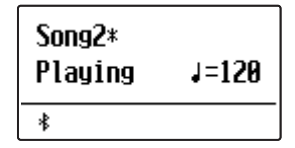

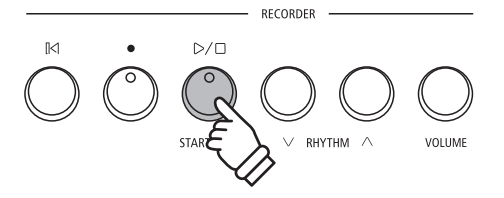

RECORDER  $D/\Box$  $R<sub>1</sub>$ VOLUMI

**41**

#### **Zusätzliche Steuerungsfunktionen bei der Wiedergabe eines Songs**

#### *Während ein Song abgespielt wird:*

Durch Drücken der Taste  $\triangleright$ / $\Box$  wird die Wiedergabe angehalten bzw. wieder fortgesetzt.

Durch Drücken der Taste  $\mathbb{K}$  springt der Song zum Anfang zurück.

#### **Wiedergabe Tempo ändern**

#### *Während ein Song abgespielt wird:*

Durch Drücken der  $\vee$  oder  $\wedge$  VALUE Tasten können Sie das Wiedergabe Tempo ändern.

\* Das Wiedergabe Tempo kann im Bereich von 10 ~ 300 BPM (Schläge pro Minute) eingestellt werden.

#### **4. Wiedergabe Modus verlassen**

Durch Drücken der Taste EXIT können Sie die Wiedergabeseite für interne Songs verlassen.

Das Instrument kehrt zum normalen Spielmodus zurück.

\* Drücken Sie die Taste EXIT zweimal, wenn ein USB-Stick angeschlossen ist.

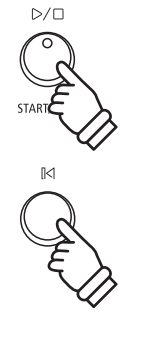

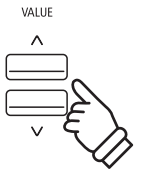

EXIT

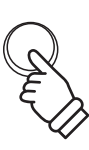

### **3 Löschen eines Songs**

**In diesem Abschnitt wird erklärt, wie man einen Song aus dem internen Speicher löscht. Verwenden Sie diese Funktion bei fehlerhaft aufgenommenen Songs oder bei Titeln, die Sie nicht länger benötigen. Ein Löschvorgang kann nicht rückgängig gemacht werden.**

#### **1. Löschmodus aufrufen**

Drücken Sie gleichzeitig die Tasten  $D/D$  und  $\bullet$ .

Die LED Anzeigen der Tasten  $D/D$  und  $\bigcirc$  blinken nun und die Delete Song Seite erscheint im Display. Sie zeigt die momentan ausgewählte Song an.

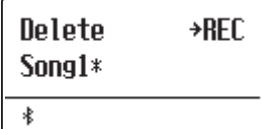

#### **2. Song zum Löschen auswählen**

Durch Drücken der  $\vee$  oder  $\wedge$  RHYTHM Tasten können Sie eine interne Song Nummer (1 ~ 3) auswählen, die Sie löschen möchten.

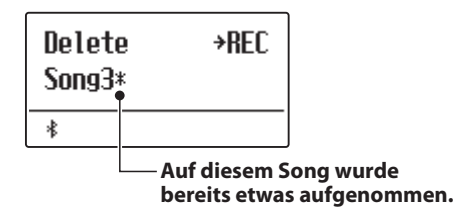

#### **3. Song löschen**

Drücken Sie die Taste

Im Display erscheint eine Sicherheitsabfrage.

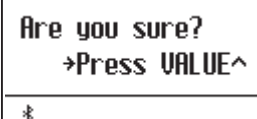

Drücken Sie die VALUE  $\triangle$  Taste zur Ausführung des Löschvorgangs und anschließenden Wechsel zur Wiedergabeseite für interne Songs.

Durch Drücken der Taste EXIT wird der Löschvorgang abgebrochen.

\* Wenn Sie den Vorgang abgebrochen haben, können Sie durch Drücken der Taste  $D/D$  zur Wiedergabeseite für interne Songs zurückkehren. Oder drücken Sie die Taste , um zur Aufnahmeseite für interne Songs zu wechseln.

#### **Alle Songs im internen Speicher löschen**

Um alle Songs im internen Speicher gleichzeitig zu löschen, halten Sie die Tasten  $D/D$  und  $\bullet$  beim Einschalten des ES520 für einige Sekunden gedrückt.

Alle gespeicherten Recorder Songs im internen Speicher werden gelöscht.

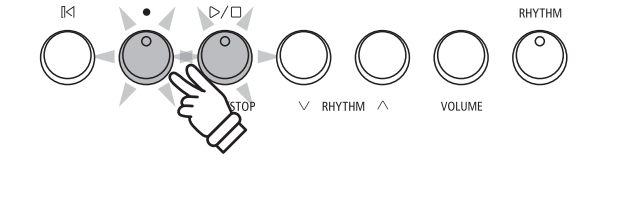

RECORDER

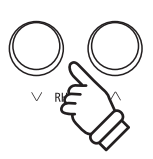

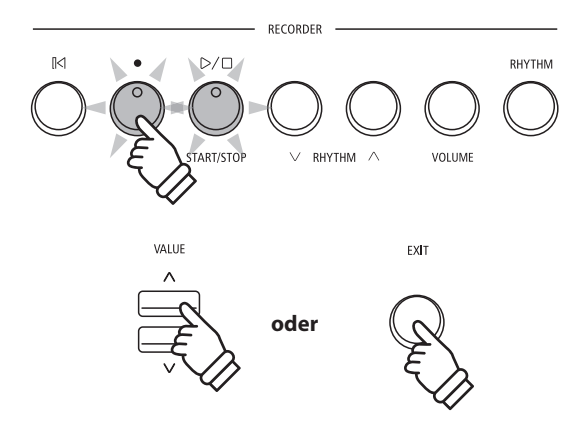

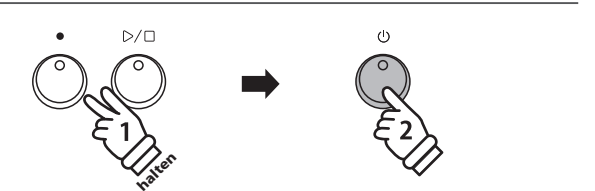

### **MIDI oder KSO Datei wiedergeben (USB-Stick) MIDI oder KSO Datei wiedergeben (USB-Stick)**

**Das ES520-Digitalpiano unterstützt auch die Wiedergabe von SMF- (Standard MIDI File) und KSO-Songdateien, die auf einem USB-Speichergerät gespeichert sind. Dadurch kann eine breite Auswahl von zugänglicher Musik durch die exzellente Progressive Harmonic Imaging-Klangerzeugung des Instruments gehört werden.**

#### **Unterstützte Formate**

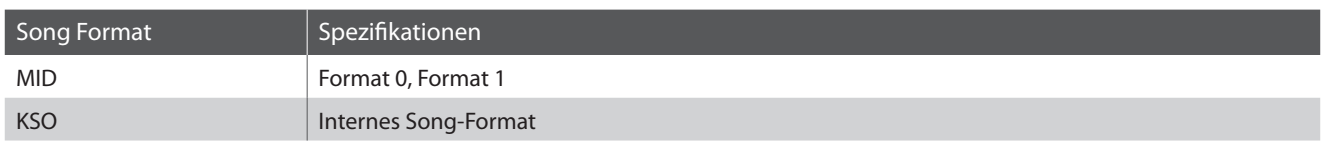

#### **Vorbereitung eines USB-Sticks**

Kopieren/Speichern Sie zunächst einige MID (SMF) Song Dateien auf einen USB-Stick.

#### **1. USB Wiedergabe Modus aufrufen**

Schließen Sie einen USB-Stick an den USB Anschluss des ES520 an.

Drücken Sie die Taste  $\triangleright$  /  $\square$  und wählen Sie anschließend mit der MENU  $\vee$  Taste die Funktion "USB Player".

Die Datei Auswahl Seite erscheint im Display.

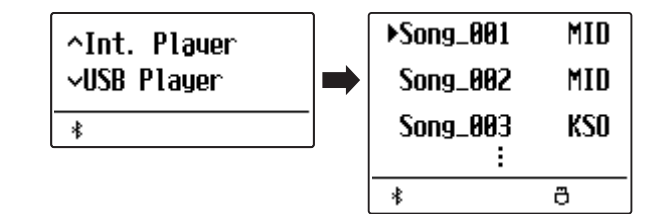

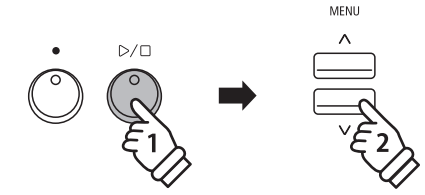

**MID** 

#### **2. Auswahl und Wiedergabe einer MIDI oder KSO Datei**

Mit den  $\vee$  oder  $\wedge$  VALUE Tasten können Sie sich durch das Verzeichnis bewegen.

Drücken Sie die PLAY/STOP Taste oder die MENU  $\triangle$  Taste.

Die Wiedergabe Seite erscheint im Display.

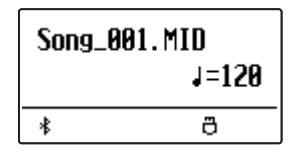

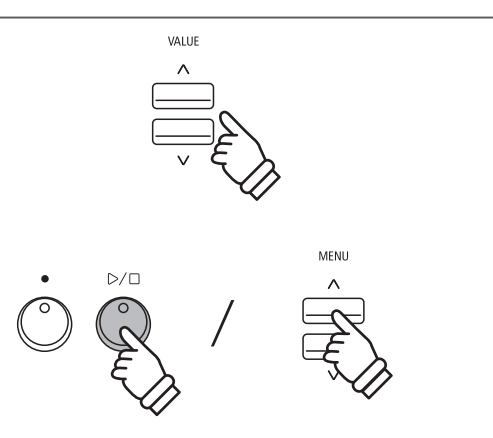

Die LED Anzeige der Taste D/□ leuchtet und die Wiedergabe der gewählten Song Datei startet.

\* Da das ES520 nicht die komplette General MIDI/GM2 Soundauswahl beinhaltet, ist es möglich, dass SMF Dateien nicht oder nicht optimal wiedergegeben werden.

#### **Zusätzliche Steuerungsfunktionen während der Wiedergabe einer MIDI Datei**

*Während eine MIDI Datei abgespielt wird:*

Durch Drücken der Taste  $\triangleright$ / $\Box$  wird die Wiedergabe angehalten bzw. wieder fortgesetzt.

Durch Drücken der Taste  $\mathbb K$  springt der Song zum Anfang zurück.

#### **Tempo für die Wiedergabe einer MIDI Datei einstellen**

Durch Drücken der  $\vee$  oder  $\wedge$  VALUE Tasten können Sie das Tempo der MIDI Datei Wiedergabe einstellen.

\* Das Wiedergabe Tempo kann im Bereich von 10 ~ 300 eingestellt werden.

#### **3. USB Wiedergabe Modus verlassen**

Drücken Sie die Taste EXIT, um den USB Wiedergabe Modus zu verlassen.

Die LED Anzeige der Taste  $D/D$  geht aus und das Instrument wechselt zum normalen Spielmodus zurück.

# $\triangleright\!/ \square$ STARTE V

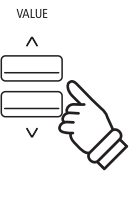

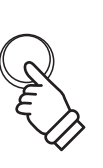

EXIT

### **USB Menü**

**Das USB Menü beinhaltet Funktionen zum Laden und Speichern von Registrierungen und Songs von/auf einem/ einen USB-Stick. Darüber hinaus ermöglicht Ihnen die Taste USB Zugriff auf USB Funktionen wie Umbenennen, Löschen und Formatieren.**

#### **USB Menü Funktionen**

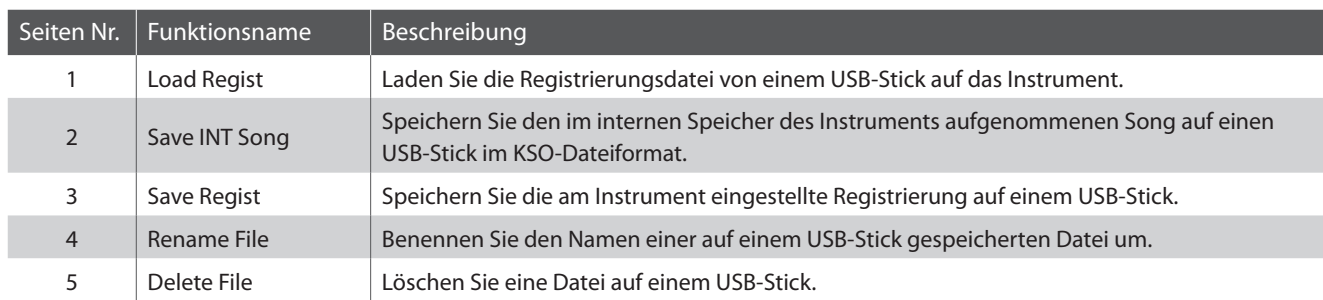

#### **1. USB Menü aufrufen**

Schließen Sie einen USB-Stick an das ES520 an.

Drücken Sie die Taste USB.

Die LED Anzeige der Taste USB leuchtet und die erste Seite des USB Menüs wird im Display angezeigt.

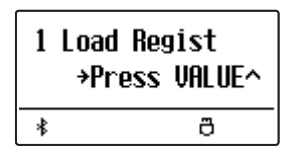

#### **2. Gewünschte USB Menü Funktion auswählen**

Mit den  $\vee$  oder  $\wedge$  MENU Tasten können Sie sich durch das Verzeichnis der USB Menü Funktionen bewegen.

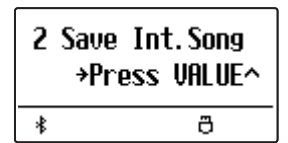

Durch Drücken der VALUE  $\triangle$  Taste können Sie eine Funktion auswählen.

#### **3. USB Menü verlassen**

Durch Drücken der Taste EXIT oder USB können Sie das USB Menü verlassen.

Die LED Anzeige der Taste USB geht aus und das Instrument wechselt zum normalen Spielmodus zurück.

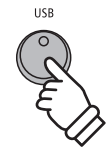

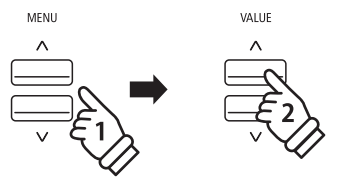

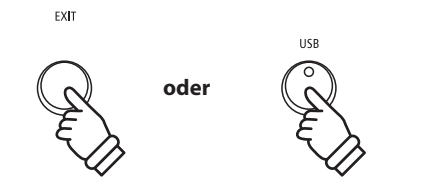

### **1 Load Regist (Registrierung/en laden)**

**Mit dieser Funktion können Sie interne Registrierungen – die mit der Funktion Save Regist auf einem USB-Stick**  gespeichert wurden – wieder in den internen Speicher des ES520 einladen. Sie können zwischen "Single" und "All" **wählen.**

#### **Registrierungsdatei Typen**

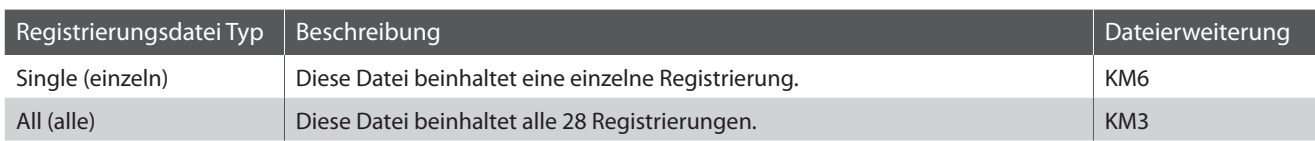

#### **1. Load Regist Funktion auswählen**

Schließen Sie einen USB-Stick an das ES520 an und drücken Sie dann die Taste USB.

Drücken Sie die  $\vee$  oder  $\wedge$  MENU Tasten, bis im Display Load Regist angezeigt wird und bestätigen Sie die Auswahl durch Drücken der Taste VALUE  $\triangle$ .

Die Datei Auswahl Seite erscheint im Display und zeigt Ihnen eine Liste der Registrierungen – die auf dem USB-Stick gespeichert sind - an.

#### **2. Registrierungsdatei auswählen, die geladen werden soll**

Mit den  $\vee$  oder  $\wedge$  VALUE Tasten können Sie sich durch das Verzeichnis bewegen und dann mit der MENU  $\wedge$  Taste die gewünschte Registrierungsdatei auswählen.

Die interne Speicherplatz Übersicht erscheint im Display.

#### **3. Speicherplatz auswählen**

Durch Drücken der  $\vee$  oder  $\wedge$  VALUE Tasten können Sie einen Ziel Speicherplatz für die Registrierungsdatei auswählen.

\* Falls Sie bei der Auswahl "All Registration" ausgewählt haben, entfällt dieser Schritt.

#### **4. Ausgewählte Registrierung/en laden**

Durch Drücken der Taste wird die ausgewählte Registrierungsdatei geladen.

Eine Bestätigungsanfrage erscheint im Display.

Drücken Sie die Taste VALUE  $\triangle$ , um den Ladevorgang zu bestätigen.

Drücken Sie die Taste EXIT, um den Ladevorgang abzubrechen.

*Informationen zur Verwendung der eingeladenen Registrierung/en finden Sie unter der Überschrift "Auswählen einer Registrierung" auf der Seite 37 dieser Bedienungsanleitung.*

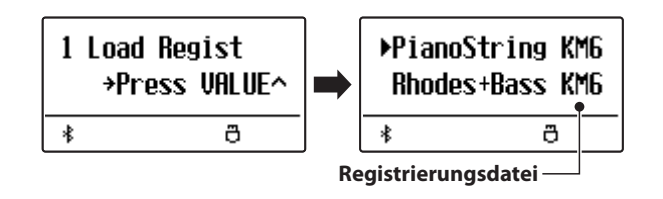

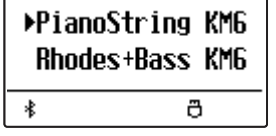

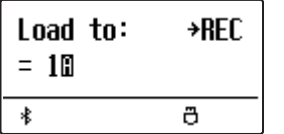

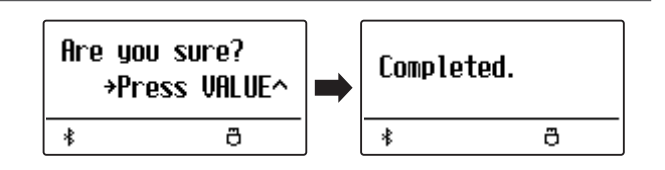

### **USB Menü**

### **2 Save Int. Song (Interne Songs speichern)**

**Mit der Funktion Save Internal Song können Sie Songs, die im internen Speicher des ES520 aufgenommen wurden, auf einem angeschlossenen USB-Stick als Kawai-spezifische Datei speichern.**

#### **1. Save Int. Song Funktion auswählen**

Schließen Sie einen USB-Stick an das ES520 an und drücken Sie dann die Taste USB.

Drücken Sie die  $\vee$  oder  $\wedge$  MENU Tasten, bis im Display Save Int. Song angezeigt wird und bestätigen Sie die Auswahl durch Drücken der Taste VALUE  $\triangle$ .

Die Datei Auswahl Seite erscheint im Display.

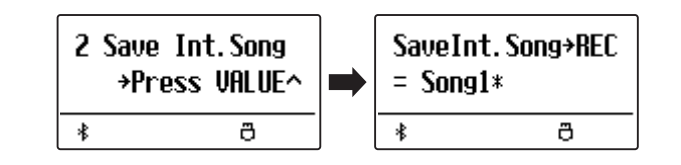

#### **2. Song auswählen, der gespeichert werden soll**

Mit den  $\vee$  oder  $\wedge$  VALUE Tasten können Sie sich durch das Verzeichnis bewegen und einen Titel zum Speichern auswählen.

Drücken Sie nun die Taste .

Im nun erscheinenden Display können Sie der Aufnahme einen Namen geben.

#### **3. Song benennen**

Mit den  $\vee$  oder  $\wedge$  VALUE Tasten können Sie das gewünschte Zeichen auswählen und mit den  $\vee$  oder  $\wedge$  MENU Tasten die gewünschte Position.

\* Der Name der Speicherdateien darf maximal 11 Zeichen aufweisen.

\* Die Dateien werden auf dem USB-Stick im Stammverzeichnis gespeichert.

#### **4. Song speichern**

Durch nochmaliges Drücken der Taste wird die Datei mit dem soeben vergebenen Namen gespeichert.

Eine Bestätigungsanfrage erscheint im Display.

Drücken Sie die Taste VALUE  $\bigwedge$ , um den Speichervorgang zu bestätigen.

Drücken Sie die Taste EXIT, um den Speichervorgang abzubrechen.

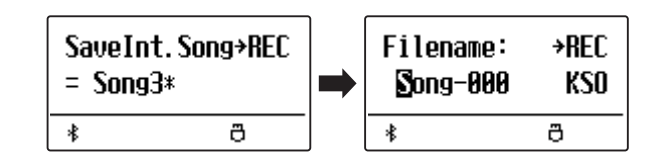

Filename:

≰

**Streetli個** 

**→REC** 

**KSO** 

a

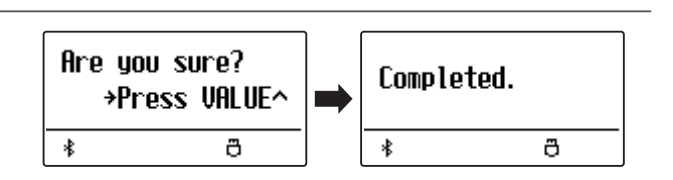

### **3 Save Regist (Registrierung/en speichern)**

**Mit dieser Funktion können Sie interne Registrierungen auf einem USB-Stick speichern. Sie können zwischen "Single" und "All" wählen.**

#### **Registrierungsdatei Typen**

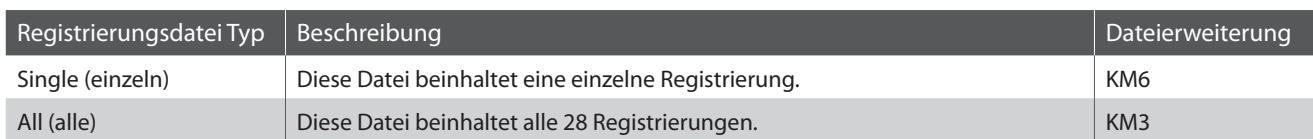

3 Save Regist

≰

**+Press UALUE^** 

a

#### **1. Save Regist Funktion auswählen**

Schließen Sie einen USB-Stick an das ES520 an und drücken Sie dann die Taste USB.

Drücken Sie die  $\vee$  oder  $\wedge$  MENU Tasten, bis im Display Save Regist angezeigt wird und bestätigen Sie die Auswahl durch Drücken der Taste VALUE  $\triangle$ .

Die Datei Auswahl Seite erscheint im Display.

#### **2. Registrierungsspeicherplatz auswählen, der gespeichert werden soll**

Durch Drücken der  $\vee$  oder  $\wedge$  VALUE Tasten können Sie einen Registrierungsspeicherplatz auswählen.

\* Falls Sie bei der Auswahl "All Registration" ausgewählt haben, entfällt dieser Schritt.

Drücken Sie jetzt die Taste .

Im nun erscheinenden Display können Sie der Datei einen Namen geben.

#### **3. Registrierungsdatei benennen**

Mit den  $\vee$  oder  $\wedge$  VALUE Tasten können Sie das gewünschte Zeichen auswählen und mit den  $\vee$  oder  $\wedge$  MENU Tasten die gewünschte Position.

\* Der Name der Speicherdateien darf maximal 11 Zeichen aufweisen.

\* Die Dateien werden auf dem USB-Stick im Stammverzeichnis gespeichert.

#### **4. Registrierungsdatei speichern**

Durch nochmaliges Drücken der Taste wird die Datei mit dem soeben vergebenen Namen gespeichert.

Eine Bestätigungsanfrage erscheint im Display.

Drücken Sie die Taste VALUE  $\triangle$ , um den Speichervorgang zu bestätigen.

Drücken Sie die Taste EXIT, um den Speichervorgang abzubrechen.

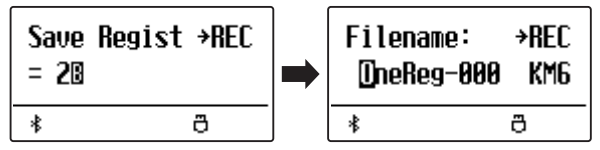

Save Regist →REC

ð.

 $=$  All

≰

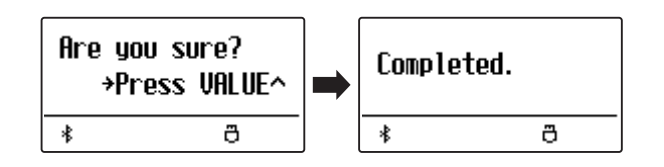

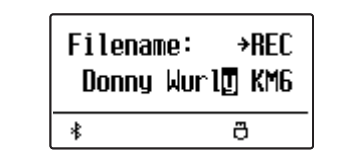

### **4 Rename File (Datei umbenennen)**

**Die Rename File Funktion erlaubt das Umbenennen von Song-Dateien (KSO) und Registrierungsdateien (KM6/KM3), die mit dem ES520-Digitalpiano aufgenommen und auf einem USB-Stick gespeichert wurden.**

#### **1. Rename File Funktion auswählen**

Schließen Sie einen USB-Stick an das ES520 an und drücken Sie dann die Taste USB.

Drücken Sie die  $\vee$  oder  $\wedge$  MENU Tasten, bis im Display Rename File angezeigt wird und bestätigen Sie die Auswahl durch Drücken der Taste VALUE  $\triangle$ .

Die Datei Auswahl Seite erscheint im Display.

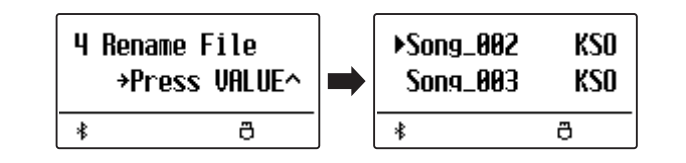

▶Song\_003

**Song\_004** 

Filename:

Janes'<sub>B</sub>

≰

≰

**KSO** 

**KSO** 

**→REC** 

ð

ð

#### **2. Datei auswählen, die Sie umbenennen möchten**

Mit den  $\vee$  oder  $\wedge$  VALUE Tasten können Sie sich durch das Verzeichnis bewegen und durch Drücken der MENU  $\wedge$  Taste eine Datei auswählen.

Im nun erscheinenden Display können Sie der Datei einen neuen Namen geben.

#### **3. Ausgewählte Datei umbenennen**

Mit den  $\vee$  oder  $\wedge$  VALUE Tasten können Sie das gewünschte Zeichen auswählen und mit den  $\vee$  oder  $\wedge$  MENU Tasten die gewünschte Position.

\* Für die Benennung steht maximal eine Länge von 11 Zeichen zur Verfügung.

#### **4. Umbennenung bestätigen**

Durch Drücken der Taste wird die Datei mit dem soeben vergebenen Namen gespeichert.

Eine Bestätigungsanfrage erscheint im Display.

Drücken Sie die Taste VALUE  $\bigwedge$ , um den Vorgang zu bestätigen. Drücken Sie die Taste EXIT, um den Vorgang abzubrechen.

#### **5. Rename File Funktion verlassen**

Drücken Sie die Taste EXIT, um die Rename File Funktion zu verlassen.

Die LED Anzeige der Taste USB geht aus und das Instrument wechselt zum normalen Spielmodus zurück.

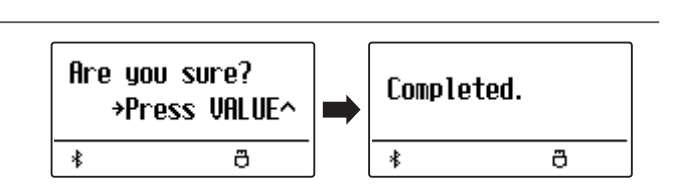

### **5 Delete File (Datei löschen)**

**Die Delete File Funktion erlaubt das Löschen von Song-Dateien (KSO) und Registrierungsdateien (KM6/KM3), die mit dem ES520-Digitalpiano aufgenommen und auf einem USB-Stick gespeichert wurden. Dieser Vorgang kann nicht rückgängig gemacht werden.**

5 Delete File

 $\ddot{\ast}$ 

\*Press VALUE^

a

#### **1. Delete File Funktion auswählen**

Schließen Sie einen USB-Stick an das ES520 an und drücken Sie dann die Taste USB.

Drücken Sie die  $\vee$  oder  $\wedge$  MENU Tasten, bis im Display Delete File angezeigt wird und bestätigen Sie die Auswahl durch Drücken der Taste VALUE  $\bigwedge$ .

Die Datei Auswahl Seite erscheint im Display.

#### **2. Datei auswählen, die Sie löschen möchten**

Mit den  $\vee$  oder  $\wedge$  VALUE Tasten können Sie sich durch das Verzeichnis bewegen und durch Drücken der MENU  $\wedge$  Taste eine Datei auswählen.

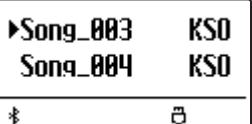

п

▶Song\_002

Song\_003

≰

KSO

**KSO** 

a

#### **3. Löschvorgang bestätigen**

Eine Bestätigungsanfrage erscheint im Display.

Drücken Sie die Taste VALUE  $\bigwedge$ , um den Vorgang zu bestätigen. Drücken Sie die Taste EXIT, um den Vorgang abzubrechen.

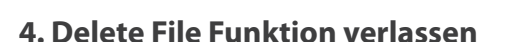

Drücken Sie die Taste EXIT, um die Delete File Funktion zu verlassen.

Die LED Anzeige der Taste USB geht aus und das Instrument wechselt zum normalen Spielmodus zurück.

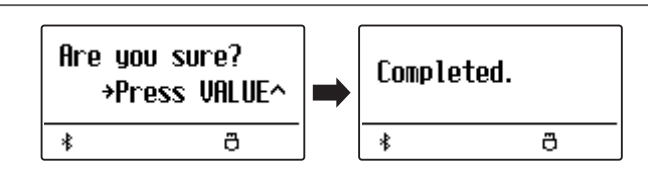

### **Einstellungsmenüs**

**Die Einstellungsmenüs beinhalten zahlreiche Optionen zu Klang- und Bedieneinstellungen des ES520. Zur einfacheren Handhabung sind die Einstellungen in übersichtlichen Gruppen sortiert. Nachdem man Einstellungen vorgenommen hat, kann man sie auf einen der 28 Registrierspeicherplätze oder als POWER ON Einstellung speichern.**

#### **Einstellungsmenüs auswählen**

*Während die normale Standardseite (wie nach dem Einschalten) im Display angezeigt wird:*

Drücken Sie die  $\vee$  oder  $\wedge$  MENU Tasten.

Das erste Einstellungsmenü (Basic Settings) wird im Display angezeigt.

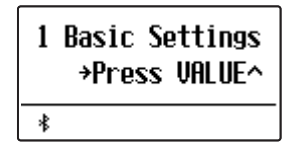

Mit den  $\vee$  oder  $\wedge$  MENU Tasten können Sie sich durch das Verzeichnis der Einstellungsmenüs bewegen und durch Drücken der VALUE ∧Taste ein Menü auswählen.

#### **Einstellungsmenüs verlassen**

Durch Drücken der Taste EXIT gelangen Sie zurück zum Menüverzeichnis.

Durch nochmaliges Drücken der Taste EXIT gelangen Sie in den normalen Spielmodus zurück.

#### **Übersicht der Einstellungsmenüs**

#### 1. Basic Settings

Tone Control, Tuning, Damper Hold, Four Hands, Startup Setting, Factory Reset, Auto Display Off, Auto Power Off

#### 2. Virtual Technician

Touch Curve, Voicing, User Voicing, Damper Resonance,

Damper Noise, String Resonance, Key-off Effect, Fall-back Noise,

Hammer Delay, Topboard, Decay Time, Minimum Touch,

Temperament, Stretch Tuning, Stretch Curve, Temperament Key,

User Temperament, User Key Volume, Half-Pedal Adjust,

Soft Pedal Depth

#### 3. Key Settings

Lower Octave Shift, Lower Pedal On/Off, Split Balance,

Layer Octave Shift, Layer Dynamics, Dual Balance

#### 4. Phones Settings

SHS Mode, Phones Type

5. MIDI Settings

#### 6. Bluetooth Settings

Bluetooth Audio, Bluetooth Audio Volume, Bluetooth MIDI

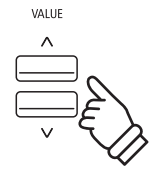

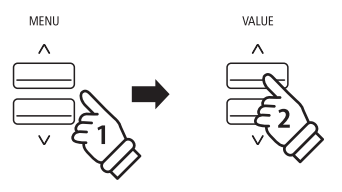

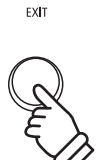

**Das Basic Settings Menü beinhaltet Möglichkeiten zur Veränderung der Tonhöhe, der Stimmung und der generellen Klangeinstellung des Instrumentes.**

**In diesem Menü können Sie auch Ihre Lieblingseinstellung des Bedienfeldes als POWER ON Einstellung abspeichern oder die Werkseinstellung (Reset) wiederherstellen.**

\* Alle durch diesen Vorgang vorgenommenen Änderungen bleiben bis zum Ausschalten des Geräts erhalten.

Die bevorzugten Einstellungen können auf einem Speicherplatz für Registrierungen oder als Startup-Einstellung gespeichert werden. Weitere Informationen finden Sie auf den Seiten 37 und 58.

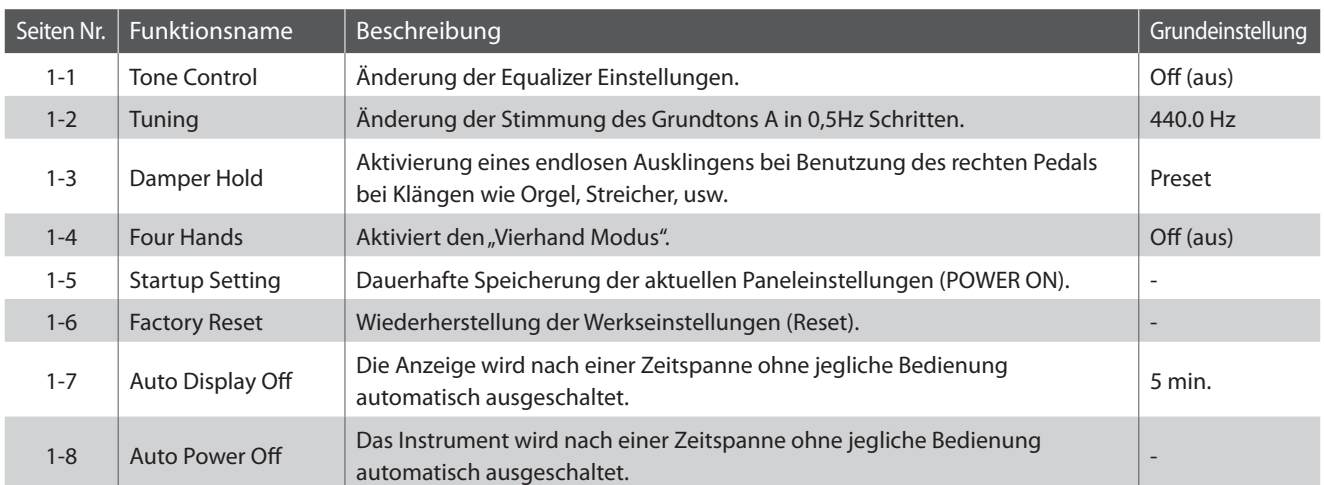

#### **Basic Settings (Basis Einstellungen)**

#### **Basis Einstellungsmenü auswählen**

*Während die normale Standardseite (wie nach dem Einschalten) im Display angezeigt wird:*

Drücken Sie die  $\vee$  oder  $\wedge$  MENU Tasten.

Die Basic Settings Seite wird im Display angezeigt.

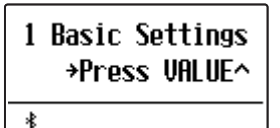

Durch Drücken der VALUE  $\triangle$  Taste gelangen Sie in das Basic Settings Menü.

Die erste Seite des Basic Settings Menüs wird im Display angezeigt.

#### **Gewünschte Einstellung wählen**

*Nachdem Sie das Basic Settings Menü aufgerufen haben:*

Mit den  $\vee$  oder  $\wedge$  MENU Tasten können Sie sich durch das Verzeichnis der verschiedenen Einstellungsseiten bewegen.

#### **Einstellungsseitennummer**

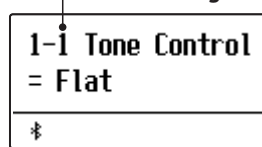

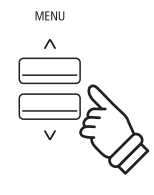

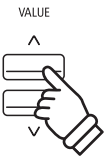

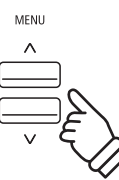

## **1-1 Tone Control**

**Mit Hilfe der Tone Control Funktion können Sie den Klang Ihres ES520 Ihrem Geschmack und den räumlichen Gegebenheiten anpassen. Acht verschiedene Preset Tone Control Einstellungen sind verfügbar. Darüber hinaus**  besteht die Möglichkeit, einen "User" EQ mit verschiedenen Frequenzen zu definieren.

#### **Tone Control Typen**

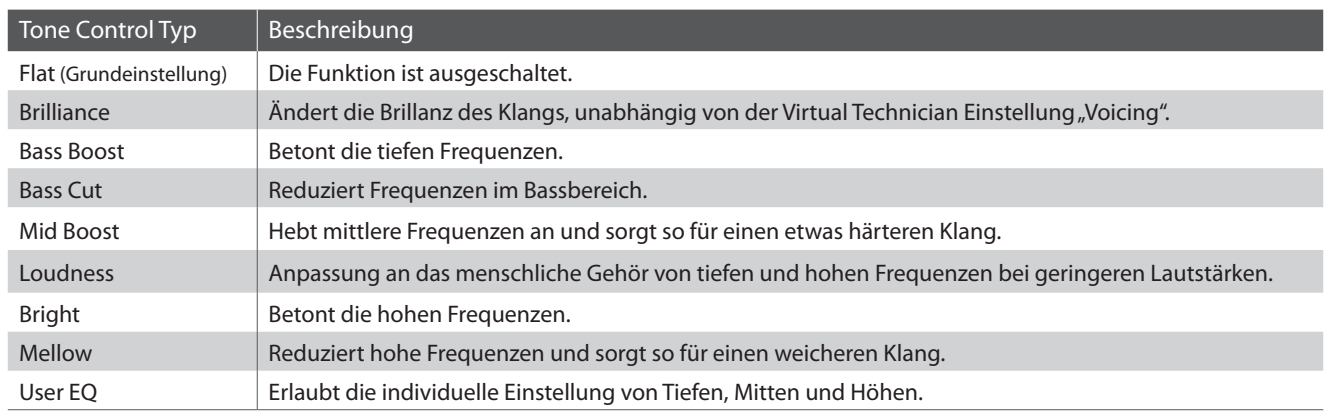

#### **Tone Control Typ auswählen**

*Nachdem Sie das Basic Settings Menü aufgerufen haben (ab Seite 53):*

Die Tone Control Einstellung erscheint im Display.

Mit den  $\vee$  oder  $\wedge$  VALUE Tasten können Sie sich durch das Verzeichnis der verschiedenen Tone Control Typen bewegen.

Drücken Sie die Taste EXIT, um die Tone Control Einstellungen zu verlassen und wieder in das Hauptmenü zu gelangen.

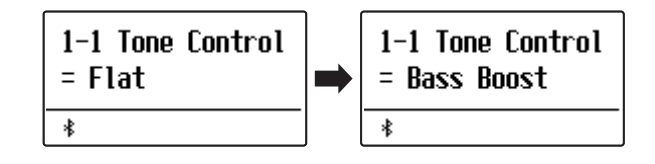

### **Brilliance (Brillanz)**

**Mit der Funktion Brilliance können Sie die Brillanz des ES520 Gesamtklangs einstellen, unabhängig von der Virtual Technician Einstellung "Voicing".** 

#### **Brilliance Einstellung verändern**

*Nachdem Sie das Tone Control Menü aufgerufen haben:*

Drücken Sie die  $\vee$  oder  $\wedge$  VALUE Tasten, um die Brilliance Einstellung auszuwählen.

Drücken Sie die MENU  $\triangle$  Taste bis die Brilliance Einstellseite im Display angezeigt wird.

Mit den  $\vee$  oder  $\wedge$  VALUE Tasten können Sie die Brilliance Einstellung verändern.

\* Die Einstellung kann im Bereich von -10 ~ +10 eingestellt werden.

Drücken Sie die Taste EXIT, um die Brilliance Einstellungen zu verlassen und wieder in das Hauptmenü zu gelangen.

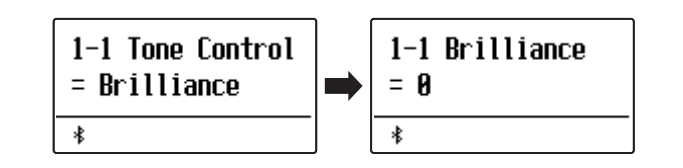

### **User EQ**

**Die User EQ Funktion ermöglicht eine Feinabstimmung des Klangcharakters des Instrumentes. Vier verschiedene Frequenzbänder können individuell eingestellt werden.** 

#### **User EQ Einstellung**

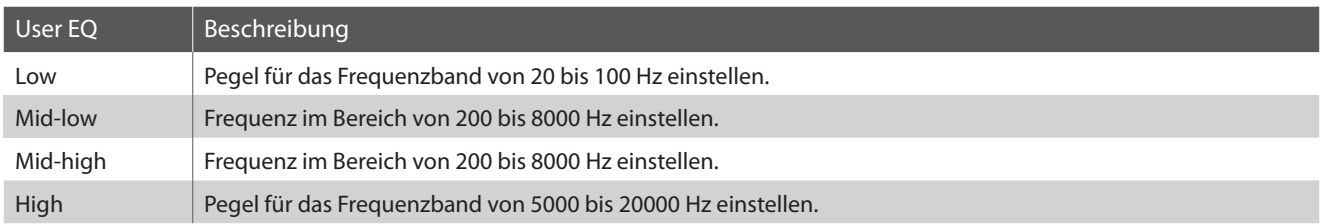

#### **User EQ Bänder einstellen (low/mid/high)**

*Nachdem Sie das Tone Control Menü aufgerufen haben:*

Drücken Sie die  $\vee$  oder  $\wedge$  VALUE Tasten, um die User EQ Einstellung auszuwählen.

Drücken Sie die MENU  $\triangle$  Taste bis die User EQ Einstellseite im Display angezeigt wird.

Drücken Sie die  $\vee$  oder  $\wedge$  MENU Tasten, um die verschiedenen User EQ-Einstellungen durchzugehen und drücken Sie dann die  $\vee$  oder  $\wedge$  VALUE Tasten, um den Wert der auswählten Einstellung anzupassen.

Drücken Sie die Taste EXIT, um die User EQ Einstellungen zu verlassen und wieder in das Hauptmenü zu gelangen.

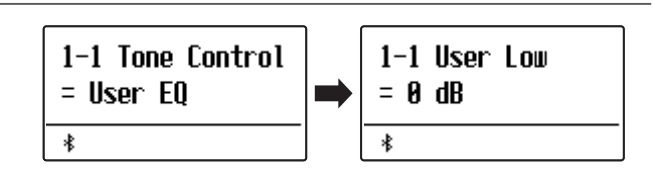

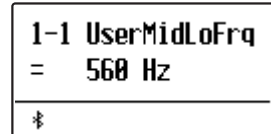

### **Basic Settings (Basis Einstellungen)**

### **1-2 Tuning (Stimmung)**

**Die Tuning Einstellung ermöglicht die Grundstimmung des ES520 in 0,5 Hz Schritten zu verändern, um sie z.B. an die Tonhöhe anderer Instrumente anzupassen.**

#### **Tuning Einstellung ändern**

*Nachdem Sie das Basic Settings Menü aufgerufen haben (ab Seite 53):*

Mit den  $\vee$  oder  $\wedge$  MENU Tasten können Sie die Tuning Einstellung auswählen.

Mit den  $\vee$  oder  $\wedge$  VALUE Tasten können Sie die gewünschte Grundstimmung in 0,5 Hz Schritten einstellen.

\* Die Tuning Einstellung kann im Bereich von 427,0 Hz bis 453,0 Hz verändert werden.

Drücken Sie die Taste EXIT, um die Tuning Einstellungsseite zu verlassen und zu den Einstellungsmenüs zurückzukehren.

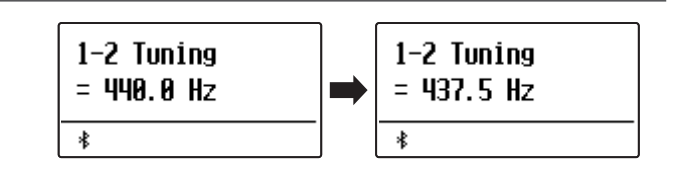

### **1-3 Damper Hold (Dämpferpedal)**

**Die Damper Hold Funktion kann benutzt werden, um das Ausklingverhalten eines Klangs bei getretenem Dämpferpedal zu beeinflussen. So ist es bei manchen Klängen wie Streicher- oder Orgelklängen möglich, den Klang solange zu halten, bis das Pedal losgelassen wird. Bei ausgeschalteter Funktion klingen diese Klänge natürlich aus.**

#### **Damper Hold Einstellungen**

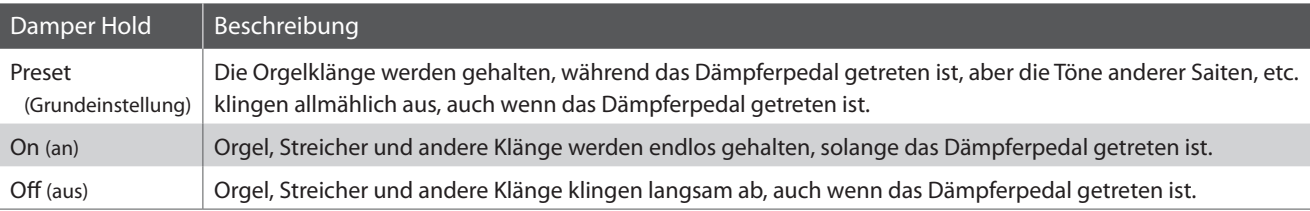

#### **Damper Hold Einstellung ändern**

*Nachdem Sie das Basic Settings Menü aufgerufen haben (ab Seite 53):*

Mit den  $\vee$  oder  $\wedge$  MENU Tasten können Sie die Damper Hold Einstellung auswählen.

Mit den  $\vee$  oder  $\wedge$  VALUE Tasten können Sie einen Damper Hold Typ auswählen.

Drücken Sie die Taste EXIT, um die Damper Hold Einstellung zu verlassen und zu den Einstellungsmenüs zurückzukehren.

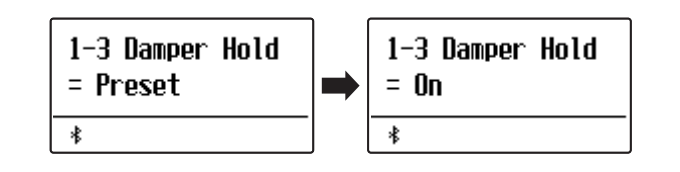

# **1-4 Four Hands (Vierhand Modus)**

**Dieser Modus teilt die Tastatur in zwei Hälften, in denen z.B. Lehrer und Schüler jeweils gleichzeitig in derselben Lage spielen können. Der Klang der rechten Hälfte wird automatisch 2 Oktaven nach unten transponiert, während der Klang der linken Hälfte 2 Oktaven nach oben transponiert wird. Jeder Spieler kann somit in der gleichen Lage spielen.**

\* Weitere Informationen zum Vierhand Modus finden Sie auf der Seite 22 dieser Bedienungsanleitung.

#### **Vierhand Modus Einstellungen**

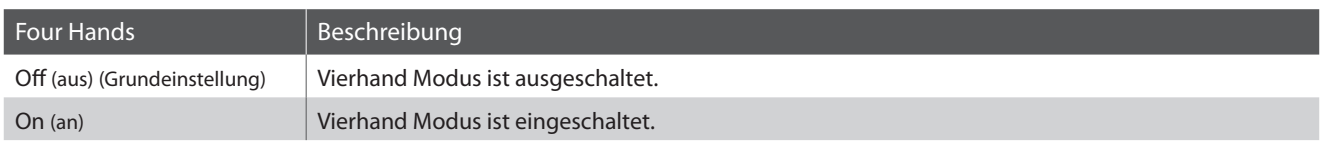

#### **Vierhand Modus Einstellung ändern**

*Nachdem Sie das Basic Settings Menü aufgerufen haben (ab Seite 53):*

Mit den  $\vee$  oder  $\wedge$  MENU Tasten können Sie die Vierhand Modus Einstellung auswählen.

Mit den  $\vee$  oder  $\wedge$  VALUE Tasten können Sie die Vierhand Modus Einstellung aus- bzw. einschalten.

\* Wenn der Vierhand Modus eingeschaltet ist, blinken die LED Anzeigen der Tasten SPLIT und SOUND.

Drücken Sie die Taste EXIT, um die Vierhand Modus Einstellungsseite zu verlassen und zu den Einstellungsmenüs zurückzukehren.

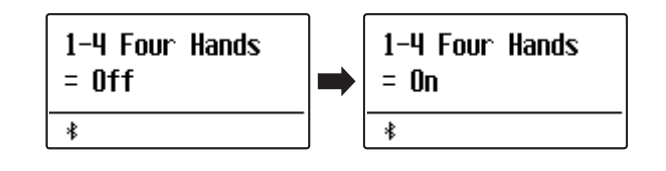

### **1-5 Startup Setting (Einstellung nach dem Einschalten)**

**Die Startup Setting Funktion erlaubt das Sichern eigener Einstellungen, so dass diese bei jedem zukünftigen Einschalten direkt zur Verfügung stehen.**

#### **Speicherbare Einstellungen im Startup Setting Speicher**

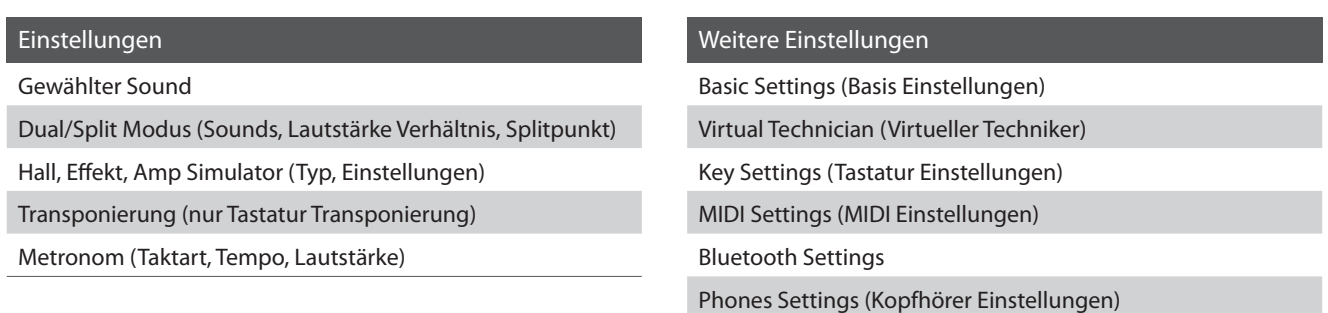

\* Die Einstellungen für Auto Power Off, User Voicing und User Key Volume werden automatisch als Einstellung nach dem Einschalten (Startup Setting) gespeichert.

#### **Aktuelle Einstellungen im Startup Setting Speicher speichern**

*Nachdem Sie das Basic Settings Menü aufgerufen haben (ab Seite 53):*

Mit den  $\vee$  oder  $\wedge$  MENU Tasten können Sie die Startup Setting Funktion auswählen.

Drücken Sie die Taste .

Eine Bestätigungsanfrage erscheint im Display.

Drücken Sie die Taste VALUE  $\triangle$ , um den Speichervorgang zu bestätigen.

Durch Drücken der Taste EXIT wird der Speichervorgang abgebrochen.

\* Nach dem Speichervorgang verlässt das ES520 die Einstellungsseite und wechselt wieder in den normalen Spielmodus zurück.

Drücken Sie die Taste EXIT, um die Startup Setting Funktion zu verlassen und zu den Einstellungsmenüs zurückzukehren.

#### **Startup Setting Einstellung wieder aufrufen**

*Nachdem Einstellungen während des Spiels vorgenommen wurden, kann man die Startup Einstellung bei eingeschaltetem Instrument wie folgt wieder aufrufen:*

Drücken Sie gleichzeitig die  $\vee$  und  $\wedge$  VALUE Tasten.

Die Einstellung wird wieder auf die gespeicherte Startup Einstellung zurückgesetzt.

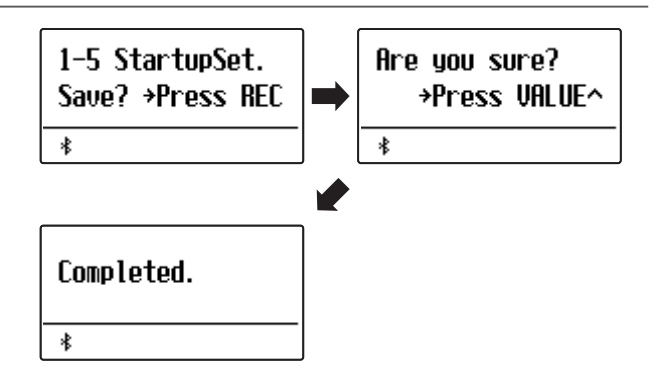

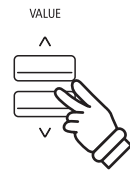

# **1-6 Factory Reset (Werkseinstellung)**

**Die Factory Reset Funktion stellt alle Werkseinstellungen wieder her und kann somit auch zum Rückgängigmachen der Startup Setting Funktion genutzt werden.**

\* Diese Funktion löscht keine Songs im internen Recorder und keine eigenen Registrierungen.

#### **Factory Reset Funktion ausführen**

*Nachdem Sie das Basic Settings Menü aufgerufen haben (ab Seite 53):*

Mit den  $\vee$  oder  $\wedge$  MENU Tasten können Sie die Factory Reset Funktion auswählen.

Drücken Sie die Taste .

Eine Bestätigungsanfrage erscheint im Display.

Drücken Sie die Taste VALUE  $\triangle$ , um den Rücksetzungsvorgang zu bestätigen.

Durch Drücken der Taste EXIT wird der Rücksetzungsvorgang abgebrochen.

\* Nach dem Rücksetzungsvorgang verlässt das ES520 die Einstellungsseite und wechselt wieder in den normalen Spielmodus zurück.

Drücken Sie die Taste EXIT, um die Factory Reset Funktion zu verlassen und zu den Einstellungsmenüs zurückzukehren.

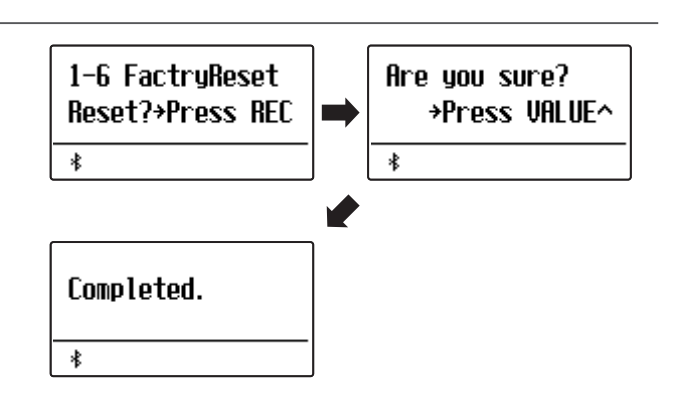

### **Basic Settings (Basis Einstellungen)**

### **1-7 Auto Display Off (Automatische Display Abschaltung)**

**Mit der "Auto Display Off" Einstellung kann das Display automatisch ausgeschaltet werden, wenn das Bedienfeld nicht bedient wird.**

\* Um zu verhindern, dass das Display des ES520 Digitalpianos aufgrund der längeren Anzeige des gleichen Bildschirms "einbrennt", ist diese Einstellung standardmäßig aktiviert.

#### **Auto Display Off Einstellung**

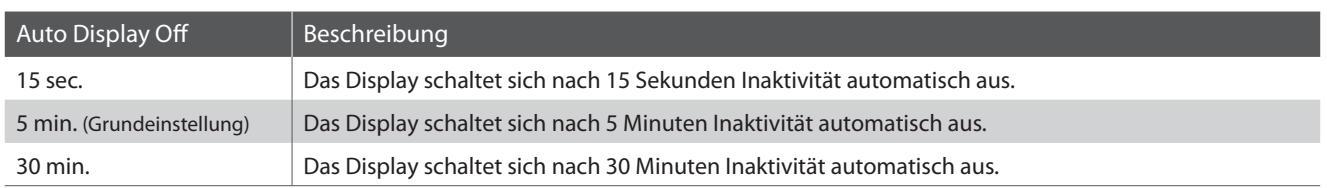

#### **Auto Display Off Einstellung ändern**

*Nachdem Sie das Basic Settings Menü aufgerufen haben (ab Seite 53):*

Mit den  $\vee$  oder  $\wedge$  MENU Tasten können Sie die Auto Display Off Einstellung auswählen.

Mit den  $\vee$  oder  $\wedge$  VALUE Tasten können Sie die Auto Display Off Einstellung ändern.

Drücken Sie die Taste EXIT, um die Auto Display Off Einstellungsseite zu verlassen und zu den Einstellungsmenüs zurückzukehren.

\* Wenn sich das Display automatisch ausschaltet, wird es durch Drücken einer beliebigen Taste des Bedienfelds wieder eingeschaltet.

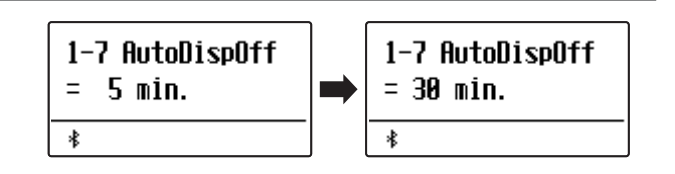

# **1-8 Auto Power Off (Automatische Abschaltung)**

**Das ES520 Digitalpiano ist mit einer automatischen Abschaltfunktion ausgestattet. Das Instrument schaltet sich aus, wenn eine gewisse Zeit nicht darauf gespielt wird.**

#### **Auto Power Off Einstellung**

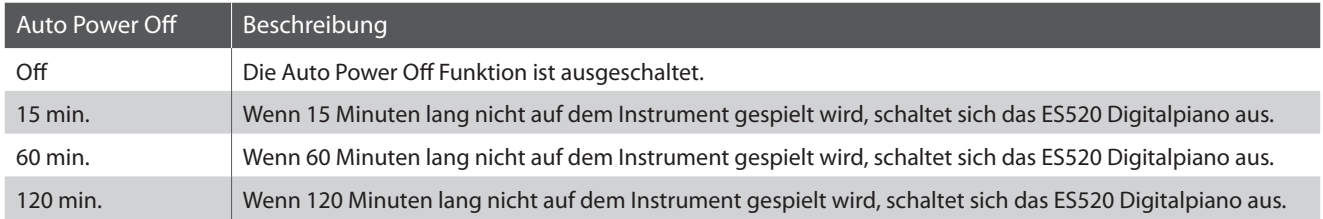

#### **Auto Power Off Einstellung ändern**

*Nachdem Sie das Basic Settings Menü aufgerufen haben (ab Seite 53):*

Mit den  $\vee$  oder  $\wedge$  MENU Tasten können Sie die Auto Power Off Einstellung auswählen.

Mit den ∨ oder ∧VALUE Tasten können Sie die Auto Power Off Einstellung ändern.

Drücken Sie die Taste EXIT, um die Auto Power Off Einstellungsseite zu verlassen und zu den Einstellungsmenüs zurückzukehren.

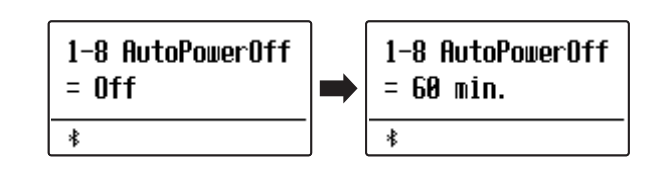

### **Virtual Technician (Virtueller Techniker) Virtual Technician (Virtueller Techniker)**

**Ein Pianotechniker gehört zu jedem akustischen Piano. Er stimmt das Piano nicht nur, sondern stellt auch die Regulation und die Intonation ein.**

**Virtual Technician simuliert diese Arbeiten des Pianotechnikers auf elektronischem Wege und erlaubt Ihnen damit Ihr ES520 selbst einzustellen und Ihrem persönlichen Geschmack anzupassen.**

\* Alle durch diesen Vorgang vorgenommenen Änderungen bleiben bis zum Ausschalten des Geräts erhalten. Die bevorzugten Einstellungen können in einem Speicherplatz für Registrierungen oder in einer Startup-Einstellung gespeichert werden. Weitere Informationen finden Sie auf Seiten 37 und 58.

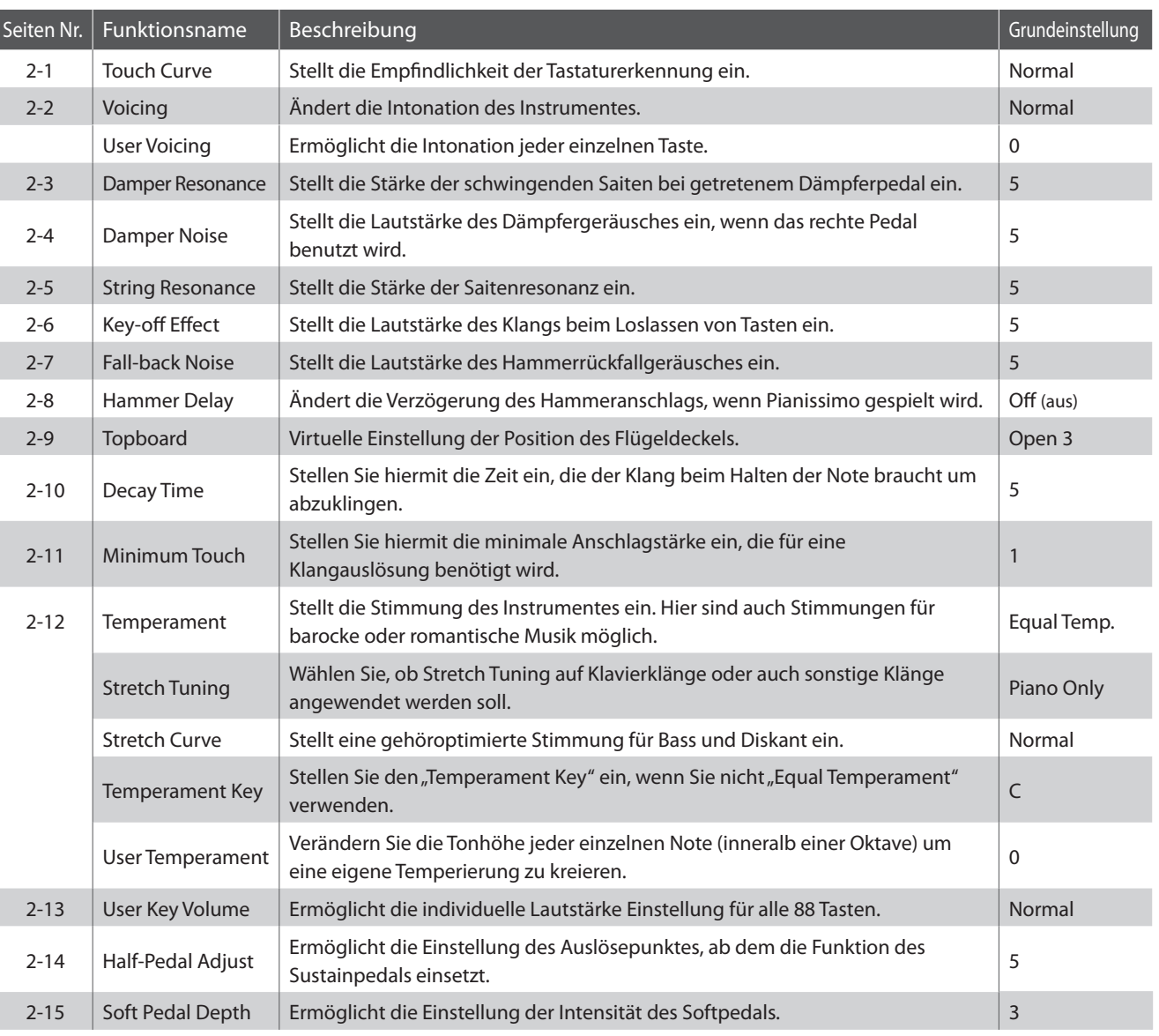

#### **Virtual Technician (Virtueller Techniker)**

#### **Virtual Technician Menü aufrufen**

*Während die normale Standardseite (wie nach dem Einschalten) im Display angezeigt wird:*

Mit den  $\vee$  oder  $\wedge$  MENU Tasten können Sie das Virtual Technician Menü auswählen.

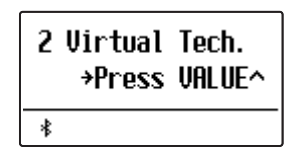

Durch Drücken der VALUE  $\triangle$  Taste gelangen Sie in das Virtual Technician Menü.

Die erste Seite des Virtual Technician Menüs wird im Display angezeigt.

#### **Auswahl der gewünschten Einstellung**

*Wenn Sie sich im Virtual Technician Menü befinden:*

Mit den  $\vee$  oder  $\wedge$  MENU Tasten können Sie sich durch das Verzeichnis der verschiedenen Einstellungsseiten bewegen.

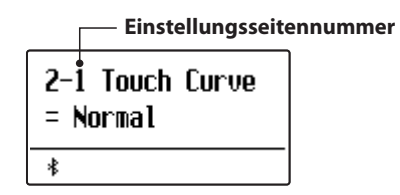

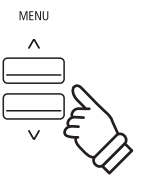

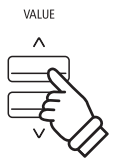

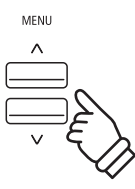

### **2-1 Touch Curve (Anschlagdynamikkurven)**

**Mit Hilfe dieser Funktion können Sie die Anschlagempfindlichkeit, d.h. den Zusammenhang zwischen der Anschlagstärke und der Lautstärke des erzeugten Tones Ihrer Fingerkraft anpassen.**

**Vier voreingestellte Einstellungen stehen zur Auswahl.**

#### **Touch Curve Typen**

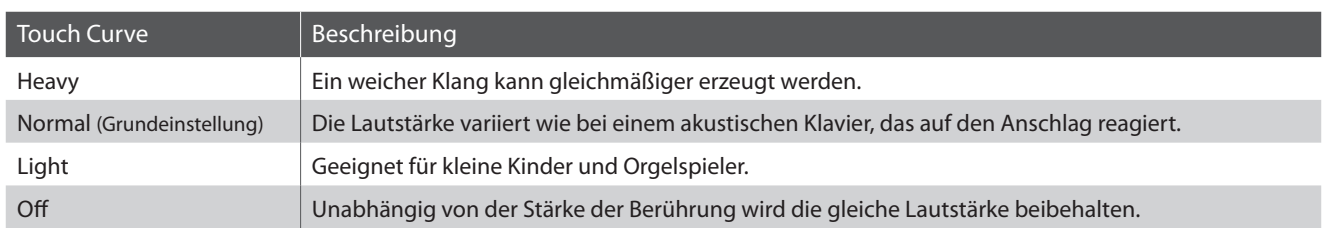

#### **Touch Curve Typ ändern**

*Wenn Sie sich im Virtual Technician Menü befinden (ab Seite 63):*

Die Touch Curve Einstellung erscheint automatisch im Display.

Mit den  $\vee$  oder  $\wedge$  VALUE Tasten können Sie sich durch das Verzeichnis der Touch Curve Typen bewegen und eine Touch Curve auswählen.

Drücken Sie die Taste EXIT, um die Touch Curve Einstellung zu verlassen und zu den Einstellungsmenüs zurückzukehren.

#### **Direktanwahl der Anschlagdynamikkurven Einstellung**

*Es besteht die Möglichkeit, die Anschlagdynamikkurven Einstellung direkt anzuwählen. Dies ist nur möglich, wenn ein Klavierklang aber keiner der folgenden Modi eingeschaltet ist: Dual Modus, Split Modus oder Vierhand Modus.*

Halten Sie die  $\vee$  oder  $\wedge$  MENU Tasten gedrückt. Im Display erscheint die "Touch Curve" Anzeige.

Mit den  $\vee$  oder  $\wedge$  VALUE Tasten kann man jetzt die Anschlagdynamikkurven Einstellung verändern.

Um die "Touch Curve" Anzeige zu verlassen und zur vorherigen Anzeige zurückzuwechseln, drücken Sie zweimal die Taste EXIT.

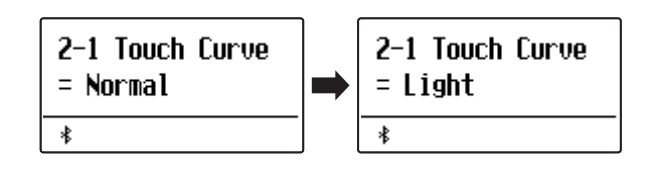

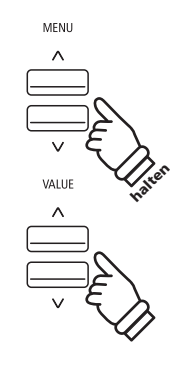

# **2-2 Voicing (Intonation)**

**Bei einem akustischen Klavier beeinflusst unter anderem die Form und die Dichte der Hämmer den tonalen Charakter des Klangs. Klaviertechniker verwenden verschiedene Werkzeuge (z.B. Nadeln, Feilen und Bürsten), um die Hammerfilze zu bearbeiten, mit dem Ziel, einen gleichmäßigen tonalen Charakter über die gesamte Tastatur zu erlangen.**

**Die Voicing Einstellung beinhaltet unterschiedliche Hammerbeschaffenheiten. Damit können Sie den tonalen Klangcharakter Ihres ES520 nach Ihren Vorstellungen verändern. Es stehen Ihnen sechs verschiedene Voicing**  Presets zur Verfügung (die Presets beeinflussen alle Tasten gleichermaßen). Mit der zusätzlichen "User" Einstellung **können Sie Änderungen für jede einzelne Taste vornehmen.**

**Die Grundeinstellung "Normal" eignet sich wohl für eine Vielzahl von musikalischen Genres. Für Balladen können Sie aber auch einen weicheren oder für modernere Stücke einen brillanteren tonalen Charakter einstellen.**

\* Diese Virtual Technician Einstellung nimmt Einfluss auf alle Klänge.

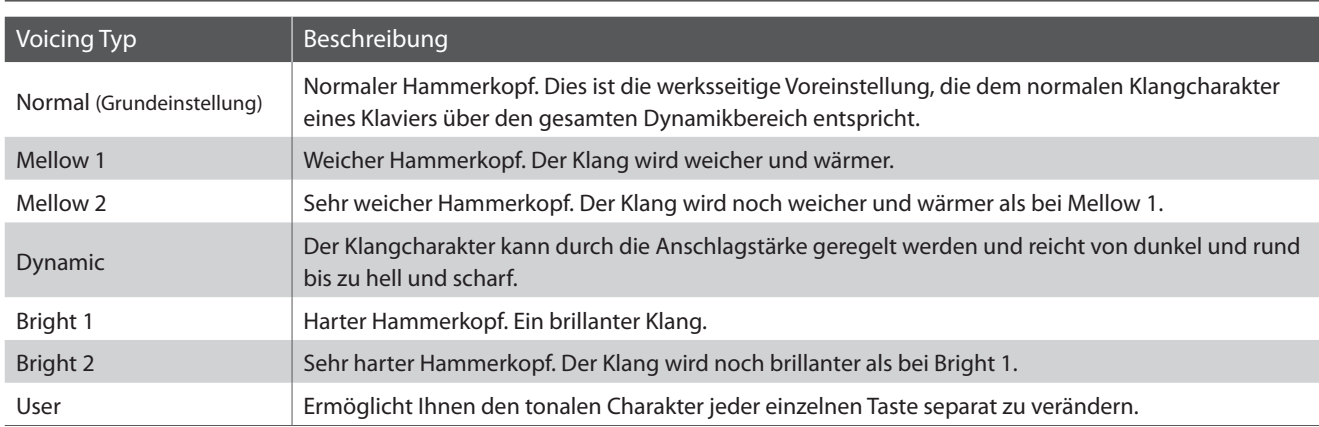

#### **Voicing Typen**

#### **Voicing Typ ändern**

*Wenn Sie sich im Virtual Technician Menü befinden (ab Seite 63):*

Mit den  $\vee$  oder  $\wedge$  MENU Tasten können Sie die Voicing Einstellung auswählen.

Mit den  $\vee$  oder  $\wedge$  VALUE Tasten können Sie einen Voicing Typ auswählen.

Drücken Sie die Taste EXIT, um die Voicing Einstellung zu verlassen und zu den Einstellungsmenüs zurückzukehren.

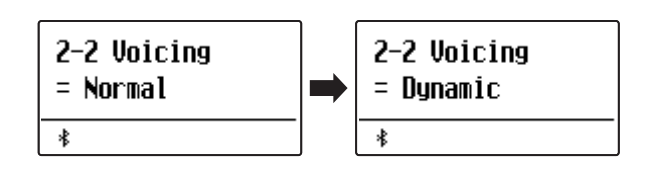

### **User Voicing**

**Die Funktion User Voicing ermöglicht die Intonation separat für jede einzelne Taste.**

#### **Wählen Sie eine Note und stellen Sie den gewünschten Wert ein**

*Wenn Sie sich bereits in der Voicing Einstellung befinden (Seite 65):*

Mit den  $\vee$  oder  $\wedge$  VALUE Tasten können Sie den User Voicing Speicherplatz auswählen.

Drücken Sie die Taste .

Die User Voicing Seite wird im Display angezeigt.

Drücken Sie die Taste, die Sie verändern möchten und stellen Sie dann mit den  $\vee$  oder  $\wedge$  VALUE Tasten den gewünschten Voicing Wert ein.

Die gewünschte Taste können Sie auch mit den  $\vee$  oder  $\wedge$  MENU Tasten auswählen.

\* Der User Voicing Wert kann im Bereich von –5 bis +5 eingestellt werden. Der Klang wird bei kleineren Werten weicher und bei höheren Werten brillanter.

Drücken Sie die Taste  $D/D$ , um die User Voicing Einstellungen zu verlassen und zum Wechsel zur Voicing Einstellungsseite.

\* Die User Voicing-Einstellung wird automatisch gespeichert und bleibt auch nach einem Neustart des Instruments wirksam.

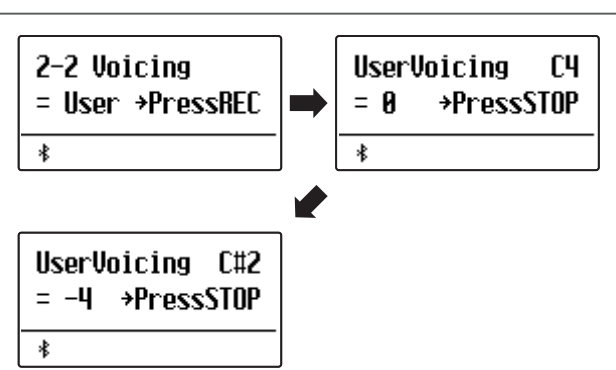

# **2-3 Damper Resonance (Dämpferresonanz)**

**Beim Niederdrücken des Dämpferpedals eines herkömmlichen Klaviers heben alle Dämpfer von den Saiten ab, so dass diese ungehindert schwingen können. Wenn bei gedrücktem Dämpferpedal ein Ton oder Akkord auf der Tastatur angeschlagen wird, schwingen nicht nur die Saiten der angeschlagenen Tasten, sondern gleichzeitig resonieren andere Saiten mit.**

Dieses akustische Phänomen wird als "Damper Resonance" bezeichnet. Sie können die Lautstärke dieser Resonanz **einstellen.**

\* Diese Virtual Technician Einstellung nimmt nur Einfluss auf Akustikpiano Klänge.

#### **Damper Resonance Lautstärke ändern**

*Wenn Sie sich im Virtual Technician Menü befinden (ab Seite 63):*

Mit den  $\vee$  oder  $\wedge$  MENU Tasten können Sie die Damper Resonance Einstellung auswählen.

Mit den  $\vee$  oder  $\wedge$  VALUE Tasten können Sie die Damper Resonance Lautstärke ändern.

 $*$  Die Damper Resonance Lautstärke kann zwischen Off (Aus) und 1  $\sim$ 10 eingestellt werden, wobei höhere Werte eine stärkere Resonanz ergeben.

Drücken Sie die Taste EXIT, um die Damper Resonance Einstellung zu verlassen und zu den Einstellungsmenüs zurückzukehren.

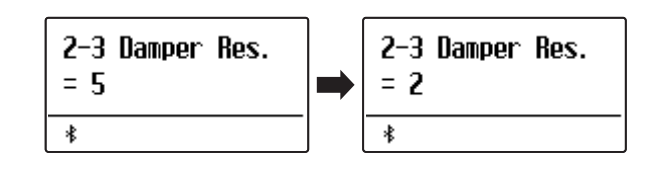

### **2-4 Damper Noise (Dämpfergeräusch)**

**Dieser Parameter stellt die Lautstärke des Dämpfergeräusches ein. Wenn die Dämpfer beim Treten des rechten Pedals von den Saiten abheben bzw. wieder auf die Saiten treffen, wird ein spezifischer Klang erzeugt. Die Geschwindigkeit - mit der man das Dämpferpedal betätigt – hat Einfluss auf die Intensität des Dämpfergeräusches. Bei schnellem Pedalspiel wird das Geräusch lauter.**

**Das ES520 simuliert dieses Dämpfergeräusch, das sich in der Intensität einstellen lässt.**

\* Diese Virtual Technician Einstellung nimmt nur Einfluss auf Akustikpiano Klänge.

#### **Damper Noise Lautstärke ändern**

*Wenn Sie sich im Virtual Technician Menü befinden (ab Seite 63):*

Mit den  $\vee$  oder  $\wedge$  MENU Tasten können Sie die Damper Noise Einstellung auswählen.

Mit den  $\vee$  oder  $\wedge$  VALUE Tasten können Sie die Damper Noise Lautstärke ändern.

 $*$  Die Damper Noise Lautstärke kann zwischen Off (Aus) und 1 ~ 10 eingestellt werden, wobei höhere Werte ein stärkeres Geräusch ergeben.

Drücken Sie die Taste EXIT, um die Damper Noise Einstellung zu verlassen und zu den Einstellungsmenüs zurückzukehren.

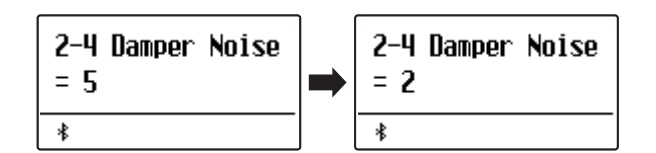

### **2-5 String Resonance (Saitenresonanz)**

**Saitenresonanz tritt dann auf, wenn eine Note gehalten wird und eine andere angeschlagen wird, die in einem harmonischen Zusammenhang zu der gehaltenen Note steht.**

#### **Das ES520 simuliert dieses Phänomen und die Möglichkeit, die Laustärke der Saitenresonanz einzustellen.**

\* Diese Virtual Technician Einstellung nimmt nur Einfluss auf Akustikpiano Klänge.

#### **Demonstration der Saitenresonanz**

Zum einfachen Erleben dieser Saitenresonanz drücken Sie einfach mal die Taste "C", wie in der Grafik gezeigt, langsam herunter und halten diese gedrückt. Nun schlagen Sie die mit einem Symbol gekennzeichneten Tasten kurz an. Sie hören nun außer dem Originalton der angeschlagenen Taste deren Resonanz mit der gehaltenen Taste "C". Dies nennt man Saitenresonanz.

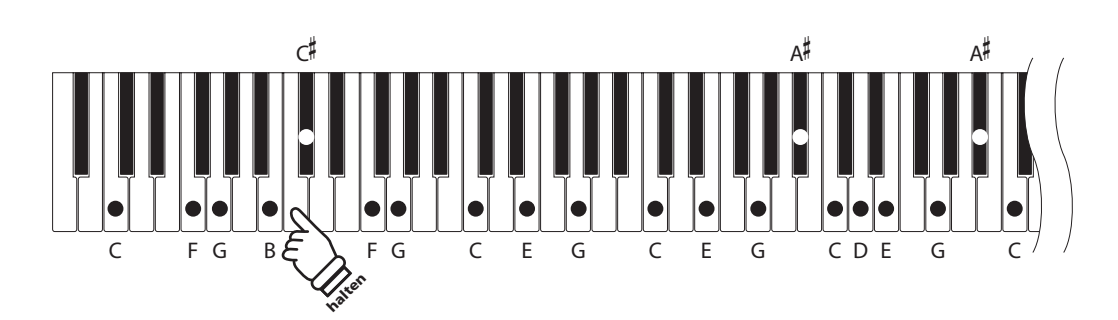

#### **String Resonance Laustärke ändern**

*Wenn Sie sich im Virtual Technician Menü befinden (ab Seite 63):*

Mit den  $\vee$  oder  $\wedge$  MENU Tasten können Sie die String Resonance Einstellung auswählen.

Mit den  $\vee$  oder  $\wedge$  VALUE Tasten können Sie die String Resonance Lautstärke ändern.

 $*$  Die String Resonance Lautstärke kann zwischen Off (Aus) und 1  $\sim$ 10 eingestellt werden, wobei höhere Werte eine stärkere Resonanz ergeben.

Drücken Sie die Taste EXIT, um die String Resonance Einstellung zu verlassen und zu den Einstellungsmenüs zurückzukehren.

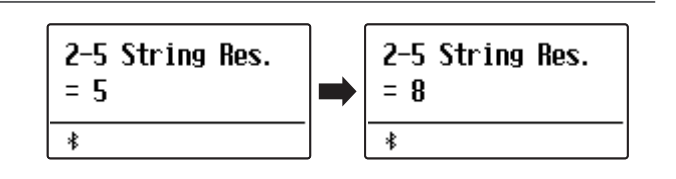

# **2-6 Key-off Effect**

**Wenn man bei einem akustischen Klavier eine Taste fest anschlägt und dann schnell loslässt, verstummt der Klang – insbesondere im Bereich der dickeren Basssaiten – nicht sofort. Es ist ein Klang hörbar, der dadurch entsteht, dass die Dämpfer wieder die Saiten berühren.**

**Die Geschwindigkeit, mit der man die Tasten loslässt, beeinflusst den Charakter und die Länge dieses Klangs. Wenn man eine Taste schnell loslässt (z.B. beim Staccatospiel) ist das Ausklingen kürzer als wenn man eine Taste langsamer loslässt (z.B. beim Legatospiel).**

**Das ES520 reproduziert dieses Klangverhalten. Mit der Key-Off Effekt Einstellung können Sie diesen Nachklang in der Intensität verändern oder ganz ausschalten.**

\* Diese Virtual Technician Einstellung nimmt nur Einfluss auf akustische Klavierklänge und die Klänge Classic EP, Classic EP2, 60's EP und 60's EP2.

#### **Key-off Effekt Laustärke ändern**

*Wenn Sie sich im Virtual Technician Menü befinden (ab Seite 63):*

Mit den  $\vee$  oder  $\wedge$  MENU Tasten können Sie die Key-off Effekt Einstellung auswählen.

Mit den  $\vee$  oder  $\wedge$  VALUE Tasten können Sie die Key-off Effekt Lautstärke ändern.

- $*$  Die Key-Off Effekt Lautstärke kann zwischen Off (Aus) und 1  $\sim$  10 eingestellt werden, wobei höhere Werte einen stärkeren Effekt ergeben.
- \* Wenn die Key-Off Effekt Einstellung ausgeschaltet ist (Off), ist kein Nachklang mehr hörbar.

Drücken Sie die Taste EXIT, um die Key-off Effekt Einstellung zu verlassen und zu den Einstellungsmenüs zurückzukehren.

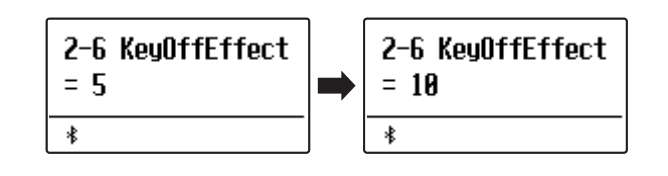

### **Virtual Technician (Virtueller Techniker)**

### **2-7 Fall-back Noise (Hammerrückfallgeräusch)**

**Stellen Sie mit dieser Funktion die Lautstärke des Hammerrückfallgeräusches ein, welches beim Loslassen einer Taste beim Flügel entsteht.**

**Der Fall Back Noise Effekt simuliert dieses Phänomen. Der Effekt lässt sich im ES520 in der Lautstärke einstellen.**

**Während der Standardwert den natürlichen Lautstärkepegel der Hämmer/Tasten simuliert, der beim Rückfall in ihre neutrale Position entsteht, kann es gelegentlich wünschenswert sein die Lautstärke dieses Tons einzustellen. Reduzieren Sie die Lautstärke zum Beispiel bei der Wiedergabe von sehr weichen Stücken, bei denen die Hammerrückfallgeräusche zu dominant sind.**

\* Diese Virtual Technician Einstellung nimmt nur Einfluss auf Akustikpiano- und Harpsichord-Klänge.

#### **Fall-Back Noise Lautstärke ändern**

*Wenn Sie sich im Virtual Technician Menü befinden (ab Seite 63):*

Mit den  $\vee$  oder  $\wedge$  MENU Tasten können Sie die Fall Back Noise Einstellung auswählen.

Mit den  $\vee$  oder  $\wedge$  VALUE Tasten können Sie die Fall Back Noise Lautstärke ändern.

 $*$  Die Fall-back Noise Lautstärke kann zwischen Off (Aus) und 1  $\sim$  10 eingestellt werden, wobei höhere Werte ein stärkeres Geräusch ergeben.

Drücken Sie die Taste EXIT, um die Fall Back Noise Einstellung zu verlassen und zu den Einstellungsmenüs zurückzukehren.

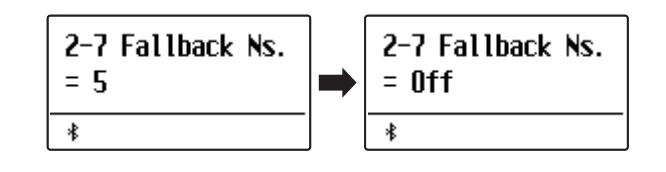

## **2-8 Hammer Delay (Hammerverzögerung)**

**Je größer ein Flügel ist, desto mehr ergibt sich eine Zeitverzögerung zwischen Anschlag und Erklingen der Saite. Dies tritt allerdings nur beim Pianissimo Spiel auf.**

**Mit dem ES520 können Sie diesen Effekt einschalten und die Länge der Verzögerung einstellen.**

Während der Standardwert "Off" einen gut eingestellten Konzertflügel nachbilden soll, mit einem unmittelbaren **Zusammenhang zwischen Tasten und Hämmern, wollen einige Spieler eine kleinere Verzögerung einsetzen, um die verschiedenen Arten von Klavieren oder Instrumente mit leicht abgenutzten Tasten zu imitieren.**

\* Diese Virtual Technician Einstellung nimmt nur Einfluss auf Akustikpiano Klänge.

#### **Hammer Delay Verzögerungszeit ändern**

*Wenn Sie sich im Virtual Technician Menü befinden (ab Seite 63):*

Mit den  $\vee$  oder  $\wedge$  MENU Tasten können Sie die Hammer Delay Einstellung auswählen.

Mit den  $\vee$  oder  $\wedge$  VALUE Tasten können Sie die Hammer Delay Einstellung ändern.

 $*$  Der Hammerverzögerungswert kann zwischen Off (Aus) und 1  $\sim$  10 eingestellt werden, wobei höhere Werte eine stärkere Verzögerung ergeben.

Drücken Sie die Taste EXIT, um die Hammer Delay Einstellung zu verlassen und zu den Einstellungsmenüs zurückzukehren.

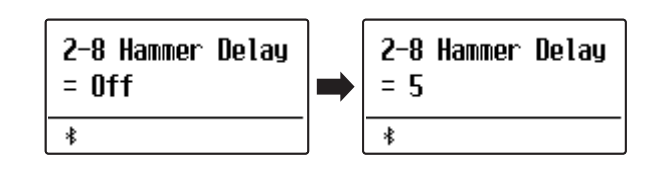

### **2-9 Topboard (Flügeldeckel)**

**Der Klang eines Flügels ist unter anderem abhängig von der Position (z.B. geschlossen, halboffen oder offen) des Flügeldeckels. Ein komplett geöffneter Flügeldeckel ermöglicht eine Reflektion der Klangwellen in den Raum hinein. Bei geschlossenem Deckel klingt der Flügel gedämpfter und auch der Raumklang ist deutlich weniger vorhanden.**

#### **Das ES520 simuliert diese Charakteristik mit fünf Topboard Positionen.**

\* Diese Virtual Technician Einstellung nimmt nur Einfluss auf Akustikpiano Klänge.

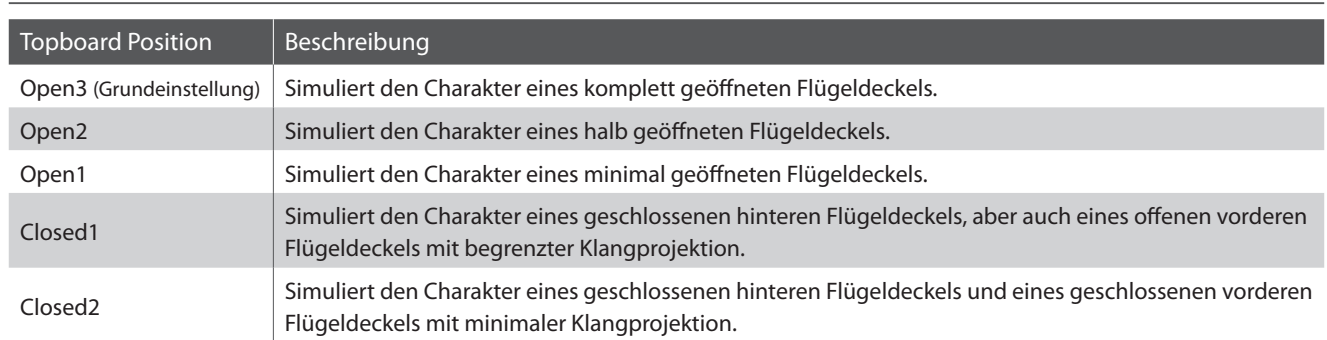

#### **Topboard Positionen**

#### **Topboard Position verändern**

*Wenn Sie sich im Virtual Technician Menü befinden (ab Seite 63):*

Mit den  $\vee$  oder  $\wedge$  MENU Tasten können Sie die Topboard Einstellung auswählen.

Mit den  $\vee$  oder  $\wedge$  VALUE Tasten können Sie zwischen den verschiedenen Topboard Positionen auswählen.

Drücken Sie die Taste EXIT, um die Topboard Einstellungen zu verlassen und wieder in das Hauptmenü zu gelangen.

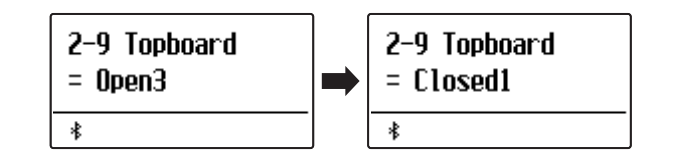
# **2-10 Decay Time (Ausklingzeit)**

**Die Ausklingzeit bei einem Flügel (also die Zeit bei angeschlagener und gedrücktgehaltener Taste, bis der Ton nicht mehr hörbar ist) ist beispielsweise abhängig von der Länge eines Flügels (z.B. wegen der Länge der Saiten).**

**Das ES520 simuliert diese Charakteristik und gibt Ihnen mit dieser Einstellung die Möglichkeit, die Länge des Ausklingens zu verändern.**

\* Diese Virtual Technician Einstellung nimmt Einfluss auf alle Klänge.

#### **Decay Time Einstellung ändern**

*Wenn Sie sich im Virtual Technician Menü befinden (ab Seite 63):*

Mit den  $\vee$  oder  $\wedge$  MENU Tasten können Sie die Decay Time Einstellung auswählen.

Mit den  $\vee$  oder  $\wedge$  VALUE Tasten können Sie die Decay Time Lautstärke ändern.

- \* Die Einstellung der Decay Time kann im Bereich von 1 bis 10 verändert werden.
- \* Die Decay Time kann für jeden Klang unterschiedlich eingestellt werden.

Drücken Sie die Taste EXIT, um die Decay Time Einstellungen zu verlassen und wieder in das Hauptmenü zu gelangen.

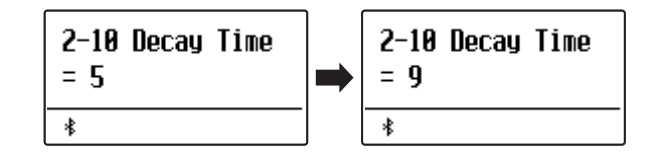

## **2-11 Minimum Touch (Minimale Anschlagstärke)**

**Mit der Funktion Minimum Touch kann man einstellen, ab welcher Anschlagstärke ein Ton erklingt. Die Grundeinstellung dieser Funktion ist so konzipiert, dass die Anschlagdynamik der eines Konzertflügels entspricht und bereits mit einer sehr geringen Anschlagstärke ein Ton erklingt. Eventuell ist es wünschenswert, diese Empfindlichkeit herabzusetzen, wenn das Spielgefühl eines kleinen Konzertflügels oder eines Standklaviers nachempfunden werden soll.**

\* Diese Virtual Technician Einstellung wirkt sich auf akustische Klavierklänge und E.PIANO Klänge aus (mit Ausnahme von Modern E.P.).

#### **Minimum Touch Einstellung ändern**

*Wenn Sie sich im Virtual Technician Menü befinden (ab Seite 63):*

Mit den  $\vee$  oder  $\wedge$  MENU Tasten können Sie die Minimum Touch Einstellung auswählen.

Mit den  $\vee$  oder  $\wedge$  VALUE Tasten können Sie die Minimum Touch Einstellung ändern.

\* Die Minimum Touch Einstellung können Sie im Bereich von 1 bis 20 verändern.

Drücken Sie die Taste EXIT, um die Minimum Touch Einstellungen zu verlassen und wieder in das Hauptmenü zu gelangen.

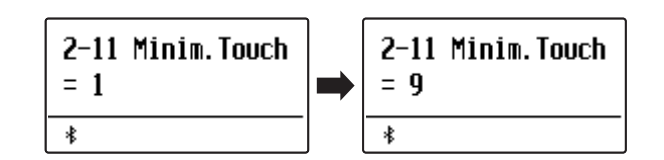

# **2-12 Temperament (Temperierung/Stimmung )**

**Das ES520 verfügt nicht nur über die sog. gleichschwebende Temperierung, die heute allgemein gebräuchlich ist, sondern auch über mehrere ältere Stimmungen, die während der Renaissance und im Barockzeitalter verwendet wurden. Probieren Sie die verschiedenen Stimmungen aus, um interessante Effekte zu erzielen oder Kompositionen aus jener Zeit originalgetreu zu spielen. Sie können auch eine eigene Stimmung kreieren.**

### **Verfügbare Typen**

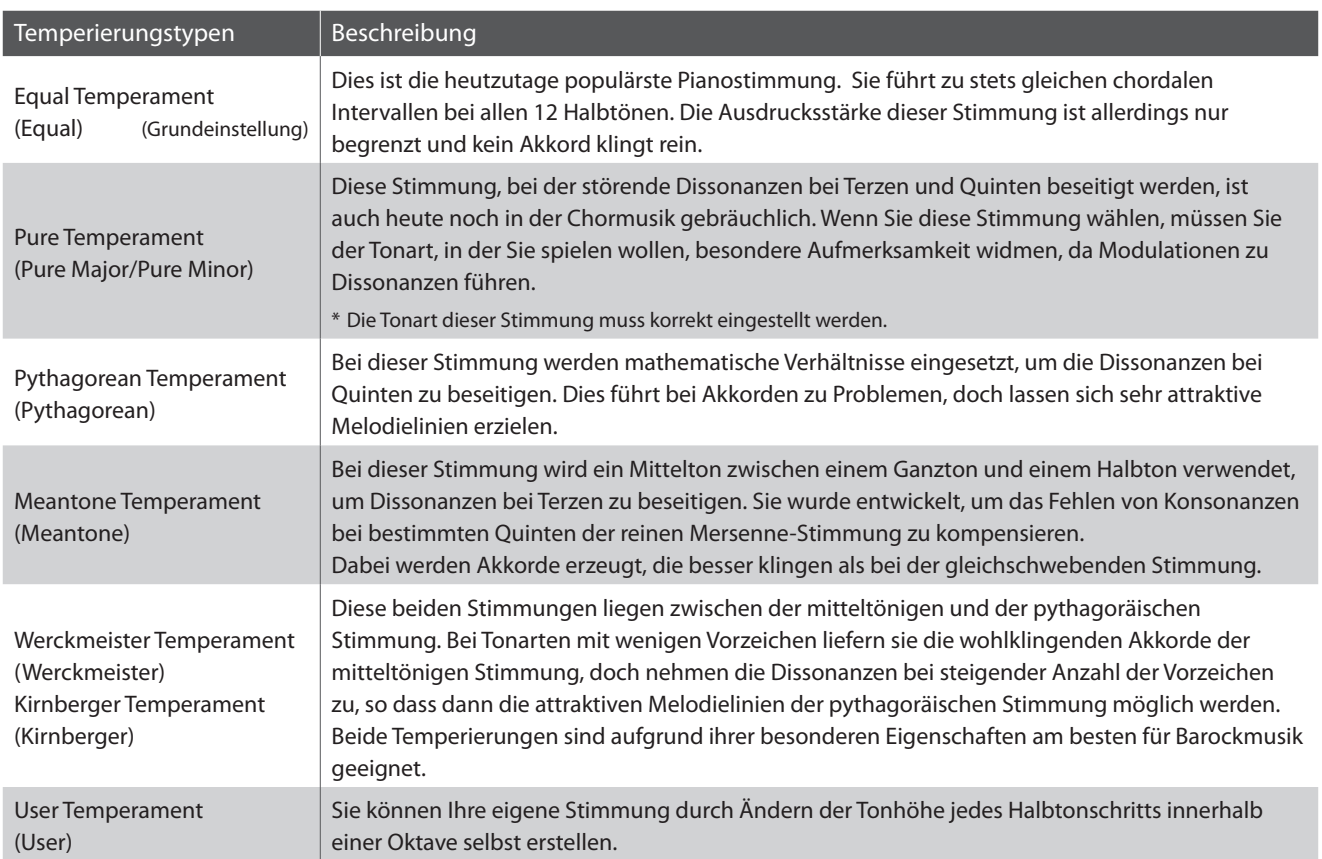

### **Temperament Typ auswählen**

*Wenn Sie sich im Virtual Technician Menü befinden (ab Seite 63):*

Mit den  $\vee$  oder  $\wedge$  MENU Tasten können Sie die Temperament Einstellung auswählen.

Mit den  $\vee$  oder  $\wedge$  VALUE Tasten können einen Temperament Typ auswählen.

Drücken Sie die Taste EXIT, um die Temperament Einstellungen zu verlassen und wieder in das Hauptmenü zu gelangen.

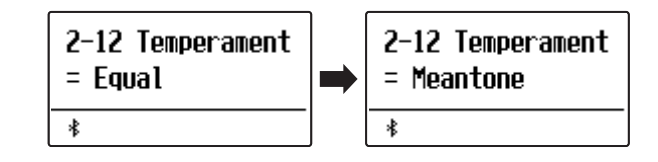

### **Stretch Tuning**

**Die Stretch Tuning Einstellung legt fest, ob Stretch Tuning nur auf Akustikpiano Klänge, auf alle Klänge oder auf keinen Klang Einfluss nimmt.**

**Die Hörfähigkeit eines Menschen ist bei Bass- und Höhenfrequenzen ungleich im Vergleich zu den mittleren Frequenzen. Die Stimmung eines akustischen Pianos wird daher im Bass etwas nach unten und im Diskant etwas nach oben korrigiert, um diesen Effekt zu kompensieren.**

\* Diese Einstellung ist nur verfügbar, wenn Temperament auf Equal Temperament eingestellt ist.

#### **Stretch Tuning Einstellung**

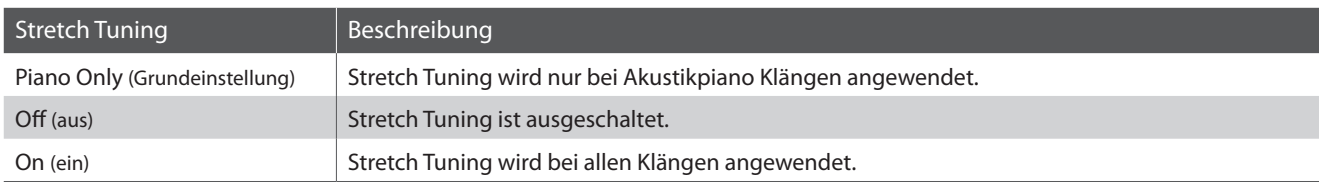

#### **Stretch Tuning Typ auswählen**

*Nachdem Equal Temperament Typ gewählt worden ist (Seite 74):*

Mit den  $\vee$  oder  $\wedge$  MENU Tasten können Sie die Stretch Tuning Einstellung auswählen.

Mit den  $\vee$  oder  $\wedge$  VALUE Tasten können Sie den Stretch Tuning Typ auswählen.

Drücken Sie die Taste EXIT, um die Stretch Tuning Einstellungen zu verlassen und wieder in das Hauptmenü zu gelangen.

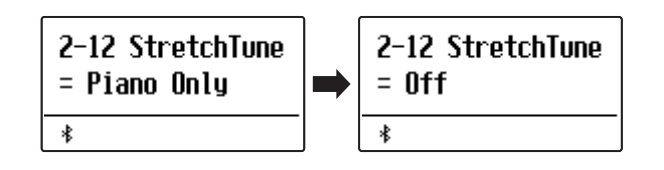

### **Stretch Curve**

#### **Die Stretch Curve Einstellung legt den Grad des Stretch Tunings fest.**

\* Diese Einstellung ist nur verfügbar, wenn Stretch Tuning auf On oder auf Piano Only eingestellt ist und Temperament auf Equal Temperament steht.

#### **Stretch Curve Einstellung**

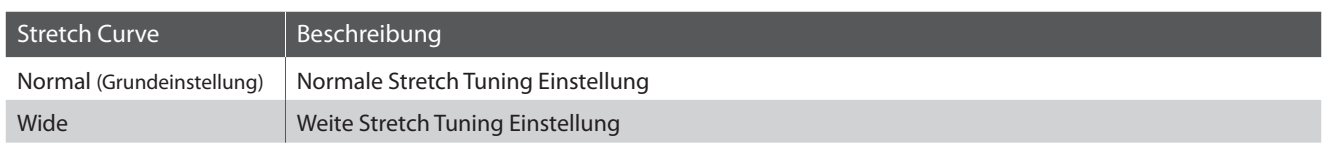

#### **Stretch Curve Typ auswählen**

*Wenn Sie sich im Virtual Technician Menü befinden (ab Seite 63):*

Mit den  $\vee$  oder  $\wedge$  MENU Tasten können Sie die Stretch Curve Einstellung auswählen.

Mit den  $\vee$  oder  $\wedge$  VALUE Tasten können Sie einen Stretch Curve Typ auswählen.

Drücken Sie die Taste EXIT, um die Stretch Curve Einstellungen zu verlassen und wieder in das Hauptmenü zu gelangen.

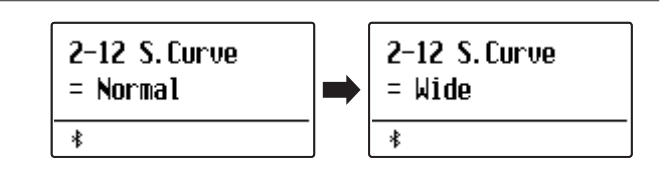

### **Temperament Key (Grundton der Temperierung)**

**Wie Ihnen vielleicht bekannt ist, wurde eine uneingeschränkte Modulation zwischen allen Tonarten erst nach Einführung der gleichschwebenden Stimmung möglich. Wenn Sie daher eine andere Stimmung als diese verwenden, müssen Sie die Tonart, in der Sie das betreffende Stück spielen wollen, sorgfältig auswählen. Falls das zu spielende**  Stück z.B. in D-Dur notiert ist, wählen Sie "D" als Tonarteinstellung.

\* Diese Einstellung dient nur der Temperierung und hat keinen Einfluss auf die Tonhöhe der Klangerzeugung.

#### **Temperament Key Einstellung ändern**

*Nachdem ein anderer Typ als Equal Temperament gewählt worden ist:*

Mit den  $\vee$  oder  $\wedge$  MENU Tasten können Sie die Temperament Key Einstellung auswählen.

Mit den  $\vee$  oder  $\wedge$  VALUE Tasten können Sie nun die gewünschte Temperament Key Einstellungen auswählen.

\* Die Tonart kann im Bereich von C bis H (engl. B) eingestellt werden.

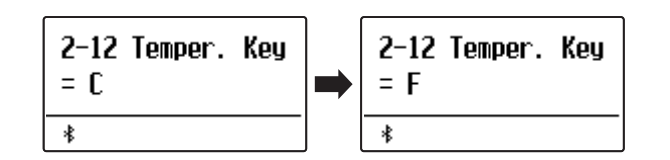

### **User Temperament (eigene Temperierung)**

#### **Mit der User Temperament Einstellung können Sie eine eigene Temperierung kreieren.**

\* Diese Einstellung ist nur verfügbar, wenn Stretch Tuning auf On oder auf Piano Only steht, Temperament auf Equal Temperament eingestellt ist und Stretch Curve auf User 1~4 steht.

#### **Wählen Sie eine Note und stellen Sie den gewünschten Wert ein**

*Wenn Sie sich im Virtual Technician Menü befinden (ab Seite 63):*

Drücken Sie die Taste MENU .

Mit den  $\vee$  oder  $\wedge$  MENU Tasten können Sie die gewünschte Note auswählen.

Mit den  $\vee$  oder  $\wedge$  VALUE Tasten können Sie den gewünschten Wert für die gewählte Note einstellen.

\* Die User Temperament Werteinstellung können Sie im Bereich von -50 bis +50 verändern.

Drücken Sie die Taste EXIT, um die User Temperament Einstellungen zu verlassen und wieder in das Hauptmenü zu gelangen.

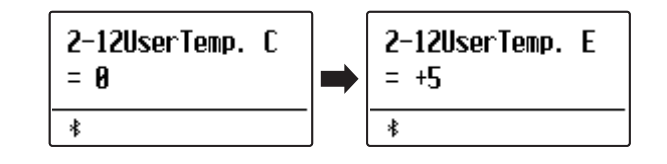

## **2-13 User Key Volume (Lautstärke einzelner Tasten verändern)**

**Die User Key Volume Funktion erlaubt die individuelle Lautstärke Einstellung aller 88 Tasten.**

#### **Wählen Sie eine Note und stellen Sie den gewünschten Wert ein**

*Wenn Sie sich im Virtual Technician Menü befinden (ab Seite 63):*

Mit den  $\vee$  oder  $\wedge$  MENU Tasten können Sie die User Key Volume Einstellung auswählen.

Mit den  $\vee$  oder  $\wedge$  VALUE Tasten können Sie den User Key Volume Speicherplatz auswählen.

Drücken Sie die Taste, um den Speicherplatz von User Key Volume einzustellen.

Drücken Sie die Taste, deren Einstellung Sie verändern möchten und stellen Sie dann mit den  $\vee$  oder  $\wedge$  VALUE Tasten den gewünschten Lautstärkewert ein.

Die gewünschte Taste können Sie auch mit den  $\vee$  oder  $\wedge$  MENU Tasten auswählen.

Drücken Sie die  $D/\Box$  Taste, um die User Key Volume Einstellungen zu verlassen und wieder zur User Key Volume Speicherplatzauswahl zu gelangen.

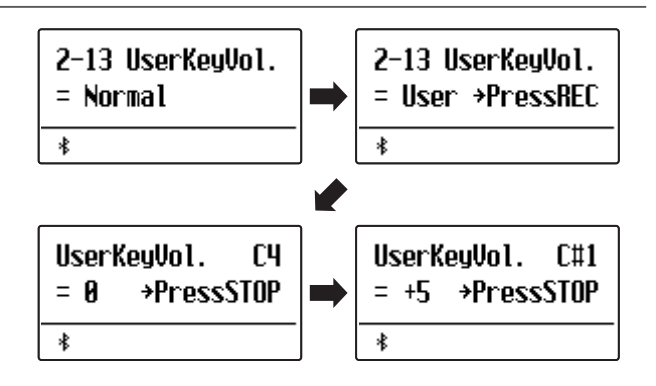

\* Die Einstellung User Key Volume wird automatisch gespeichert und bleibt auch nach einem Neustart des Instruments wirksam.

## **2-14 Half-Pedal Adjust (Halbpedal Einstellung)**

**Die Half-Pedal Adjust Funktion ermöglicht die Einstellung des Auslösepunktes, ab dem die Funktion des Sustainpedals einsetzt. Stellen Sie den Punkt auf Ihre persönlichen Bedürfnisse ein, ab dem der Klang bei Pedalbetätigung beginnt nachzuklingen.**

\* Diese Virtual Technician Einstellung nimmt Einfluss auf alle Klänge.

### **Half-Pedal Adjust Einstellung**

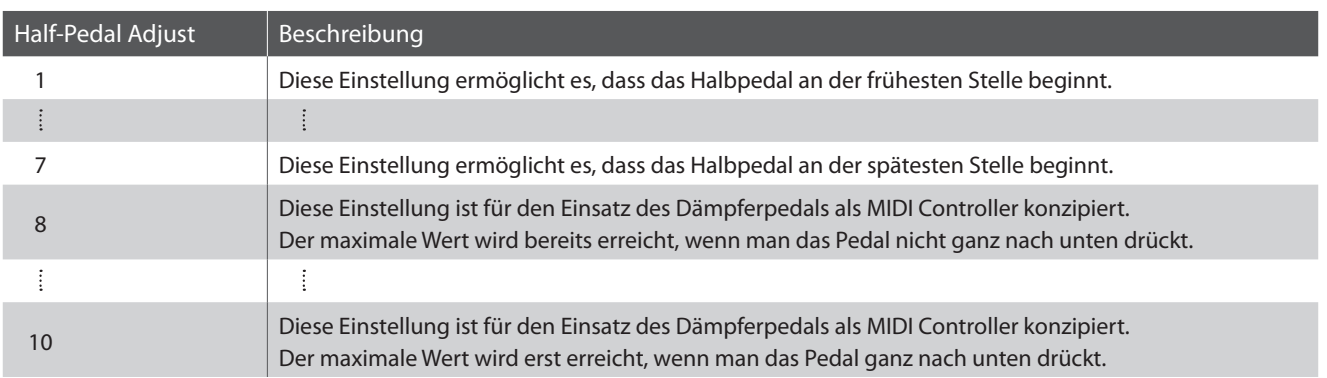

#### **Half-Pedal Adjust Einstellung ändern**

*Wenn Sie sich im Virtual Technician Menü befinden (ab Seite 63):*

Mit den  $\vee$  oder  $\wedge$  MENU Tasten können Sie die Half-Pedal Adjust Einstellung auswählen.

Mit den  $\vee$  oder  $\wedge$  VALUE Tasten können Sie die Half-Pedal Adjust Einstellung ändern.

\* Die Einstellung der Half-Pedal Adjust kann im Bereich von 1 bis 10 verändert werden.

Drücken Sie die Taste EXIT, um die Half-Pedal Adjust Einstellungen zu verlassen und wieder in das Hauptmenü zu gelangen.

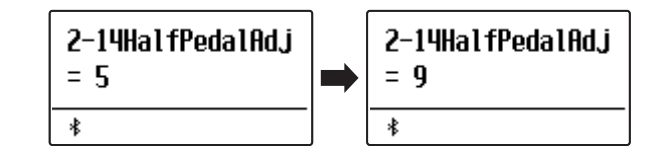

## **2-15 Soft Pedal Depth (Soft Pedal Einstellung)**

**Mit der Soft Pedal Depth Einstellung können Sie bestimmen, wie stark die Lautstärke der gespielten Töne bei Betätigung des Softpedals (linkes Pedal) abgesenkt werden soll.**

\* Diese Virtual Technician Einstellung nimmt Einfluss auf alle Klänge.

### **Soft Pedal Depth Einstellung ändern**

*Wenn Sie sich im Virtual Technician Menü befinden (ab Seite 63):*

Mit den  $\vee$  oder  $\wedge$  MENU Tasten können Sie die Soft Pedal Depth Einstellung auswählen.

Mit den  $\vee$  oder  $\wedge$  VALUE Tasten können Sie die Soft Pedal Depth Einstellung ändern.

\* Die Einstellung der Soft Pedal Depth kann im Bereich von 1 bis 10 verändert werden.

Drücken Sie die Taste EXIT, um die Soft Pedal Depth Einstellungen zu verlassen und wieder in das Hauptmenü zu gelangen.

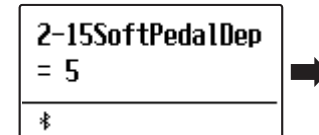

2-15SoftPedalDep  $= 8$ ≰

#### **Das Key Settings Menü beinhaltet Detaileinstellungen für den DUAL und SPLIT Modus.**

\* Alle durch diesen Vorgang vorgenommenen Änderungen bleiben bis zum Ausschalten des Geräts erhalten. Die bevorzugten Einstellungen können in einem Speicherplatz für Registrierungen oder in einer Startup-Einstellung gespeichert werden. Weitere Informationen finden Sie auf Seiten 37 und 58.

#### **Key Settings (Tastatur Einstellungen)**

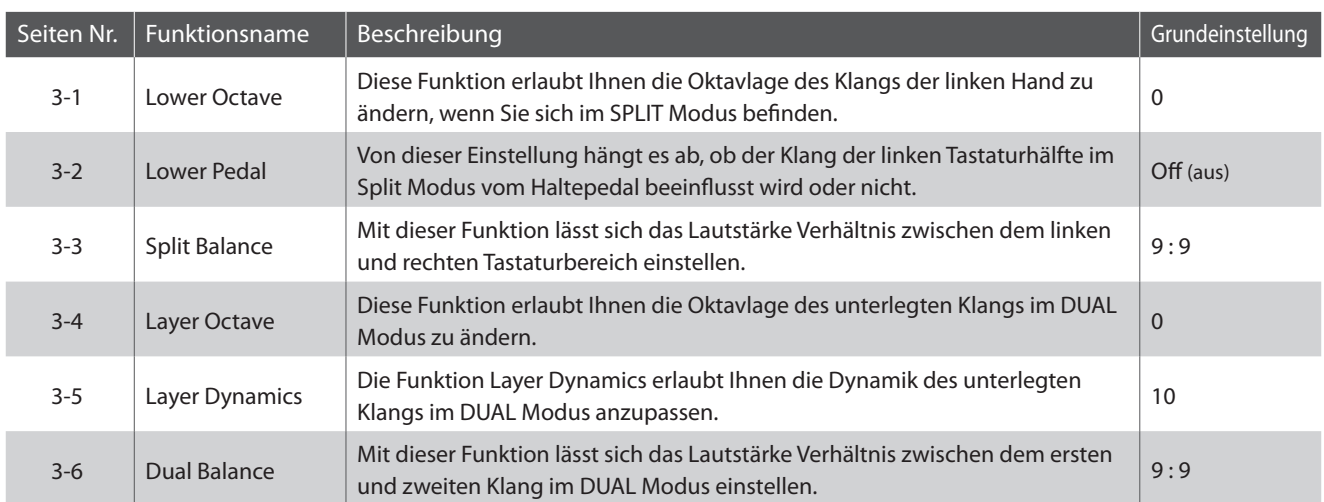

#### **Key Settings Menü auswählen**

*Während die normale Standardseite (wie nach dem Einschalten) im Display angezeigt wird:*

Mit den  $\vee$  oder  $\wedge$  MENU Tasten können Sie das Key Settings Menü auswählen.

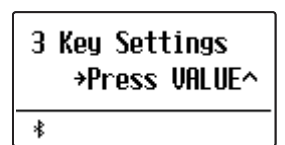

Mit der VALUE  $\triangle$  Taste können Sie nun Ihre Auswahl bestätigen.

Die erste Seite des Key Settings Menüs erscheint im Display.

#### **Auswahl der gewünschten Einstellung**

*Wenn Sie sich bereits im Key Settings Menü befinden:*

Mit den  $\vee$  oder  $\wedge$  MENU Tasten können Sie sich durch das Verzeichnis der verschiedenen Einstellungsseiten bewegen.

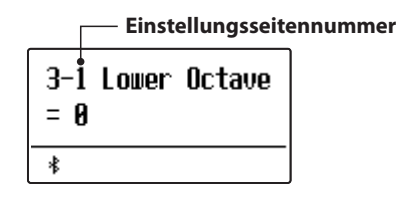

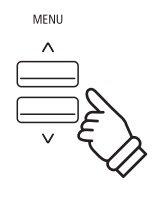

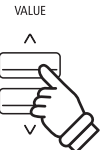

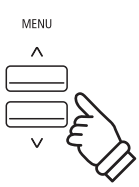

### **Key Settings (Tastatur Einstellungen)**

## **3-1 Lower Octave Shift (Oktavierung der linken Hand)**

**Diese Funktion erlaubt Ihnen die Oktavlage des Klangs in der linken Hand zu ändern, wenn Sie sich im SPLIT Modus befinden.**

#### **Lower Octave Shift Einstellung ändern**

*Wenn Sie sich bereits im Key Settings Menü befinden (ab Seite 79):*

Die Lower Octave Shift Einstellung wird automatisch ausgewählt.

Mit den  $\vee$  oder  $\wedge$  VALUE Tasten können Sie nun die Lower Octave Shift Einstellung verändern.

\* Die Oktavlage des linken Bereiches kann um bis zu 3 Oktaven erhöht werden.

Drücken Sie die Taste EXIT, um die Lower Octave Shift Einstellung zu verlassen und zu den Einstellungsmenüs zurückzukehren.

#### **Direktanwahl der Lower Octave Shift Einstellung**

*Es besteht die Möglichkeit, die Lower Octave Shift Einstellung direkt anzuwählen, wenn der Split Modus oder Vierhand Modus eingeschaltet ist.*

Halten Sie die ∨oder ∧MENU Tasten gedrückt.

Im Display erscheint die "Lower Octave" Anzeige.

Mit den  $\vee$  oder  $\wedge$  VALUE Tasten kann man jetzt die Lower Octave Shift Einstellung verändern.

Um die "Lower Octave" Anzeige zu verlassen und zur vorherigen Anzeige zurückzuwechseln, drücken Sie zweimal die Taste EXIT.

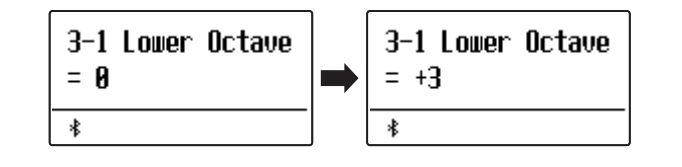

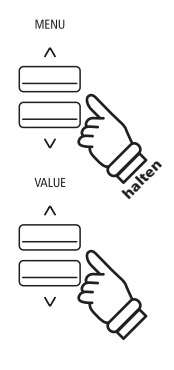

**Von dieser Einstellung hängt ab, ob der Klang der linken Tastaturhälfte im Split Modus vom Sustain Pedal beeinflusst wird oder nicht.**

#### **Lower Pedal Einstellungen**

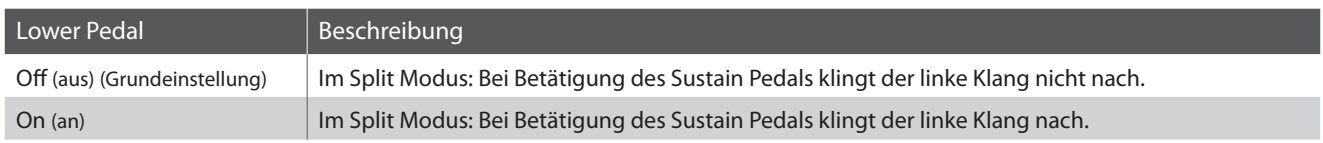

#### **Lower Pedal Einstellung ändern**

*Wenn Sie sich bereits im Key Settings Menü befinden (ab Seite 79):*

Mit den  $\vee$  oder  $\wedge$  MENU Tasten können Sie die Lower Pedal Einstellung auswählen.

Mit den ∨oder ∧VALUE Tasten können Sie nun die Lower Pedal Einstellung ein- bzw. ausschalten.

Drücken Sie die Taste EXIT, um die Lower Pedal Einstellung zu verlassen und zu den Einstellungsmenüs zurückzukehren.

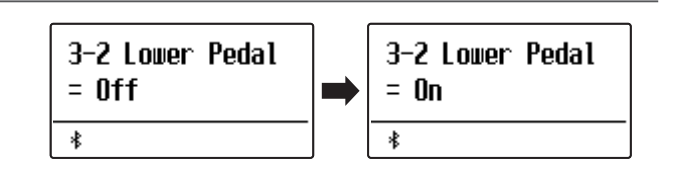

## **3-3 Split Balance**

**Die Split Balance Funktion ermöglicht das Einstellen des Lautstärke Verhältnisses zwischen den beiden verwendeten Klängen bei eingeschaltetem Split Modus.**

\* Die Split Balance Einstellung kann auch während der Verwendung des Split Modus vorgenommen werden. Weitere Informationen dazu finden Sie auf der Seite 21 dieser Bedienungsanleitung.

#### **Split Balance Einstellung ändern**

*Wenn Sie sich bereits im Key Settings Menü befinden (ab Seite 79):*

Mit den  $\vee$  oder  $\wedge$  MENU Tasten können Sie die Split Balance Einstellung auswählen.

Mit den  $\vee$  oder  $\wedge$  VALUE Tasten können Sie nun das Lautstärkeverhältnis zwischen den Klängen des rechten und linken Tastaturbereichs verändern.

Nach dem Erreichen der maximalen Lautstärke (9) eines Bereichs, nimmt die Lautstärke des anderen Bereichs ab.

Drücken Sie die Taste EXIT, um die Split Balance Einstellung zu verlassen und zu den Einstellungsmenüs zurückzukehren.

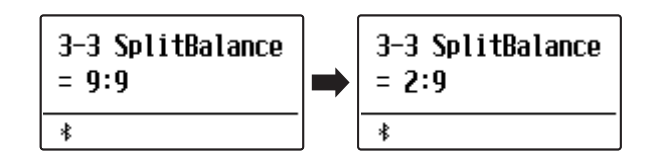

### **Key Settings (Tastatur Einstellungen)**

## **3-4 Layer Octave Shift (Oktavierung des unterlegten Klangs)**

**Diese Funktion erlaubt Ihnen die Oktavlage des zweiten (unterlegten) Klangs zu ändern, wenn Sie sich im DUAL Modus befinden.**

#### **Layer Octave Shift Einstellung ändern**

*Wenn Sie sich bereits im Key Settings Menü befinden (ab Seite 79):*

Mit den  $\vee$  oder  $\wedge$  MENU Tasten können Sie die Layer Octave Shift Einstellung auswählen.

Mit den  $\vee$  oder  $\wedge$  VALUE Tasten können Sie nun die Layer Octave Shift Einstellung verändern.

- \* Die Oktavlage des unterlegten Klangs kann um bis zu +/- 2 Oktaven verschoben werden.
- \* Einige unterlegte Sounds können keinen Klang erzeugen, wenn die Oktavlage über einen bestimmten Bereich hinaus eingestellt wurde.

Drücken Sie die Taste EXIT, um die Layer Octave Shift Einstellung zu verlassen und zu den Einstellungsmenüs zurückzukehren.

### **Direktanwahl der Layer Octave Shift Einstellung**

*Es besteht die Möglichkeit, die Layer Octave Shift Einstellung direkt anzuwählen, wenn der Dual Modus eingeschaltet ist.*

Halten Sie die  $\vee$  oder  $\wedge$  MENU Tasten gedrückt.

Im Display erscheint die "Layer Octave" Anzeige.

Mit den  $\vee$  oder  $\wedge$  VALUE Tasten kann man jetzt die Layer Octave Shift Einstellung verändern.

Um die "Layer Octave" Anzeige zu verlassen und zur vorherigen Anzeige zurückzuwechseln, drücken Sie zweimal die Taste EXIT.

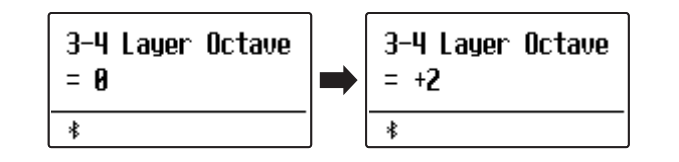

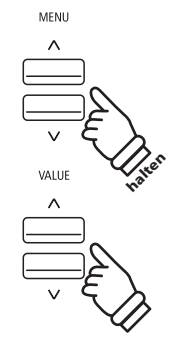

## **3-5 Layer Dynamics (Dynamik des unterlegten Klangs)**

**Im DUAL Modus kann es vorkommen, dass es nicht ausreicht die Lautstärkebalance der beiden kombinierten Klänge einzustellen, besonders dann, wenn beide Klänge sehr dynamisch sind. Zwei gleich dynamische Klänge können sehr schwer zu kontrollieren und zu spielen sein.**

**Die Funktion Layer Dynamics erlaubt Ihnen die Dynamik des unterlegten Klangs anzupassen. In Zusammenarbeit mit der Lautstärke kann so der unterlegte Klang durch Begrenzung des Dynamikbereiches perfekt angepasst werden. Diese Funktion beeinflusst das dynamische Spiel mit dem Hauptklang nicht, sondern führt zu noch perfekteren Resultaten als eine bloße Lautstärkenabmischung.**

#### **Layer Dynamics Einstellung ändern**

*Wenn Sie sich bereits im Key Settings Menü befinden (ab Seite 79):*

Mit den  $\vee$  oder  $\wedge$  MENU Tasten können Sie die Layer Dynamics Einstellung auswählen.

Mit den  $\vee$  oder  $\wedge$  VALUE Tasten können Sie nun die Layer Dynamics Einstellung verändern.

\* Die Layer Dynamics Einstellung kann im Bereich von Off (Aus), 1 bis 10 verändert werden.

Drücken Sie die Taste EXIT, um die Layer Dynamics Einstellung zu verlassen und zu den Einstellungsmenüs zurückzukehren.

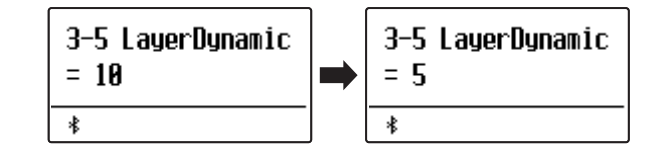

## **3-6 Dual Balance**

**Die Dual Balance Funktion ermöglicht das Einstellen des Lautstärke Verhältnisses zwischen den beiden verwendeten Klängen bei eingeschaltetem Dual Modus.**

\* Die Dual Balance Einstellung kann auch während der Verwendung des Dual Modus vorgenommen werden. Weitere Informationen dazu finden Sie auf der Seite 19 19 dieser Bedienungsanleitung.

#### **Dual Balance Einstellung ändern**

*Wenn Sie sich bereits im Key Settings Menü befinden (ab Seite 79):*

Mit den  $\vee$  oder  $\wedge$  MENU Tasten können Sie die Dual Balance Einstellung auswählen.

Mit den  $\vee$  oder  $\wedge$  VALUE Tasten können Sie nun das Lautstärkeverhältnis zwischen den beiden verwendeten Klängen verändern.

Nach dem Erreichen der maximalen Lautstärke (9) eines Klangs, nimmt die Lautstärke des anderen Klangs ab.

Drücken Sie die Taste EXIT, um die Dual Balance Einstellung zu verlassen und zu den Einstellungsmenüs zurückzukehren.

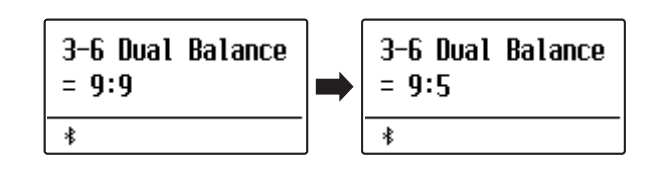

#### **Das Phones Settings Menü beinhaltet Einstellungen zur Auswahl des SHS (Spatial Headphone Sound) Modus, des Typs des angeschlossenen Kopfhörers und des Kopfhörer Lautstärkepegels.**

\* Alle durch diesen Vorgang vorgenommenen Änderungen bleiben bis zum Ausschalten des Geräts erhalten.

Die bevorzugten Einstellungen können in einem Speicherplatz für Registrierungen oder in einer Startup-Einstellung gespeichert werden. Weitere Informationen finden Sie auf Seiten 37 und 58.

#### **Kopfhörer Einstellungen**

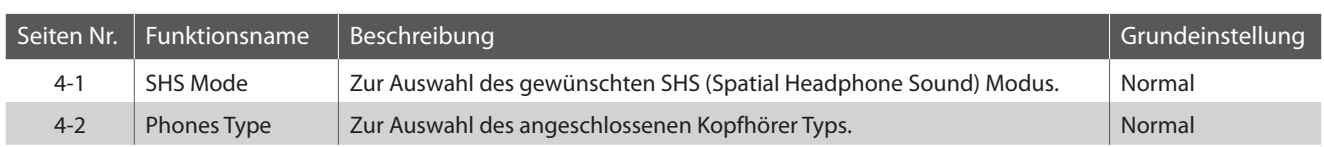

#### **Phones Settings Menü auswählen**

*Während die normale Standardseite (wie nach dem Einschalten) im Display angezeigt wird:*

Mit den  $\vee$  oder  $\wedge$  MENU Tasten können Sie das Phones Settings Menü auswählen.

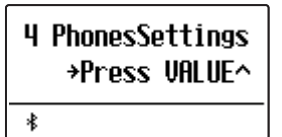

Mit der Taste VALUE  $\triangle$  können Sie nun Ihre Auswahl bestätigen.

Die erste Seite des Phones Settings Menüs erscheint im Display.

#### **Auswahl der gewünschten Einstellung**

*Wenn Sie sich bereits im Phones Settings Menü befinden:*

Mit den  $\vee$  oder  $\wedge$  MENU Tasten können Sie sich durch das Verzeichnis der verschiedenen Einstellungsseiten bewegen.

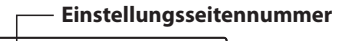

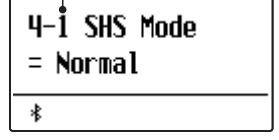

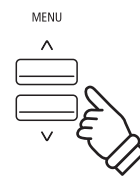

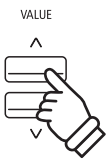

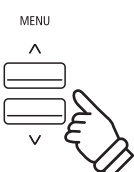

**Anpassungen & Einstellungen**

Anpassungen & Einstellungen

# **4-1 SHS Mode (SHS Modus)**

**"Spatial Headphone Sound" (SHS) ist ein spezielles Ausstattungsmerkmal des ES520 Digitalpianos, das dem Klangbild des Akustikklavierklangs über Kopfhörer mehr räumliche Tiefe verleiht.**

**Die SHS Modus Einstellung ermöglicht dem Spieler die Auswahl zwischen drei verschiedenen Presets, die durch einen psychoakustischen Effekt die räumliche Wahrnehmung des Klangs verändern. Zusätzlich verbessern die Presets auch das Hörerlebnis bei Verwendung von Kopfhörern über einen längeren Zeitraum.**

\* Diese Einstellung hat keinen Einfluss auf den Klang über Lautsprecher oder über die Line Out Ausgänge.

#### **SHS Modus Einstellung**

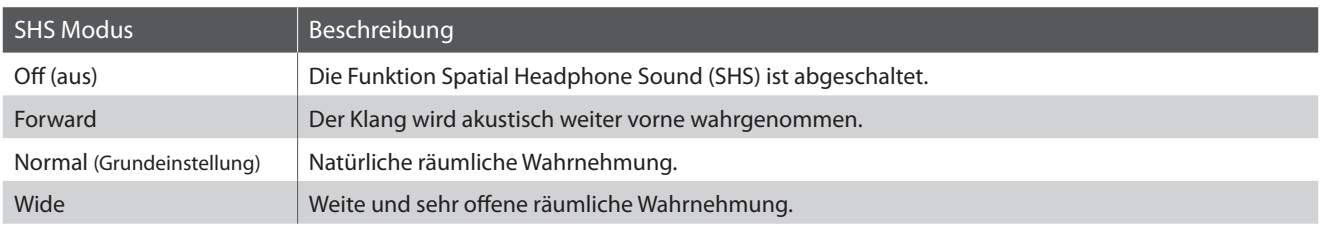

#### **SHS Modus Einstellung verändern**

*Wenn Sie sich bereits im Phones Settings Menü befinden (ab Seite 84):*

Drücken Sie die  $\vee$  oder  $\wedge$  MENU Tasten zur Auswahl der SHS Mode Einstellung.

Mit den  $\vee$  oder  $\wedge$  VALUE Tasten können Sie den gewünschten SHS Mode Typ auswählen.

Drücken Sie die Taste EXIT, um die SHS Modus Einstellungsseite zu verlassen und zu den Einstellungsmenüs zurückzukehren.

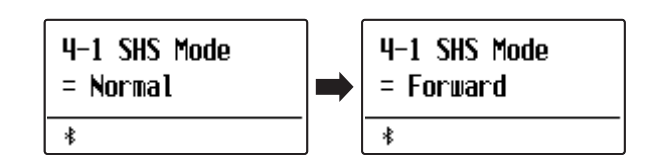

## **4-2 Phones Type (Kopfhörer Typ)**

**Die Kopfhörer Typ Einstellung optimiert den Kopfhörerklang für bestimmte Kopfhörertypen.**

\* Diese Einstellung hat keinen Einfluss auf den Klang über Lautsprecher oder über die Line Out Ausgänge.

### **Kopfhörer Typ Einstellung**

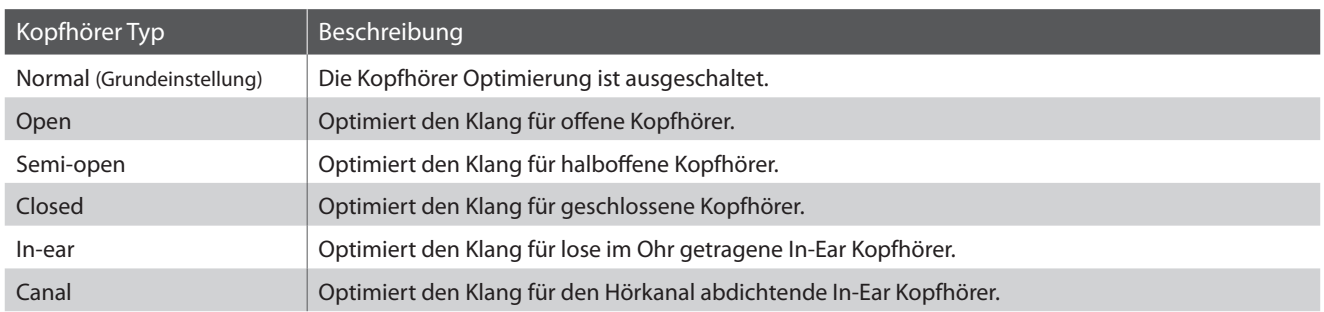

#### **Kopfhörer Typ Einstellung verändern**

*Wenn Sie sich bereits im Phones Settings Menü befinden (ab Seite 84):*

Drücken Sie die  $\vee$  oder  $\wedge$  MENU Tasten zur Auswahl der Phones Type Einstellung.

Mit den  $\vee$  oder  $\wedge$  VALUE Tasten können Sie den gewünschten Kopfhörer Typ auswählen.

Drücken Sie die Taste EXIT, um die Kopfhörer Typ Einstellungsseite zu verlassen und zu den Einstellungsmenüs zurückzukehren.

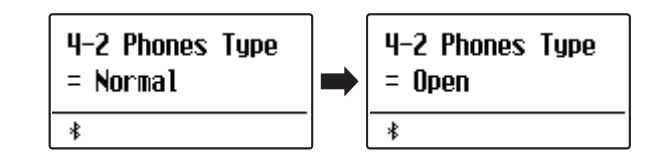

## **MIDI Settings (MIDI Einstellungen)**

#### **Das MIDI-Einstellungsmenü enthält verschiedene Funktionen und Einstellungen zu MIDI.**

\* Für Informationen bezüglich MIDI Funktionen und Einstellungen können Sie die zusätzliche MIDI Anleitung (PDF Datei) auf unserer Internetseite herunterladen: https://www.kawai.de

### **Bluetooth Settings (Bluetooth Einstellungen)**

#### **Das Menü Bluetooth Settings enthält Einstellungen zum Aktivieren/Deaktivieren von Bluetooth MIDI und Bluetooth Audio und zum Einstellen der Lautstärke des Bluetooth Audio-Eingangs.**

\* Die Bluetooth MIDI Funktionalität ist nicht in jedem Verkaufsland in diesem Instrument enthalten.

#### **Bluetooth Einstellungen**

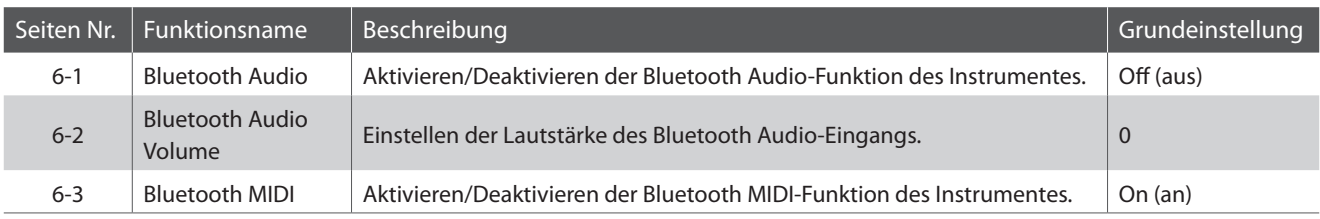

#### **Bluetooth Settings Menü auswählen**

*Während die normale Standardseite (wie nach dem Einschalten) im Display angezeigt wird:*

Mit den  $\vee$  oder  $\wedge$  MENU Tasten können Sie das Bluetooth Settings Menü auswählen.

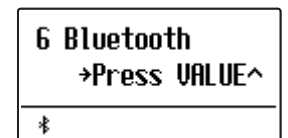

Mit der Taste VALUE  $\triangle$  können Sie nun Ihre Auswahl bestätigen.

Die erste Seite des Bluetooth Settings Menüs erscheint im Display.

#### **Auswahl der gewünschten Einstellung**

*Wenn Sie sich bereits im Bluetooth Settings Menü befinden:*

Mit den  $\vee$  oder  $\wedge$  MENU Tasten können Sie sich durch das Verzeichnis der verschiedenen Einstellungsseiten bewegen.

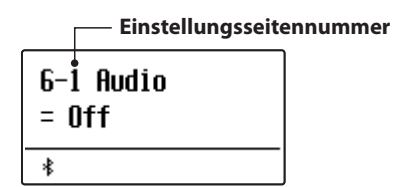

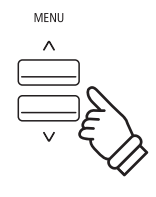

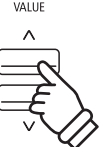

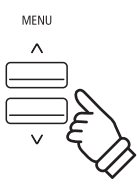

### **MIDI Settings (MIDI Einstellungen)**

## **6-1 Bluetooth Audio**

**Mit der Bluetooth Audio Einstellung kann man die Bluetooth Audio Funktion des ES520 ein- bzw. ausschalten. Wenn die Funktion eingeschaltet ist, kann man das ES520 mit Smartphones, Tablets und anderen intelligenten Geräten koppeln, um eine kabellose Audio Kommunikation zu ermöglichen. So können Sie Audio-Dateien, die auf einem gekoppelten Produkt gespeichert sind, kabellos über die Lautsprecher des ES520 oder daran angeschlossene Kopfhörer wiedergeben.**

#### **Bluetooth Audio Einstellung**

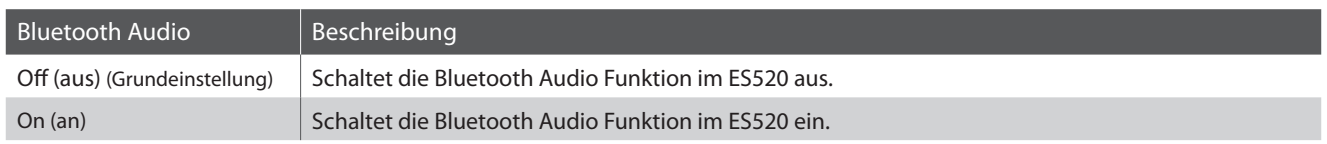

6-1 Audio

 $= 0$ ff

≰

6-1 Audio

 $= 0n$ 

≰

#### **Bluetooth Audio Einstellung ändern**

*Nachdem Sie das Bluetooth Settings Menü aufgerufen haben (ab Seite 87):*

Drücken Sie die  $\vee$  oder  $\wedge$  MENU Tasten, um die Bluetooth Audio-Einstellung auszuwählen.

Drücken Sie die  $\vee$  oder  $\wedge$  VALUE Tasten, um die Bluetooth Audio-Einstellung auf Ein oder Aus zu stellen.

Drücken Sie die Taste EXIT, um die Bluetooth Audio Einstellungsseite zu verlassen und zu den Einstellungsmenüs zurückzukehren.

**Das ES520 Digitalpiano mit einem mobilen Gerät via Bluetooth Audio koppeln**

Nachdem Sie die Bluetooth Audio Funktion am ES520 eingeschaltet haben, schalten Sie die Bluetooth Kommunikation an Ihrem mobilen Gerät ebenfalls ein. Nach einem kurzen Moment sollte "ES520 Audio" in der Bluetooth Geräteliste des mobilen Geräts erscheinen. Tippen Sie auf den "ES520 Audio" Eintrag um das ES520 mit dem mobilen Gerät zu koppeln. Nun sollte es möglich sein, das Audio Signal Ihres mobilen Gerätes kabellos über die Lautsprecher des ES520 oder daran angeschlossene Kopfhörer wiederzugeben.

- \* Sollte die Bluetooth Audio Kopplung verloren gehen oder Störgeräusche auftreten, prüfen Sie bitte die Bluetooth Audio Kompatibilität beim Hersteller Ihres mobilen Gerätes.
- \* Eine Liste von möglichen Problemen und empfohlenen Lösungen bei der Verwendung der Bluetooth Audio Funktionalität finden Sie auf der Seite 95 dieser Bedienungsanleitung.
- \* Die Auto Power Off Einstellung überwacht nicht, ob ein Audio Signal via Bluetooth Audio anliegt.

# **6-2 Bluetooth Audio Volume**

**Die Einstellung von Bluetooth Audio Volume wird verwendet, um den Lautstärkepegel der Bluetooth Audio-Wiedergabe zu erhöhen oder zu verringern. Obwohl die Lautstärke vorzugsweise am mobilen Gerät vorgenommen werden sollte, kann diese Einstellung in manchen Situationen hilfreich sein.**

#### **Einstellen der Lautstärkeeinstellung von Bluetooth Audio Volume**

*Nachdem Sie das Bluetooth Settings Menü aufgerufen haben (ab Seite 87):*

Drücken Sie die  $\vee$  oder  $\wedge$  MENU Tasten, um die Bluetooth Audio Volume Einstellung auszuwählen.

Drücken Sie die  $\vee$  oder  $\wedge$  VALUE Tasten, um den Pegel der Bluetooth Audio Volume-Einstellung zu erhöhen oder zu verringern.

\* Die Bluetooth Audio Volume Einstellung kann im Bereich von –16 ~ +15 verändert werden.

Drücken Sie die Taste EXIT, um die Bluetooth Audio Volume Einstellungsseite zu verlassen und zu den Einstellungsmenüs zurückzukehren.

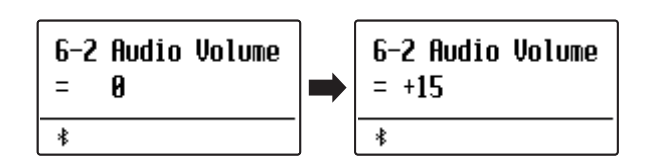

### **MIDI Settings (MIDI Einstellungen)**

## **6-3 Bluetooth MIDI**

**Mit der Bluetooth MIDI Einstellung kann man die Bluetooth MIDI Funktion des ES520 Digitalpianos ein- bzw. ausschalten. Wenn die Funktion eingeschaltet ist, kann man das ES520 Digitalpiano mit Smartphones, Tablets und anderen intelligenten Geräten koppeln, um eine kabellose MIDI Kommunikation zu ermöglichen. Das gibt Ihnen die Möglichkeit, eine große Auswahl an musikbezogenen Apps in Verbindung mit Ihrem Digitalpiano komfortabel einsetzen zu können.**

#### **Bluetooth MIDI Einstellung**

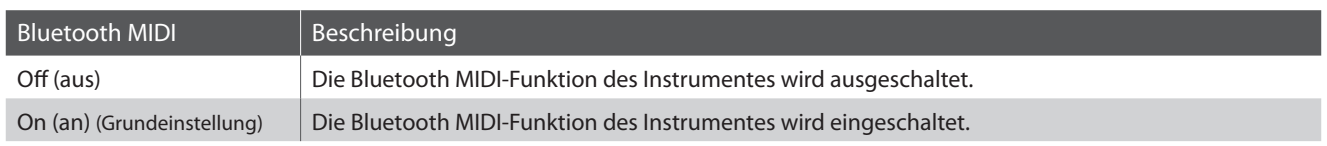

#### **Bluetooth MIDI Einstellung ändern**

*Nachdem Sie das Bluetooth Settings Menü aufgerufen haben (ab Seite 87):*

Drücken Sie die  $\vee$  oder  $\wedge$  MENU Tasten, um die Bluetooth MIDI-Einstellung auszuwählen.

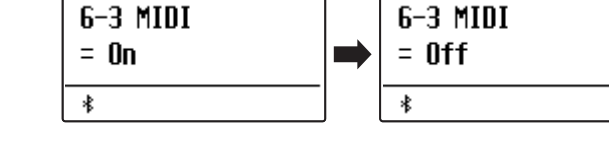

Drücken Sie die  $\vee$  oder  $\wedge$  VALUE Tasten, um die Bluetooth MIDI-Einstellung auf Ein oder Aus zu stellen.

Drücken Sie die Taste EXIT, um die Bluetooth MIDI Einstellungsseite zu verlassen und zu den Einstellungsmenüs zurückzukehren.

### **Das ES520 Digitalpiano mit einem mobilen Gerät via Bluetooth MIDI koppeln**

Nachdem Sie die Bluetooth MIDI-Funktion des ES520 Digitalpianos aktiviert haben, aktivieren Sie die Bluetooth-Kommunikation auf dem Smartphone und öffnen Sie dann die gewünschte MIDI-App. Nach einigen Sekunden sollte das "ES520" in der Geräteliste der App erscheinen. Tippen Sie auf den "ES520" Eintrag um das ES520 mit dem mobilen Gerät zu koppeln. Nun sollte der drahtlosen Kommunikation von MIDI Apps mit dem ES520 Digitalpiano nichts mehr im Wege stehen.

- \* Wenn das ES520 Digitalpiano mit einem Smart Device (z.B. Smartphone oder Tablet) via Bluetooth MIDI gekoppelt ist, sind die Anschlussbuchsen USB MIDI und MIDI IN/OUT ohne Funktion.
- \* Bitte prüfen Sie die Bluetooth MIDI Kompatibilität mit dem Hersteller des mobilen Geräts und dem Entwickler der jeweiligen App.
- \* Eine Liste von möglichen Problemen und empfohlenen Lösungen bei der Verwendung der Bluetooth MIDI Funktionalität finden Sie auf der Seite 95 dieser Bedienungsanleitung.
- \* Weitere detaillierte Hinweise zum Thema Koppeln via Bluetooth finden Sie unter dem folgenden Link: **https://www.kawai.de/support/bluetooth/**

## **Anschlussmöglichkeiten**

**Auf der Rückseite des ES520 befinden sich zahlreiche Anschlüsse, an die Sie beispielsweise MIDI Geräte, einen Computer, Aktivboxen oder ein Mischpult anschließen können. An den Audio Eingang (Line In Stereo) können Sie z.B. die Audio Ausgänge eines MP3 Players oder eines Keyboards – zur Wiedergabe über die Lautsprecher des ES520 – anschließen. Die nachfolgenden Abbildungen geben Ihnen einen Überblick über mögliche Verbindungen mit anderen Produkten.**

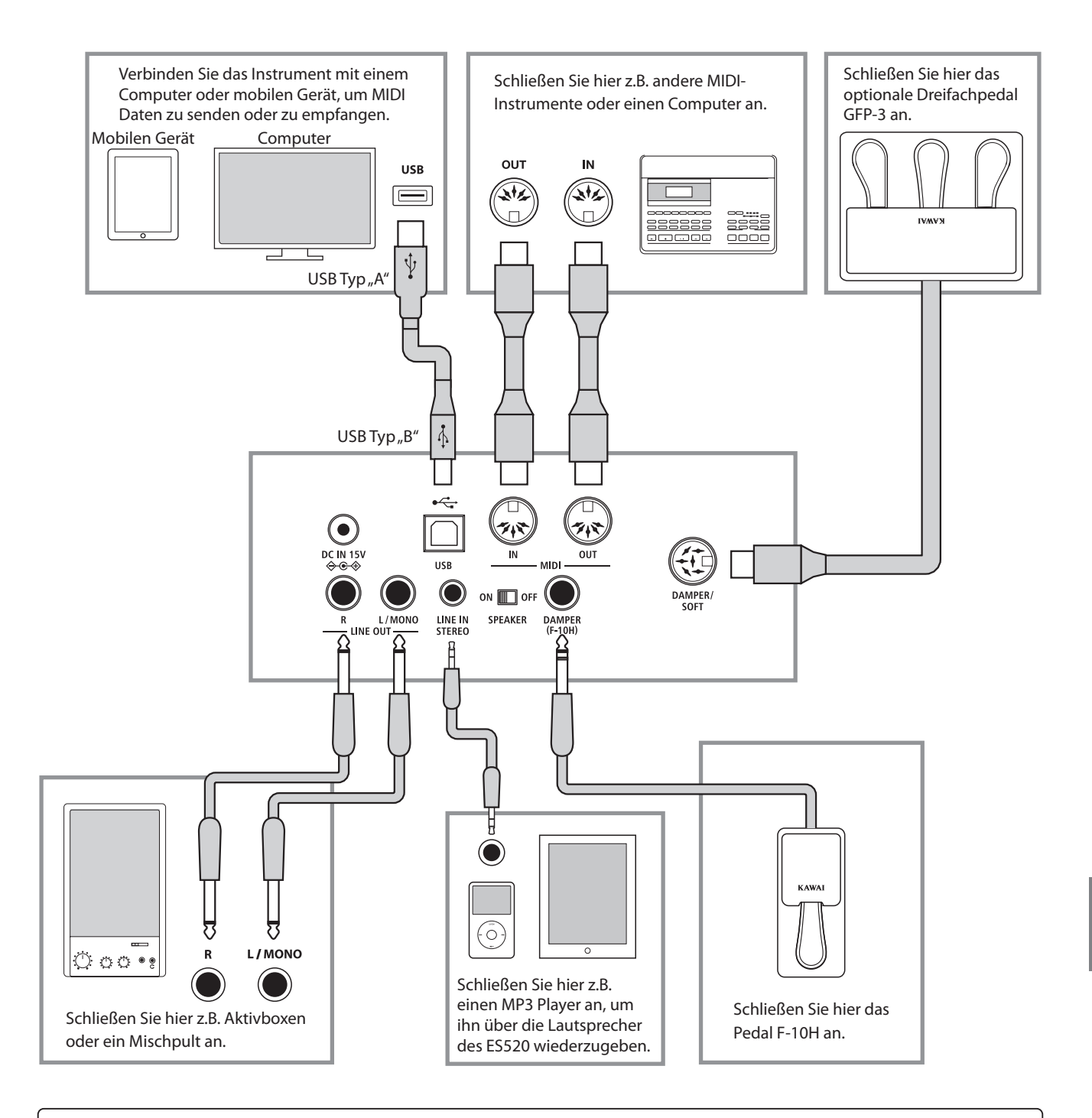

**Achten Sie vor dem Verbinden Ihres ES520 mit anderen Geräten unbedingt darauf, dass alle Geräte (inklusive Ihres ES520) ausgeschaltet sind. Anderenfalls können sehr unangenehme Geräusche entstehen, die im günstigsten Fall die Schutzschaltung des Verstärkers aktivieren. Schalten Sie dann das ES520 einmal aus und wieder ein. Im ungünstigsten Fall kann der Verstärker oder andere Teile Ihres ES520 beschädigt werden.**

**Verbinden Sie niemals direkt die Eingänge LINE IN STEREO mit den Ausgängen LINE OUT Ihres ES520. Es würde eine Rückkopplung entstehen, die ebenfalls den Verstärker Ihres ES520 beschädigen könnte.**

### **Anschlüsse auf der Rückseite**

#### **LINE OUT Buchsen <6,3mm Klinkenbuchsen>**

Diese Ausgangsbuchsen liefern ein Stereosignal an ein angeschlossenes Gerät, z.B. ein Mischpult oder Aktivboxen. Wenn Sie nur ein Kabel an den Anschluss L/MONO anschließen und den Anschluss R nicht verwenden, wird das Stereo-Signal zu einem Mono- Signal zusammengefasst und über den Anschluss L/MONO ausgegeben.

#### **LINE IN STEREO Buchse <Mini-Stereo-Klinkenbuchse>**

Diese Buchse dient zum Anschluss von Audiogeräten (z.B. CD Player oder MP3 Player) zur Wiedergabe über die Lautsprecher des ES520. Das am LINE IN STEREO Anschluss anliegende Signal wird auch über die LINE OUT Anschlüsse ausgegeben. Da der LINE IN STEREO Anschluss im ES520 nicht regelbar ist, muss eine Lautstärkeeinstellung am angeschlossenen Gerät vorgenommen werden. Zum Einstellen des Eingangspegels verwenden Sie den Lautstärkeregler des angeschlossenen Audiogerätes.

#### **MIDI IN/OUT Buchsen**

Über diese Anschlüsse können Sie das ES520 mit anderen MIDIfähigen Geräten verbinden, um MIDI Daten zu senden und/oder zu empfangen.

\* Weitere Informationen zum Thema MIDI finden Sie auf ab Seite 87 dieser Bedienungsanleitung.

### **Anschlüsse auf der Oberseite**

#### **USB to Device Anschluss (Typ, A")**

Der USB TO DEVICE Anschluss ermöglicht das Anschließen eines USB Sticks oder einer USB Festplatte an das ES520 Digitalpiano. Damit können SMF-Songdateien direkt abgespielt werden. Zudem können aufgenommene Songs, die auf dem internen Speicher abgespeichert sind, für die Nachwelt abgespeichert werden.

- \* Schließen Sie USB-Sticks nur an den "USB to Device"-Anschluss an.
- \* Schließen Sie den USB-Stick direkt ohne Verwendung eines USB-Verlängerungskabels an.

#### **Hinweise zum USB to Device Anschluss**

- Die "USB to Device" Funktionalität des ES520 entspricht den USB2.0 Hi-Speed Standards. Bei älteren USB-Sticks können wegen einer geringen Übertragungsgeschwindigkeit beispielsweise Aufnahmeprobleme entstehen.
- Andere USB Geräte (z.B. Computermaus, Computertastatur, Batterieladegeräte etc.) können mit dem ES520 nicht betrieben werden.

#### **SPEAKER ON/OFF Schalter**

Mit diesem Schalter kann man die integrierten Lautsprecher des ES520 ein- bzw. ausschalten. Auf der Position ON sind die Lautsprecher eingeschaltet und auf der Position OFF sind sie ausgeschaltet. Dies kann sehr hilfreich sein, wenn man das ES520 ausschließlich über ein externes Verstärkersystem oder Aktivboxen betreiben möchte, das/die an den LINE OUT Buchsen angeschlossen ist/sind. Bei angeschlossenem Kopfhörer sind die Lautsprecher automatisch abgeschaltet, egal in welcher Position sich der SPEAKER Schalter befindet.

#### **DAMPER und DAMPER/SOFT Buchsen**

An diese Buchsen können Sie entweder das Pedal F-10H, das optionale Dreifachpedal GFP-3 oder F-302 anschließen.

\* Auf der Seite 14 dieser Bedienungsanleitung finden Sie Hinweise zu den Pedal Funktionen.

#### **USB to Host Anschluss (Typ , B")**

Wenn Sie das ES520 mit einem handelsüblichen USB Kabel mit einem Computer verbinden, wird das ES520 als MIDI Gerät erkannt. Diese Verbindung ist eine Alternative zur herkömmlichen Verbindung über die MIDI Anschlüsse und ein MIDI Interface. Über diese Verbindung können ausschließlich MIDI Daten ausgetauscht werden. Verwenden Sie zum Anschuss ein USB Kabel des Typs A/B. Den Stecker Typ A schließen Sie am Computer an und den Stecker Typ B am ES520.

Mit zusätzlichen Konvertierungsadaptern kann dieser Anschluss auch benutzt werden, um das Digitalpiano ES520 mit Tablets wie dem Apple iPad und anderen mobilen Geräten zu verbinden.

\* Weitere Informationen zum Thema USB MIDI finden Sie auf ab Seite 93 dieser Bedienungsanleitung.

### **Anschlüsse auf der Vorderseite**

#### **PHONES Buchsen <6,3mm und 3,5mm Stereo-Klinkenbuchsen>**

Verwenden Sie diese Buchsen, wenn Sie einen Kopfhörer anschließen möchten. Die internen Lautsprecher werden dann automatisch abgeschaltet. Es können gleichzeitig bis zu 2 Kopfhörer angeschlossen werden.

 Bevor Sie die Verbindung zwischen dem Musikinstrument und einem USB-Stick trennen, sollten Sie unbedingt darauf achten, dass das Instrument nicht auf das Speichermedium zugreift (z.B. beim Kopieren, Speichern, Löschen oder Formatieren). Ansonsten können Daten verloren gehen oder der USB-Stick sogar beschädigt werden.

### **USB MIDI (USB to Host Anschluss)**

Das ES520 Digitalpiano bietet die Möglichkeit eine MIDI Verbindung via "USB to Host" Anschluss mit einem Computer **herzustellen. Abhängig von Computer und/oder Betriebssystem kann ein zusätzlicher Treiber notwendig sein damit die MIDI Kommunikation funktioniert.**

**Weitere Informationen zum USB-MIDI-Treiber finden Sie auf der folgenden Website:**

**https://www.kawai-global.com/support/downloads/**

#### **USB MIDI Informationen**

- Wenn Sie ein USB Kabel benutzen, stellen Sie erst die Verkabelung her und schalten dann erst das Digitalpiano ein.
- Es kann einige Zeit dauern bis die Verbindung beginnt, wenn das Digitalpiano per USB mit dem Computer verbunden wurde.
- Falls die USB Verbindung instabil ist und Sie einen Hub verwenden, schließen Sie das USB Kabel direkt an den USB Port Ihres Computers an.
- Wenn Sie Ihr Digitalpiano ausschalten oder die USB Kabelverbindung während der nachfolgend genannten Schritte trennen, kann die Verbindung instabil werden:
	- Während der Installation des USB Treibers
	- Während des Bootvorgangs des Computers
	- Während eine MIDI Anwendung arbeitet
	- Während der Datenübertragung
	- Wenn der Computer im Energiesparmodus ist
- Wenn Sie Probleme mit der USB Verbindung haben, lesen Sie die Anleitung Ihres Computers und überprüfen Sie Ihren Computer.

#### **Rechte an geistigem Eigentum**

- "Windows" ist eine eingetragene Marke der Microsoft Corporation.
- $\blacksquare$  "Mac" ist eine eingetragene Marke von Apple Computer, Inc.
- Einige Samples © PREMIER Engineering Inc.
- Der Begriff Bluetooth® und dessen Logos sind eingetragene Marken der Bluetooth SIG, Inc. und werden von Kawai Musical Instruments Mfg. Co., Ltd. unter Lizenz verwendet.
- Qualcomm aptX ist ein Produkt von Qualcomm Technologies International, Ltd.
- Qualcomm ist eine Marke von Qualcomm Incorporated, registriert in den Vereinigten Staaten und anderen Ländern, die mit Genehmigung verwendet wird.

aptX ist eine Marke von Qualcomm Technologies International, Ltd., registriert in den Vereinigten Staaten und anderen Ländern, die mit Genehmigung verwendet wird.

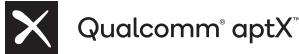

- Andere Firmennamen und Produktnamen, die hier erwähnt oder referenziert werden, sind eingetragene Marken oder Marken der jeweiligen Eigentümer.
- Kawai Musical Instruments Mfg. Co., Ltd. übernimmt keine Haftung für Handlungen, die gegen das Urheberrechtsgesetz verstoßen, die von Benutzern dieses Produkts vorgenommen werden.

Bitte beachten Sie die folgenden Informationen zu Bluetooth.<br>'

#### $\blacksquare$  Über Bluetooth ।<br>प्राप्त स्थित स्थित स्थित स्थित स् ∣ About Bluetooth<br>De Bluetoothe Bluetoothe Bluetoothe Bluetoothe Bluetoothe Bluetoothe Bluetoothe B

- Der Begriff Bluetooth®und dessen Logos sind eingetragene Warenzeichen der Bluetooth SIG, Inc. und werden von Kawai Musical Instruments Mfg. Co., Ltd. unter Lizenz verwendet. ।<br>प्राप्त स्थित स्थित स्थित स्थित स्थित स् ▮ About Bluetooth ▮ About Bluetooth oth® word mark and logos are registered trademarks owned by the Bluetooth® word mark and any use of such marks<br>In the Bluetooth SIG, Inc. and any use of such marks by Kawaii marks by Kawaii marks by Kawaii marks by Kawaii  $\overline{\phantom{a}}$ <br>Deu Beauiff Blueteoth itte beachten Sie die folgenden Informationen zu Bluetooth.<br>
Über Bluetooth<br>
Der Begriff Bluetooth®und dessen Logos sind eingetragene Warenzeichen der<br>
Instruments Mfg. Co., Ltd. unter Lizenz verwendet.<br>
Frequenzband: 240
- houtening may be, each after all contents of the sendeleistung: 2,5 mW (Bluetooth Low Energy), 4,5mW (A2DP)
- Neglecting and The Director of the Superintendent Contractor Contractor of the Bluetooth Funktionalität ist nicht in jedem Verkaufsland im ES520 Digitalpiano enthalten. ・Availability of Bluetooth function dependent on market location. - New York Checken Line (States Checken Line School Line School Line Spin New York Checken Line Spin New York (<br>- Die Bluetooth Funktionalität ist nicht in jedem Verkaufsland im ES520 Digitalpiano enthalten. ・Availability of Bluetooth function dependent on market location. Die Bluetooth Funktionalität ist nicht in jedem Verkaufsland im ES520 Digitalpiano enthalten.

#### **Für USA, Kanada** ▮ For USA, Canada **Für Mexiko** ▮ For USA, Canada ▮ For USA, Canada ▮ For USA, Canada

It is strictly forbidden to use antenna except designated. It is strictly forest forbidden to use antenna except designation of the use and use and use  $\frac{1}{2}$ conjunction with any other antenna or transmitter. This equipment must not be co-located or operated in This equipment must not be co-located or operated in It is strictly forbidden to use antenna except designated. This equipment must not be co-located or operated in ▮ For USA, Canada It is strictly forbidden to use antenna except designated. It is strictly for an except designation of the strictly formulation of the strictly formulation of the strict<br>This equipment must not be co-located or operated in conjunction with any other antenna or transmitter. <u> For USA, Canada e Canada e Const</u> conjunction with any other antenna or transmitter.

#### **∎Für Kanada**  $\equiv$  For Eventure ▮ For Canada <u>∣ For Canada Canada</u>

· This device complies with Industry Canada's licence-exempt RSSs. Operation is subject to the following two conditions: ▮ For Canada This device complies with Industry Canada's licence-exempt RSSs. Operation is subject to the following two conditions:  $\mathcal{L}$ ss. Operation is subject to the following two conditions:

RSSs. Operation is subject to the following two conditions: (1) This device may not cause interference; and (1) This device may not cause interference; and (1) This device may not cause interference; and (1) This device may not cause interference; and<br>(1) This device may not cause interference; and

(2) This device must accept any interference, including interference that may cause undesired operation of the device. · Le présent appareil est conforme aux CNR d'Industrie Canada applicables aux appareils radio exempts de licence. L'exploitation  $\frac{1}{2}$ ) This device must accept any interference, including (2) This device must accept any interference, including interference that may cause undesired operation of the device. (2) This device must accept any interference, including menerence that may cause undesired operation or the device.<br>• Le présent appareil est conforme aux CNR d'Industrie Canada Le présent appareil est combine aux CNR d'Industrie Canada

applicables aux apparens radio exempts de licence. L'exploitation<br>est autorisée aux deux conditions suivantes : est autorisée aux deux conditions suivantes : (1) l'appareil ne doit pas produire de brouillage; est autorisée aux deux conditions suivantes : est autorisée aux deux conditions suivantes :

est autorisée aux deux conditions suivantes : (1) l'appareil ne doit pas produire de brouillage; (1) l'appareil ne doit pas produire de brouillage; (1) l'appareil ne doit pas produire de brouillage; (1) l'appareil ne doit pas produire de brouillage;

(2) l'utilisateur de l'appareil doit accepter tout brouillage radioélectrique subi,même si le brouillage est susceptible d'en compromettre le fonctionnement. (1) l'appareil ne doit pas produire de brouillage;<br>(2) l'utilisateur de l'appareil doit accepter tout brouillage (2) l'utilisateur de l'appareil doit accepter tout brouillage radioélectrique subi,même si le brouillage est susceptible d'en (2) l'utilisateur de l'appareil doit accepter tout brouillage radioèlectrique subinement d'annonceptible d'en le brouillage est susceptible d'en le brouillage est susceptible d'en le brouillage est susceptible d'en le brouillage est susceptible d'en le brouillage est susceptible d'en compromettre le fonctionnement. compromettre le fonctionnement. compromettre le fonctionnement. compromettre le fonctionnement. radioélectrique subi,même si le brouillage est susceptible d'en (2) l'utilisateur de l'appareil doit accepter tout brouillage radioélectrique subi,même si le brouillage est susceptible d'en

#### **■Für Südafrika** <u>−− southann</u> ▮For South Africa

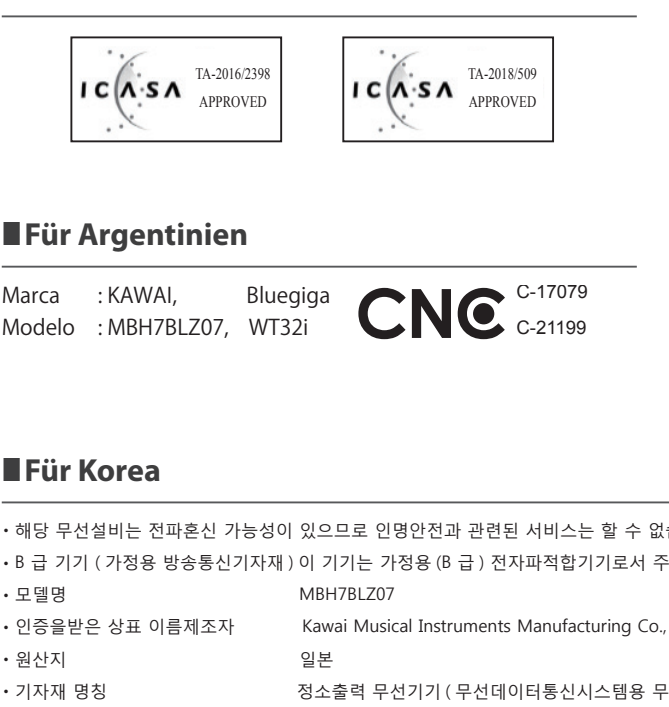

### **∎Für Argentinien**

Marca : KAWAI, Marca : KAWAI, Bluegiga Modelo : MBH7BLZ07, WT32i Modelo : MBH7BLZ07, WT32i Modelo MBH7BLZ07, WT32i Modelo : MBH7BLZ07, WT32i Modelo : MBH7BLZ07, WT32i Modelo : MBH7BLZ07, WT32i Marca : Kawai, Bluegiga, Bluegiga, Bluegiga, Bluegiga, Bluegiga, Bluegiga, Bluegiga, Bluegiga, Bluegiga, Blueg Marca : KAWAI, Bluegiga Marca : KAWAI, Bluegiga Marca : KAWAI, Bluegiga Marca : KAWAI, Bluegiga Marca : KAWAI, Bluegiga

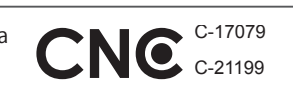

#### $\blacksquare$ ▮ For Mexico

**PIANO DIGITAL** MARCA : KAWAI PIANO DIGITAL MARCA : KAWAI PIANO DIGITAL PIANO DIGITAL MARCA : KAWAI PIANO DIGITAL PIANO DIGITAL  $\overline{\phantom{a}}$  For  $\overline{\phantom{a}}$ ▮ For Mexico  $\overline{\phantom{0}}$ 

MODELO : MBH7BLZ07, RCPKAMB16-17  $\cdot$  WT32i MARCA : MAMA<br>MODELO : MBH7BLZ07, RCPKAMB16-1764 MODELO : MBH7 BLZ07, RCPRAMB16-1764<br>WT32i, RCPKAWT17-1556

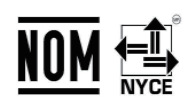

MODELO : MBH7BLZ07, RCPKAMB16-1764 La operación de este equipo está sujeta a las siguientes dos este equipo está sujeta a las siguientes dos este : WT32i, RCPKAWT17-15 condiciones: estados dos está sujeta a las siguientes dos estás sujetas dos estás sujetas dos estás dos estás dos estás dos estás suferas dos estás dos estás dos estás dos estás dos estás dos estás dos estás dos estás dos  $\frac{1}{2}$   $\frac{1}{2}$  La operación de este equipo está sujeta a las siguientes dos I.a operación de este equipo está sujeta a las siguientes dos La operación de este equipo está sujeta a las siguientes dos  $\mathbf{r} = \mathbf{r} \cdot \mathbf{r}$ 

es alaciones.<br>(1) es posible que este equipo o dispositivo no cause interferenc condiciones: perjudicialy perjudicialy (1) es posible que este equipo o dispositivo no cause interferencia perjudicialy condiciones: (1) es posible que este equipo o dispositivo no cause interferencia condiciones:<br>(1) es posible que este equipo o dispositivo no cause interferencia (1) es posible que este equipo o dispositivo no cause interferencia

(1) espaining<br>(1) este external of dispositivo no cause interference interferencial or cause interferencial or cause interferencial or cause interferencial or cause interferencial or cause interferencial or cause interfere (2) este equipo o dispositivo debe aceptar cualquier interferenci perjudicialy (2) este equipo o dispositivo debe aceptar cualquier interferencia, (2) este equipo o dispositivo debe aceptar cualquier interferencia, (2) este equipo o dispositivo debe aceptar cualquier interferencia, (2) este equipo o dispositivo debe aceptar cualquier interferencia,

#### **■Für Brasilien**  $\frac{1}{2}$  For  $\frac{1}{2}$

Este equipamento opera em caráter secundário, isto é, não tem direito a proteção contra interferência prejudicial, mesmo<br>de estações do mesmo tipo e não pode causar interferência a de estações do mesmo tipo e não pode causar interferência a sistemas operando em caráter primário. Para consultas, visite: sistemas operando em caráter primário. Para consultas, visite: www.anatel.gov.br www.anatel.gov.br www.anatel.gov.br www.anatel.gov.br www.anatel.gov.br www.anatel.gov.br www.anatel.gov.br

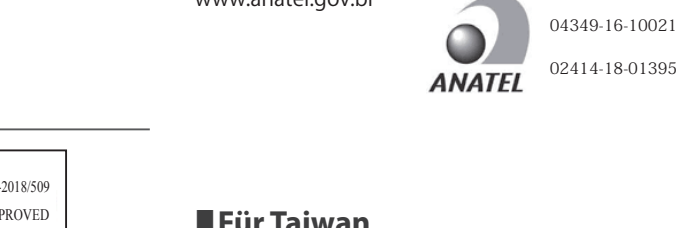

#### <u>∎</u> Für Taiwan  $\frac{1}{\sqrt{1-\frac{1}{2}}}\left\vert \frac{1}{\sqrt{1-\frac{1}{2}}}\right\vert$

第十二條 經型式認證合格之低功率射頻電機,非經許可,公司、商號或使 第十二條 經型式認證合格之低功率射頻電機,非經許可,公司、商號或使 用者均不得擅自變更頻率、加大功率或變更原設計之特性及功能。 用者均不得擅自變更頻率、加大功率或變更原設計之特性及功能。 用者均不得擅自變更頻率、加大功率或變更原設計之特性及功能。 用者均不得擅自變更頻率、加大功率或變更原設計之特性及功能。 用者均不得擅自變更頻率、加大功率或變更原設計之特性及功能。 用者均不得擅自變更頻率、加大功率或變更原設計之特性及功能。 用者均不得擅自變更頻率、加大功率或變更原設計之特性及功能。第十四條 低功率射頻電機之使用不得影響飛航安全及干擾合法通信;經發 第十四條 低功率射頻電機之使用不得影響飛航安全及干擾合法通信;經發 現有干擾現象時,應立即停用,並改善至無干擾時方得繼續使用。 前項合法 現有干擾現象時,應立即停用,並改善至無干擾時方得繼續使用。 前項合法 現有干擾現象時,應立即停用,並改善至無干擾時方得繼續使用。 前項合法 現有干擾現象時,應立即停用,並改善至無干擾時方得繼續使用。 前項合法 現有干擾現象時,應立即停用,並改善至無干擾時方得繼續使用。 前項合法 現有干擾現象時,應立即停用,並改善至無干擾時方得繼續使用。 前項合法<br>通信,指依電信法規定作業之無線電通信。 低功率射頻電機須忍受合法通 通信,指依電信法規定作業之無線電通信。 低功率射頻電機須忍受合法通 信或工業、科學及醫療用電波輻射性電機設備之干擾。 信或工業、科學及醫療用電波輻射性電機設備之干擾。 信或工業、科學及醫療用電波輻射性電機設備之干擾。 信或工業、科學及醫療用電波輻射性電機設備之干擾。 信或工業、科學及醫療用電波輻射性電機設備之干擾。 信或工業、科學及醫療用電波輻射性電機設備之干擾。 通信,指依電信法規定作業之無線電通信。 低功率射頻電機須忍受合法通信或工業、科學及醫療用電波輻射性電機設備之干擾。For ArgentinaMarca : KAWAI, Bluegiga Modelo : MBH7BLZ07, WT32i

#### **Für Korea**  $\equiv$  For Korea ∎<br>Für Korea  $\blacksquare$  is at a notice is a uniqueneral problem with  $\blacksquare$  $\frac{1}{2}$  is a structure of  $\frac{1}{2}$

- •해당 무선설비는 전파혼신 가능성이 있으므로 인명안전과 관련된 서비스는 할 수 없습니다 ・해당 무선설비는 전파혼신 가능성이 있으므로 인명안전과 관련된 서비스는 할 수 없습니다 ・해당 무선설비는 전파혼신 가능성이 있으므로 인명안전과 관련된 서비스는 할 수 없습니다 ・해당 무선설비는 전파혼신 가능성이 있으므로 인명안전과 관련된 서비스는 할 수 없습니다 ・해당 무선설비는 전파혼신 가능성이 있으므로 인명안전과 관련된 서비스는 할 수 없습니다
- B 급 기기 ( 가정용 방송통신기자재 ) 이 기기는 가정용(B 급 ) 전자파적합기기로서 주로 가정에서 사용하는 것을 목적으로 하며, 모든 지역에서 사용할 수 있습니다. ・인증을받은 상표 이름제조자 Kawai Musical Instruments Manufacturing Co., Ltd. Bluegiga Technologies Oy . 이름 제조자 Kawai Musical Instruments Musical Instruments Musical Instruments Musical Instruments Over 2014, Ltd. Bluegiga Technologies Oy<br>- 그러나 Alternologies Oyyun Musical Instruments Oyyun Musical Instruments (Musical Ins ・인증을받은 상표 이름제조자 Kawai Musical Instruments Manufacturing Co., Ltd. Bluegiga Technologies Oy
- ・모델명 MBH7BLZ07 WT32i-A ・인증을받은 상표 이름제조자 Kawai Musical Instruments Manufacturing Co., Ltd. Bluegiga Technologies Oy ・인증을받은 상표 이름제조자 Kawai Musical Instruments Manufacturing Co., Ltd. Bluegiga Technologies Oy ・인증을받은 상표 이름제조자 Kawai Musical Instruments Manufacturing Co., Ltd. Bluegiga Technologies Oy
- 
- $\begin{array}{ccc}\n\text{O} & \text{H} \\
\text{O} & \text{H}\n\end{array}$ ・기자재 명칭 정소출력 무선기기 ( 무선데이터통신시스템용 무선기기 ) ・원산지 ( 무선기) ( 무선기기 ) 영본 ( 무선기기 ) ( 무선기기 ) ( 무선기기 ) ( 무선기기 ) ( 무선기기 ) ( 무선기기 ) ( 무선기기 ) ( 무선기 • 권신시<br>1984년 - 대한민국의 무선기기 및 프로그램 등이 있는 기자재 및 프로그램을 포함하는 것이다.  $\begin{array}{ccc}\n\text{O} & \text{H} \\
\text{O} & \text{H}\n\end{array}$ 아버지 의원 정소를 모두 일본 무선기 이 사람들이 아니다. 우선 기자 이 사람들은 무선기기 위해 보고 있다. 하지 않아 정소출력 무선기기 일본 무선기기 이 사람들이 있다.
- 기자재 명칭 @ @ @ @ @ @ @ 정소출력 무선기기 ( 무선데이터통신시스템용 무선기기 )
- 제조년 월 기대 기대 대통에 붙어있는 라벨을 확인하시기 바랍니다.
- 인증을받은 상표 이름제조자 Kawai Musical Instruments Manufacturing Co., Ltd. ٢٠٠٠ Bluegiga Technologies Oy ・원산지 일본 핀란드 • 도골장 INDIT/DLAV I MUSICAL INSTRUMENTS MANUFACTURES OVER A LITTLE AND LOGIC OVER A LITTLE OVER A LITTLE OVER A<br>- Little Co., Ltd. Bluegiste Oyle (1999) - Little Co., Ltd. Bluegiste Oyle (1999) - Little Co., Ltd. Bluegiste

**Anhang**

## **Fehlersuche**

**Die nachfolgende Übersicht zeigt Ihnen einige eventuell auftretende Problemsituationen, die beim Spielen mit dem ES520 auftreten können mit den entsprechenden Lösungsvorschlägen.**

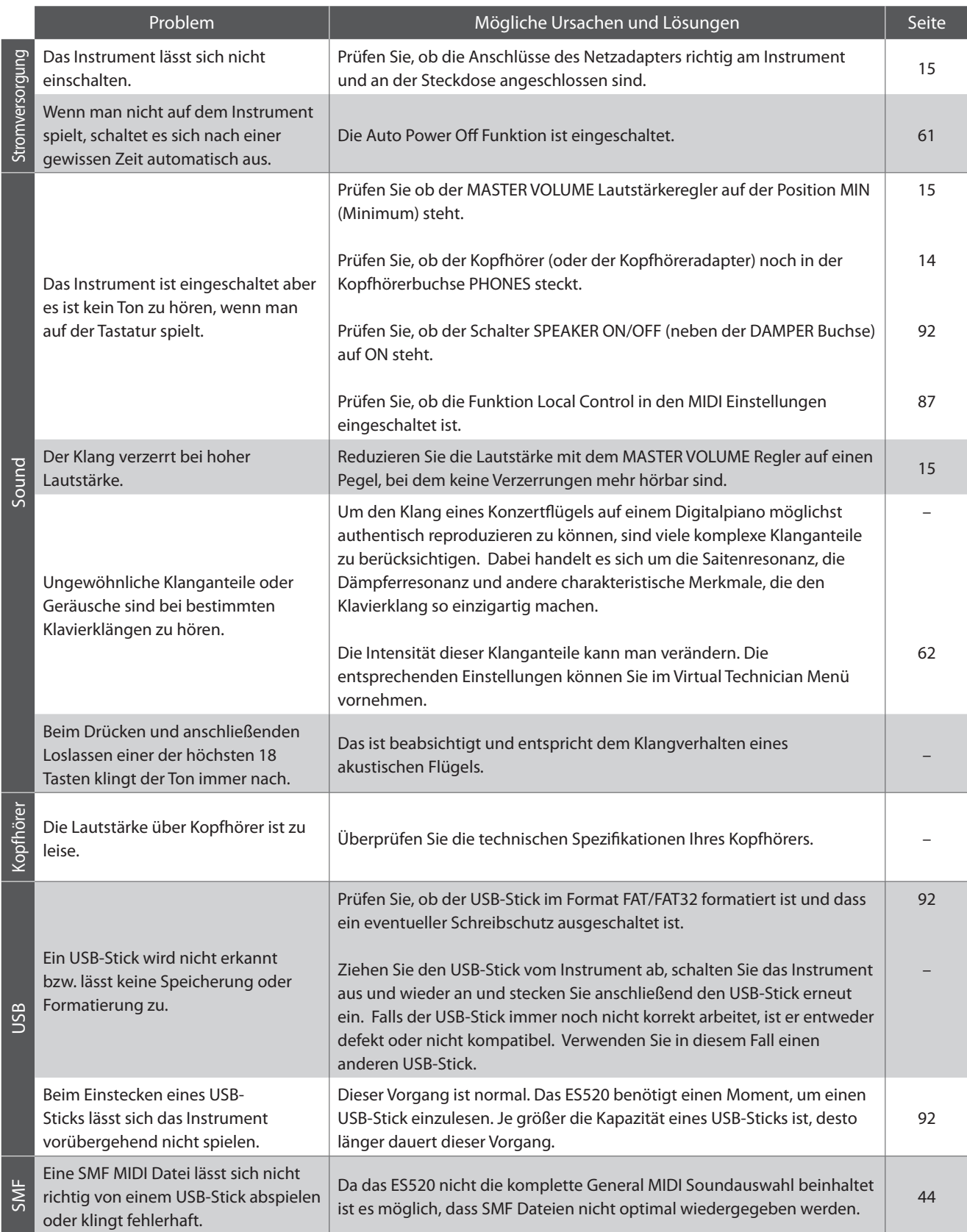

## **Demo Song Liste**

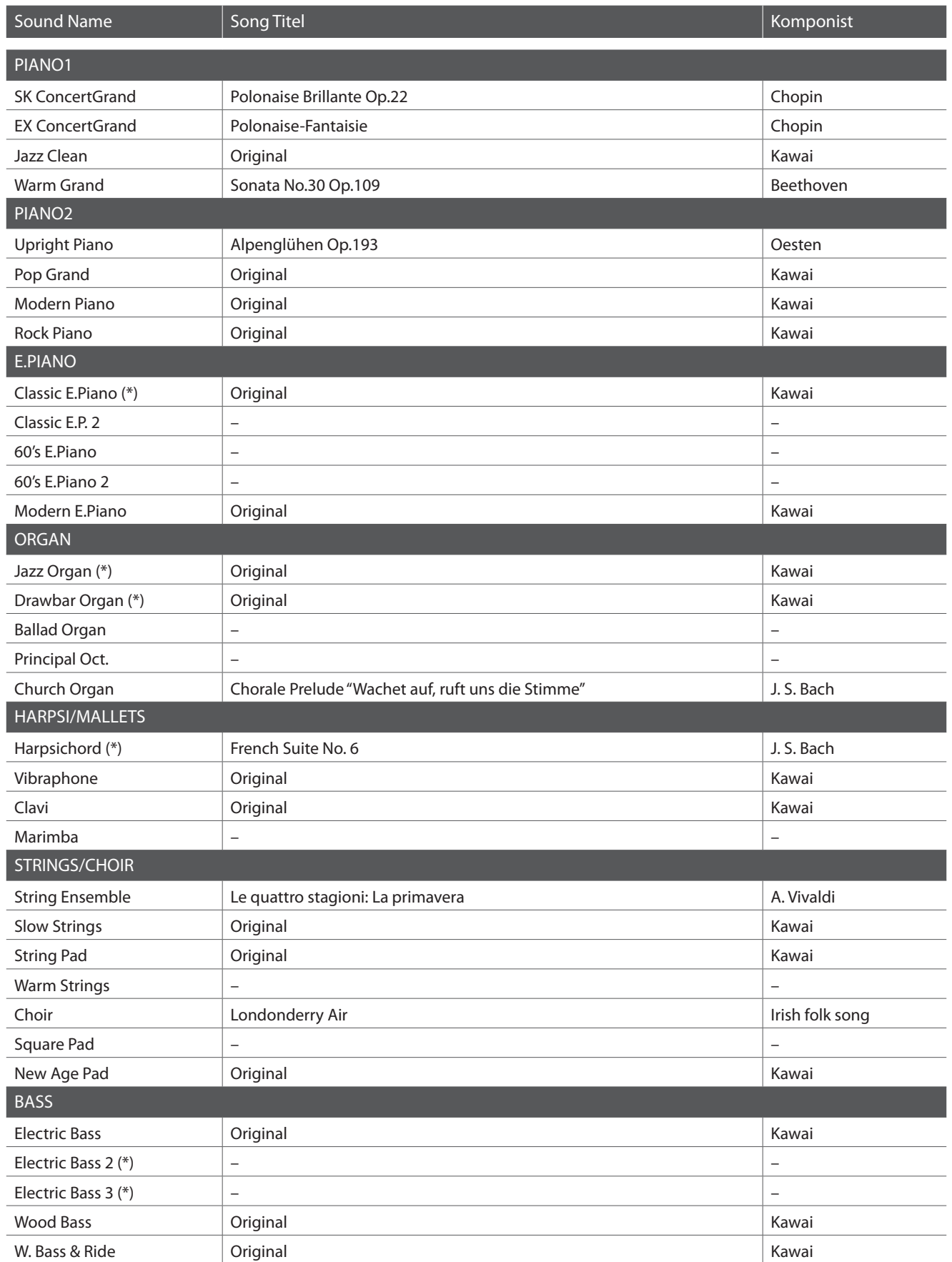

\* PREMIER Sound

Copyright©PREMIER Engineering Inc.2018 PREMIER SOUND FACTORY

\*\* Für Demo Songs - mit dem Zusatz "Kawai" "original" - sind keine Noten erhältlich.

# **EU-Konformitätserklärung**

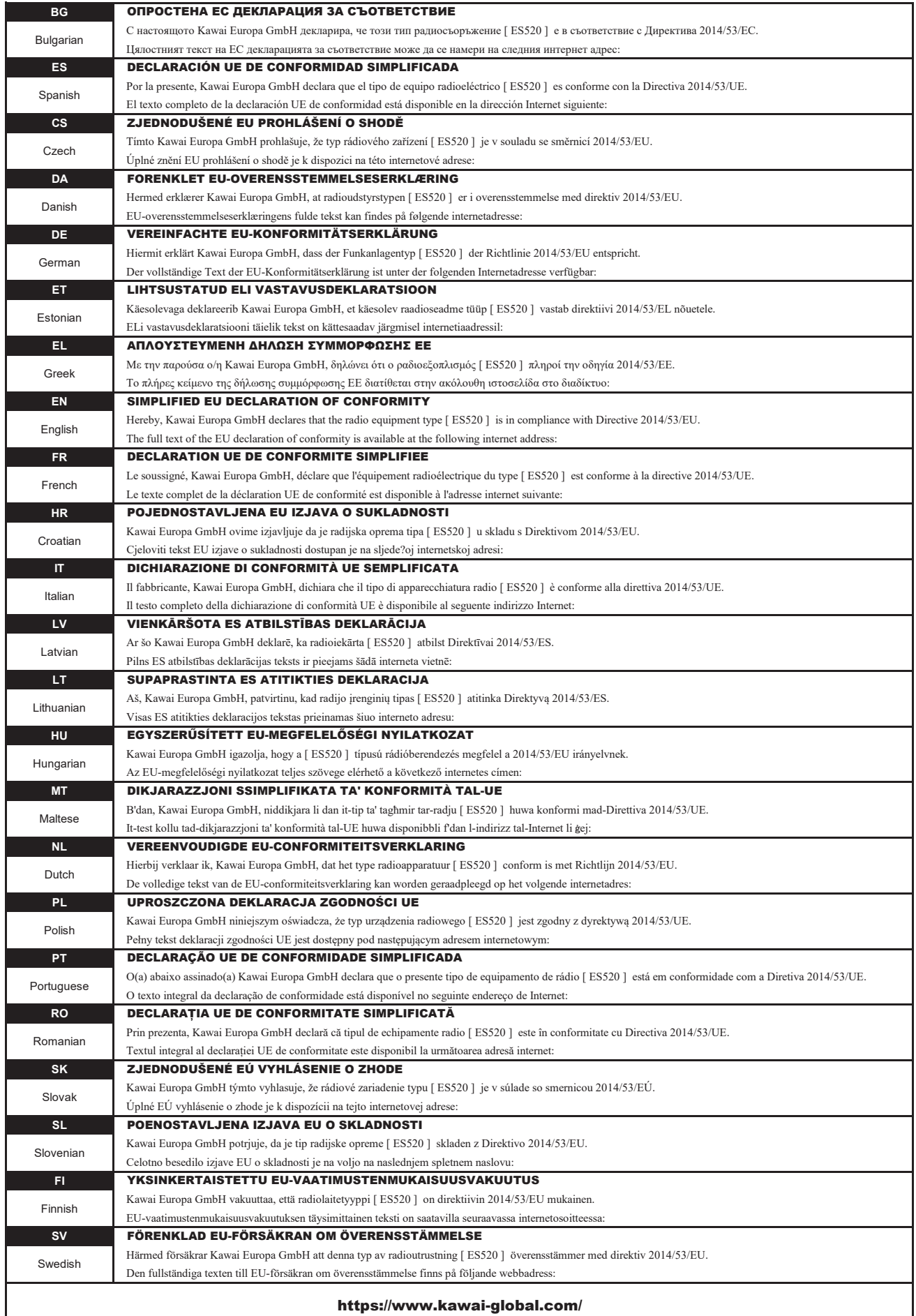

# **Spezifikationen des Kawai ES520**

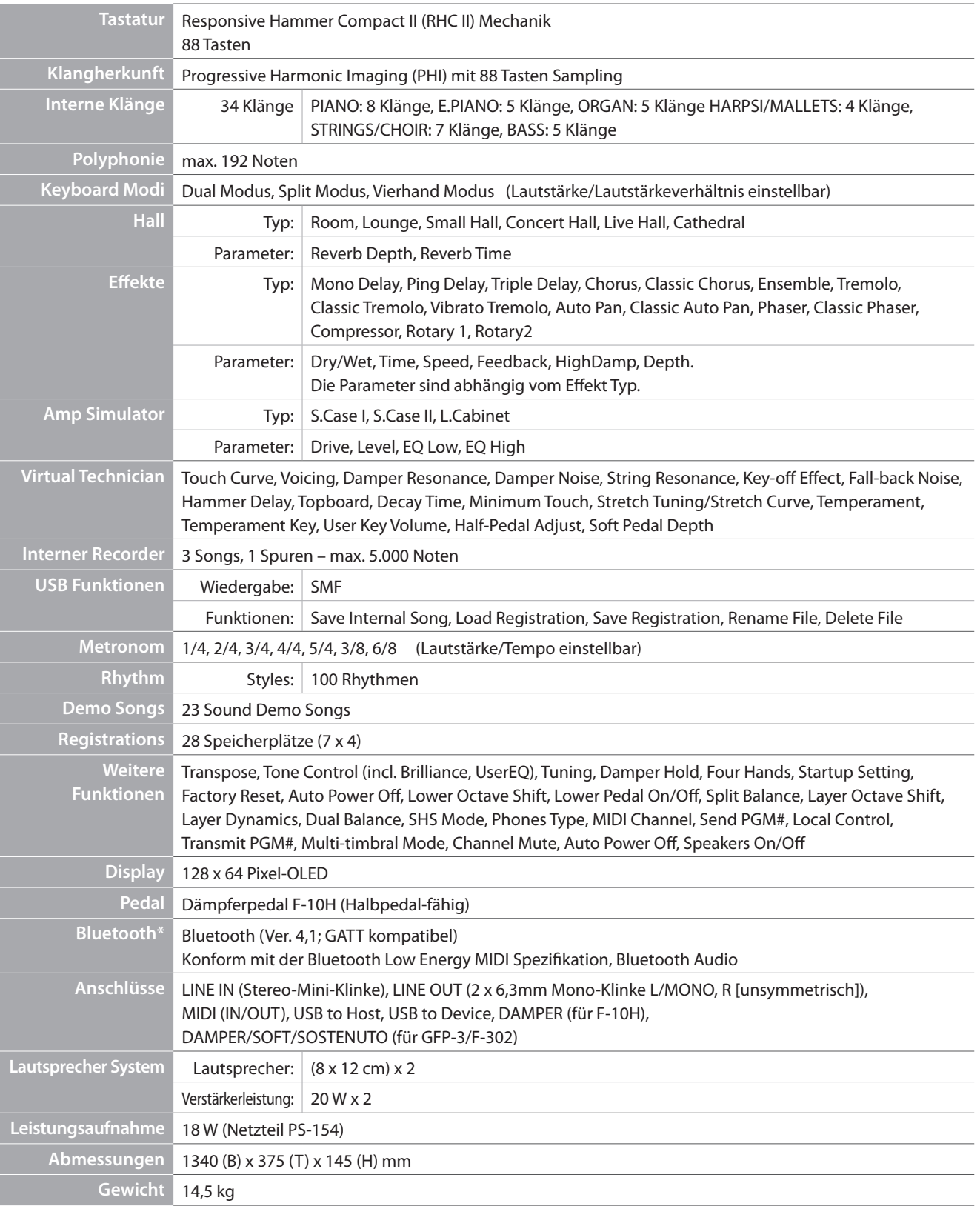

Spezifikationen können ohne Vorankündigung geändert werden.

\* Die Bluetooth Funktionalität ist nicht in jedem Verkaufsland im ES520 Digitalpiano enthalten.

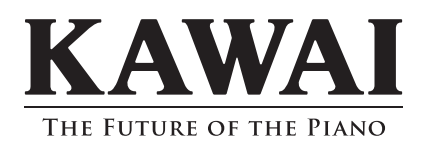

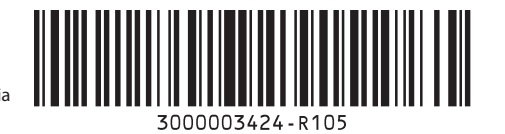

SP00000400 Printed in Indonesia